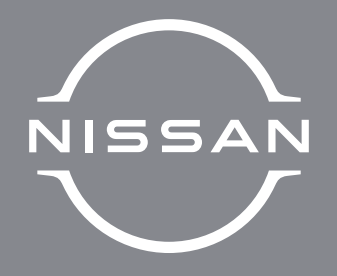

# ロバチルナに同POD マイナルナビゲーション<br>アメリカナルナビゲーション

ドライブレコーダー

## **取扱説 明 書**

DH5-S

日産純正部品 ドライブレコーダー PART No. G20A0-C995G G20A0-C995K G20A0-C995L G20A0-C9900 G20A0-C9901 G20A0-C9902

ご使用前に必ずお読みください。

#### **本書の見かた**

このたびは、お買い上げいただき、誠にありがとうございます。ご使 用の前に取扱説明書をよくお読みのうえ、正しく安全にお使いくださ い。

◎ 事故防止のため、運転中は絶対に操作しないでください。

● 本書の中で使用するマークと意味は次のようになっています。

安全のために守っていただきたいこと。 △ 警告 守らないと生命の危険、または重大な損害に つながるおそれがあります。  $\Lambda$ 注意 守らないと損害、または事故につながる おそれがあります。 本機を使用するときに守っていただきたいこと。 ■■アドバイス 守らないと破損につながるおそれや 正規性能を確保できないことがあります。 本機を使用するうえで知っておいていただきたいこと。 ■ 11つておくとお車やいろいろな装備を 上手に使うことができ便利です。

- 参照して読んでいただきたいページなどを、 シマークで表示して います。
- 本書では、スイッチや操作画面のメニュー項目などをマークで表 示しています。マークの見かたは次のとおりです。

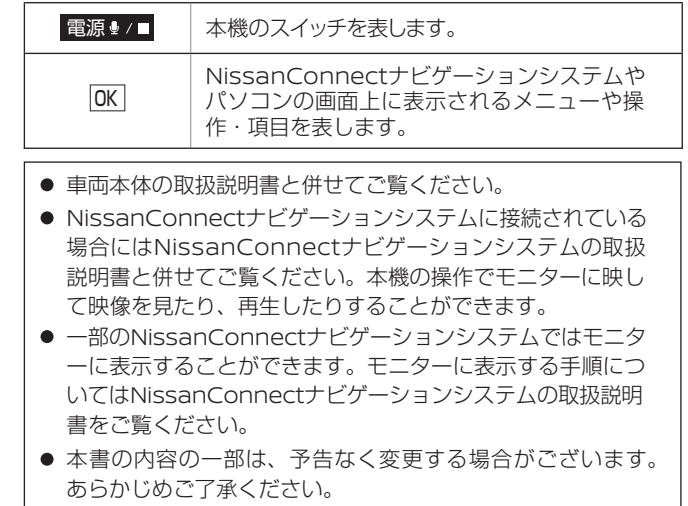

#### **本機の操作について**

本機は、日産純正部品ドライブレコーダーです。操作はスマートフォンアプリから行います。本 機のスイッチからも操作できます。

#### **本機の設定について**

本機の設定は、NissanConnectナビゲーションシステム接続時にメニュー画面を見ながらドラ イブレコーダーのスイッチで操作できます。パソコン専用ビューアーソフト♪ (P.70)および、ス マートフォンアプリ (P.99)でも設定することができます。

#### **本機の種類について**

本機は「、フロント」と「フロントとリヤ」の2種類があります。「フロント」のみを取り付けた場合、 リヤの映像は表示されません。

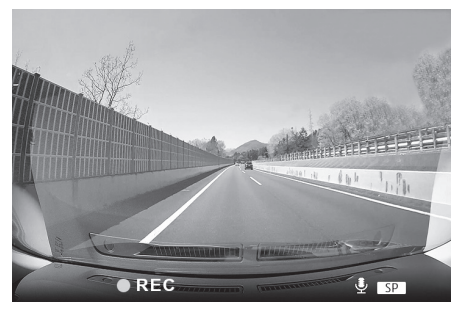

#### **「フロント」リアルタイム映像 「フロントとリヤ」リアルタイム映像**

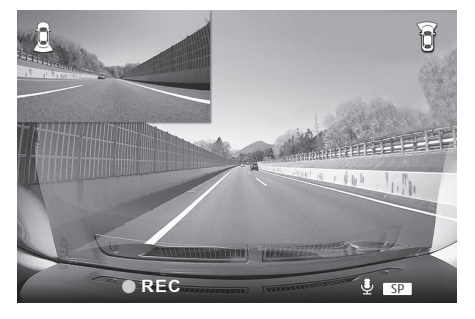

### アドバイス

● 本機の操作方法については、「各部の名 称とはたらき」をご覧ください。  $\bigcirc$ (P.17)

### 知識

- 一部のNissanConnectナビゲーショ ンシステムではモニターに表示するこ とができます。モニターに表示する手 順についてはNissanConnectナビゲ ーションシステムの取扱説明書をご覧 ください。
- ご使用の際、本機システムはお買い上 げの日産販売会社により設定されてい ます。
- 本書においては、「フロントドライブレ コーダー」を「フロント」、「リヤドラ イブレコーダー」を「リヤ」と表記し ています。
- リヤの映像は、ナビゲーションシステム の画面の左上に表示されます。
- リヤのリアルタイム映像は実際より約1 ~ 2秒の遅延があります。Wi-Fi接続の 状態によっては、リヤの映像表示開始 が遅くなることがあります。

### 警告

● バックビューモニターとしては、使え ません。

### **簡単機能ガイド** 本機の特徴

本機は、付属の microSD カードにデータを動画記録します。

必ず付属の microSD カードを挿入してお使いください。microSD カードの出し入れについては<br />
25) をご覧ください。

#### **本機の録画機能について**

本機の録画機能は「常時録画」、「手動録画」、「イベント(衝撃)記録」、「駐車録画」、「静止画」 の5つがあります。

#### ■常時録画→(P.29)

運転している間の映像を連続して録画します。車両のキースイッチ(電源ポジション)を「ACC」 または「ON」にすると本機の電源がオンになり、常時録画が開始されます。

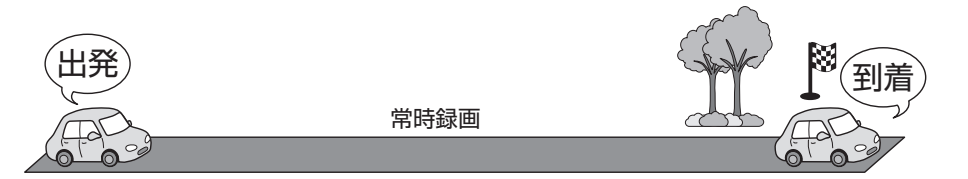

#### ■手動録画 → (P.30)

<sup>手動録画</sup> ● ■ を押すと、手動録画起動前後20秒(起動前12秒+起動後8秒)の映像を手動で記録す ることができます。

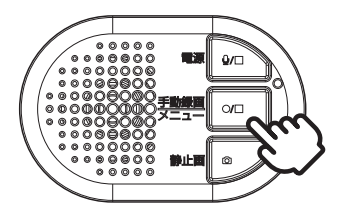

#### 注意

●「フロントとリヤ」の場合、フロントと リヤの映像は同時に記録されます。リ ヤの映像には、音声記録がされません。

### 知識

- 録画時の音声記録は、設定によって異 なります。
- お買い上げ時の設定では、常時録画の 音声記録が「する」に設定されています。 設定および詳細については、各録画機 能をご覧ください。 <sup>◆</sup>(P.29)~ (P.33)
- ●「フロントとリヤ」の場合、フロント とリヤで記録された映像はフロントの microSDカードに記録されます。
- 手動録画時は、常時録画が中止されま す。
- フロントドライブレコーダーとリヤド ライブレコーダーを装着している場合、 起動後、フロントとリヤが Wi-Fi 接続さ れるまで手動録画機能の操作ができま せん。

### アドバイス

● 手動録画の操作は、ドライブレコーダー のスイッチおよびスマートフォンアプ リから行うことができます。

### **■イベント (衝撃) 記録→(P.31)**

運転中に車両に大きな衝撃が加わったとき、常時録画からイベント(衝撃)記録に切り替わり、 衝撃を検知した前後20秒間(衝撃前12秒間+衝撃後8秒間)を記録します。

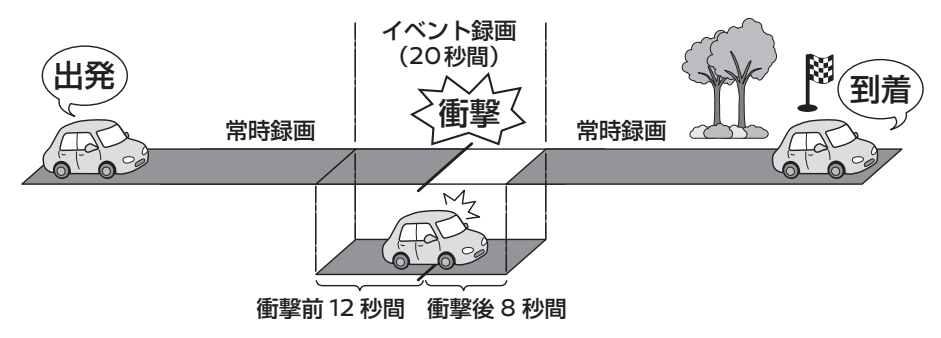

#### 知識

● イベント (衝撃) 記録時は、常時録画 が中止されます。

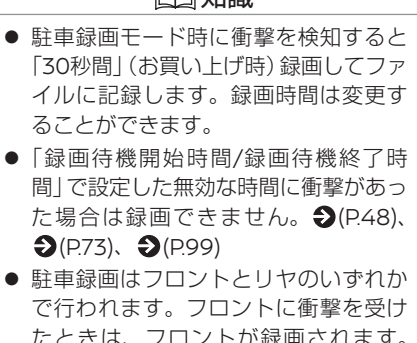

知識

たときは、フロントが録画されます。 リヤは録画されません。また、リヤに 衝撃を受けたときは、リヤが録画され ます。フロントは録画されません。

### **■駐車録画 → (P.33)**

駐車場などに車を停めて車両のキースイッチ(電源ポジション)を「OFF」にする、または ■覇■/■を約3秒押し続けると、駐車録画モードになり、車両が衝撃を検知すると録画を開始し ます。

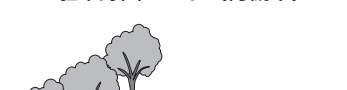

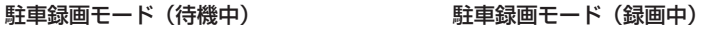

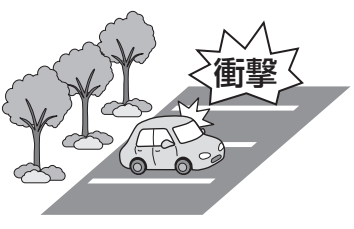

#### ■静止画→(P.32)

静止画 を押すと、撮影中の映像を静止画として記録することができます。

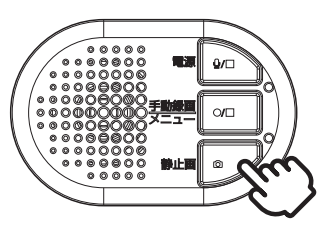

### **常時録画時のマイク+スピーカーの音声を設定する**

音声記録はマイク+スピーカーより収録しています。

お買い上げ時の音声記録は「する(すべての録画)」に設定されているため、常時録画時の音声 は記録されます。

フロントカメラ音声LEDは常時録画時の音声が記録されるときに点灯(緑色)します。 設定の変更および詳細については♪(P.17)、 ?(P.72)、 ?(P.100)または、「本機の設定について | をご覧ください。

### **記録したファイルを再生する**

本機で記録したファイルは、NissanConnectナビゲーションシステム装着車両においては、 ナビゲーション画面、またはパソコン専用ビューアーソフト (P.56)およびスマートフォン アプリ (P.88)で再生することができます。

### アドバイス

● 静止画の操作は、ドライブレコーダー のスイッチおよびスマートフォンアプ リから行うことができます。

### 知識

● フロントドライブレコーダーとリヤド ライブレコーダーを装着している場合、 れるまで静止画記録機能の操作ができま せん。 起動後、フロントとリヤが Wi-Fi 接続さ

### 知識

- 音声記録の設定には、「する(すべての) 録画)」、「する(手動・イベント・駐車 録画)」、「しない」、「する(常時録画の み)」の4つがあります。
- 音声記録の設定に関わらず、リヤの映 像には、音声記録がされません。
- 一部のNissanConnectナビゲーショ ンシステムではモニターに表示するこ とができます。モニターに表示する手 順についてはNissanConnectナビゲ ーションシステムの取扱説明書をご覧 ください。

目次

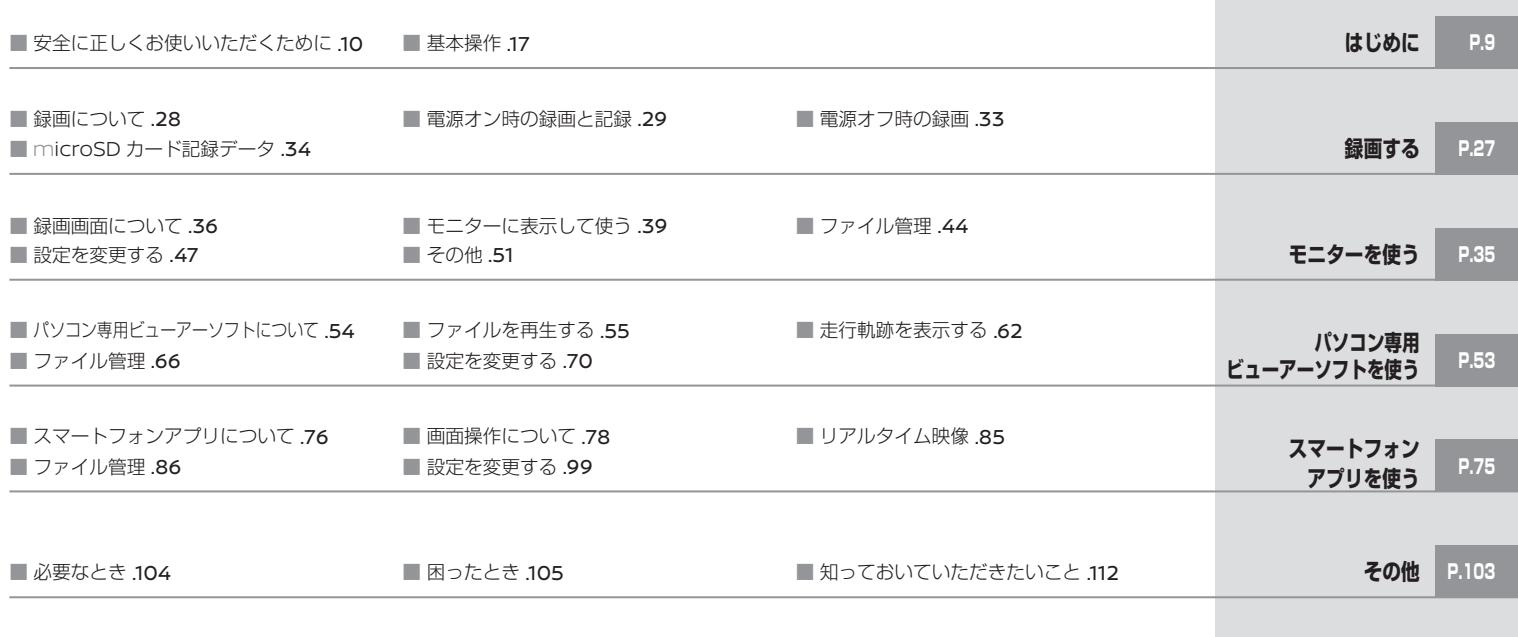

MEMO

### 安全に正しくお使いいただくために

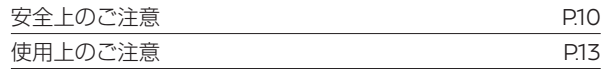

#### 基本操作

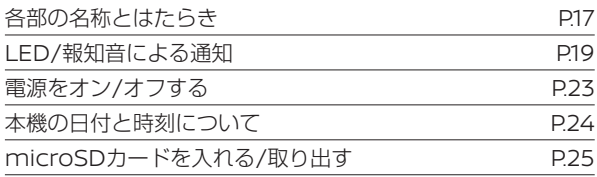

#### **安全上のご注意**

本書では、製品を安全に正しくお使いいただき、お客様や他の人々への危害や財産への損害を未然に防止するために、以下の表示をしています。 表示と内容をよく理解してから本文をお読みください。

## 警告

- 本機は、DC12V ⊖アース車以外で使用しない 火災や故障の原因になります。DC12V ⊖アース車以外で使用しないでください。
- 本機内部に、水や異物を入れない 金属物や燃えやすいものなどが入ると、動作不良やショートによる火災や発煙、発火、感電の原因となります。飲み物などが本機にかからな いようにご注意ください。
- 故障や異常な状態のままで使用せず、必ずお買い上げの日産販売会社に依頼する 映像や画像が記録できない、音が出ない、異物が入った、水がかかった、煙が出る、異音・異臭がする場合は、ただちに使用を中止してくだ さい。事故や火災、感電の原因となります。
- 運転者は走行中に操作したり、表示を注視したりしない 必ず安全な場所に車を停車し、パーキングブレーキをかけた状態でご使用ください。交通事故の原因となります。
- 雷が鳴り出したら、本機に触れない 落雷による感電の原因となります。
- エアバッグなどの動作を妨げる場所には、絶対に取り付け、または配線を行わず、必ずお買い上げの日産販売会社に依頼する エアバッグが誤動作し、死亡事故の原因になります。
- 前方視界や運転操作を妨げる場所、同乗者に危険を及ぼす場所には絶対に取り付けず、必ずお買い上げの日産販売会社に依頼する 交通事故やケガの原因になります。
- 取り付けには、保安部品のボルトやナットは絶対に使用しない 交通事故やケガの原因となります。
- ヒューズは、必ず規定容量品を使用し、交換は必ずお買い上げの日産販売会社に依頼する 規定容量を超えるヒューズを使用すると、火災や故障の原因になります。
- 異常が起きた場合は、直ちに使用を中止し、必ずお買い上げの日産販売会社に相談する そのまま使用すると、思わぬ事故や火災、感電の原因となります。
- 分解・修理および改造はしない 分解・修理、改造、コードの被覆を切って他の機器の電源を取るのは絶対におやめください。火災、感電、故障の原因となります。
- 本機の通風口や放熱板をふさがない 本機の内部に熱がこもり、火災や故障の原因となることがあります。
- 本機を車載用以外で使用しない 発煙や発火、感電やケガの原因となることがあります。
- microSDカード挿入口に手や指を入れない ケガの原因となります。
- microSDカードは、お子様に触れさせない

誤って飲み込むと、のどなどにつまらせ重大な障害につながります。また最悪の場合、死亡につながるおそれがあります。

● 危険な運転はしない

本機が衝撃を検知するか確かめるため、故意に危険な運転をするなどの行為は、絶対に行わないでください。

● コードの扱いに注意する

コードを傷つける、無理に引っ張る、折り曲げる、ねじる、加工する、重いものをのせる、熱機器に近づけるなどしないでください。 断線やショートにより、火災や感電、故障の原因となることがあります。

● 本機に強い衝撃を与えない

火災や故障のおそれがあります。

## 注意

- 車検証シールを貼り替えるときは、ドライブレコーダーの撮影範囲内に車検証シールを貼らないようにしてください。
- 本機は、危険運転の際の状況を記録することが目的です。イタズラその他の目的では、使用しないでください。
- 本機は、直射日光が当たると高温になり、やけどをする可能性があります。
- フロントガラスのお手入れの際は、本機の固定具およびドライブレコーダー本体のコードを強く引っ張らないでください。本機の固定具が 外れた場合は、お買い上げの日産販売会社にご相談ください。
- 本機の取付場所の変更は、安全のため必ずお買い上げの日産販売会社に依頼してください。取付・配線や取り外しには、専門技術と経験が 必要です。誤った取り付けや配線、取り外しをした場合、車に重大な支障をきたす場合があります。また、お客様ご自身による取り付けおよ び配線は、ケガの原因となります。
- 作業前はバッテリーの⊖端子を外してください。⊕と⊖経路のショートにより、感電やケガの原因となります。
- 本機は、常時記録型の映像を記録する装置ですが、すべての状況において映像を録画 / 記録することを保証したものではありません。

フロントガラスへの取り付けに関し、平成11年12月27日告示の道路運送車両の保安基準第29条4項7号(国土交通大臣または地方運輸局長が指定したも の)に対する運輸省告示第八百二十号への適合性に対し、保安基準に適合する商品として、当該箇所への装着に対し、車両検査の対象品として基準を満た す商品であることを確認しています。本製品は日産純正部品取付要領書の通りに、正しく取り付けされた場合に限り、保安基準に適合いたします。取付要 領書の指示以外の取り付け方やそのほかの改造などを行ったときにその適合性を保証するものではありません。

#### **使用上のご注意**

- 高温、低温でのご使用は、誤動作や故障の原因になります。夏期については車内が高温になることがありますので窓を開けるなど車内の温度 を下げてからご使用ください。
- ドライブレコーダーのレンズ近くに反射物を置かないでください。
- 自動車のフロントガラスにコーティング剤が使用されている場合は、緑画品質に影響が出る可能性があります。
- ドライブレコーダーのレンズ特性により、画面に映る人や障害物は、実際の位置や距離とは異なって見えることがあります。
- コードにキズをつけないでください。キズ部分からカメラ内部に湿気や水が吸い込まれ故障や火災、感雷の原因になります。
- フロントガラスに水滴がついているとき、汚れているときなどは、記録した映像が見づらくなる場合があります。
- 太陽光やヘッドライトなど高輝度の被写体がカメラに映ると、光周辺に白飽和が発生したり、その光源中心部分が黒く映ることがありますが、 ドライブレコーダーの異常ではありません。

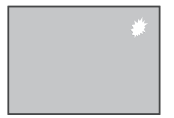

- ルームミラーやサンバイザーの調整時、ドライブレコーダーに当たらないようにゆっくり調整してください。
- リヤカメラが室内に設置されている場合、以下のことを注意願います。
	- -雨天時は、リヤワイパーを併用してください。リヤワイパーを併用してもカメラ映像が不鮮明の場合、リヤワイパーゴムの劣化状況を確 認してください。尚、リヤワイパー使用中は、カメラ前をリヤワイパーが通過した際に、画面がちらつくように見える場合がありますが、 故障ではありません。
	- -カメラ映像が不鮮明な場合は、ドライブレコーダー リヤカメラ前面のバックドアガラスを清掃してください。清掃してもカメラ映像が 不鮮明な場合は、 ガラス面に油膜が付いているおそれがあります。油膜取りを使用して清掃してください。
	- -バックドアガラスがくもった場合は、リヤウインドーデフォッガーを使用し、バックドアガラスのくもりを取ってください。
	- -カメラ周辺に強い衝撃を与えないでください。衝撃などでカメラ周辺を破損したときは、日産販売会社で点検を受けてください。
	- -ラゲッジの荷物がバックドアガラスに反射して画面が白っぽく見える場合がありますが、故障ではありません。
	- -カメラ前面のバックドアガラスにステッカー(透明なものを含む)を貼らないでください

#### 使用上のご注意 13

- microSDカードは、本機に付属または純正のmicroSDカードを使用してください。
- microSDカードには、本機で記録されるデータ以外を記録しないでください。映像や画像が正しく記録されません。
- microSDカードのデータへのアクセス中(LEDが点灯中)は、絶対にmicroSDカードを抜かないでください。microSDカードが破損する だけでなく、本機が故障するおそれがあります。また、microSDカードの抜き挿しは、本機の電源が切れていること(LEDが消灯)を確認 して行ってください。
- 以下の場合、記録ができないことがあります。
	- -本機に microSD カードを挿入していない場合
	- microSD カードの破損、故障、寿命などで正常な記録や読み出しができない場合
	- -本機に付属または純正の microSD カード以外を使用した場合
	- -記録した古い映像が、新しい記録によって消されて (上書きされて) しまった場合
	- -事故や水没などで本機および microSD カードが損傷を受けた場合
	- -事故の場合などでバッテリーと本機間の電源コードが断線した場合、またはバッテリーが損傷を受けた場合
- 以下の場合、衝撃検知による映像の記録ができないことがあります。 -衝撃が弱く、本機が検知するように設定されたセンサー感度に満たない場合 -本機の本体が適切に固定されていないなど、本機の取付状態に問題がある場合
- 映像が記録されなかった場合や記録されたファイルが破損していた場合による損害、本機の故障や本機を使用することによって生じた損害 については、当社は一切責任を負いません。本機は、事故の検証に役立つことも目的の一つとした製品ですが、証拠としての効力を保証す るものではありません。
- 本機で記録した映像は、その使用目的や使用方法によっては、被写体のプライバシーなどの権利を侵害する場合がありますのでご注意くだ さい。また、本機をイタズラなどの目的では使用しないでください。これらの場合については当社は一切責任を負いません。
- 本機は、映像を記録する装置ですが、LED式信号機など目には見えない速さで点滅をしているため、点滅して記録される場合もあり、必ず しも目に見えている状態のまま記録することを保証した装置ではありません。環境によって信号機が確認できない場合は、前後の映像や周 辺の車両の状況から判断してください。信号機の状態が確認できない件については、当社は一切責任を負いません。
- 本機の電源をオンにした直後は、映像の自動調整が完了するまで、画面全体が白っぽくなるなどの症状が発生することがあります。

14 使用上のご注意

- 夜間にナビゲーションの画面や、昼間太陽光を反射してダッシュボードなどがガラスに映り込み、映像に残る場合があります。また外部環 境により映像画質が変化します。
- フロントガラスの里色プリントやミラーベースなどが映り込み、映像に残る場合があります。本機は、常時記録型の映像記録装置です。 microSDカードの記録が一杯になると古い映像から消して新しい映像を記録(上書き)します。事故などでデータが必要な場合は、速やか に車両のキースイッチ(電源ポジション)を「OFF」(ACCをOFF)にし、本機の電源がオフ(LEDが消灯)になっていることを確認してから microSDカードを抜いて必要なデータをパソコンにバックアップするなどの対応を行ってください。
- 車両のバッテリーを外すと本機の時計が正しく表示されないことがあります。GPS電波を受信した時点から正しい時刻になります。バッテ リーから外した後は、記録されている映像のファイル名や位置情報でGPS電波が受信できたかどうかをご確認ください。
- microSDカードは、半永久的に記憶を保持できるものではありません。大切な録画データは、パソコンにバックアップするか、スマートフォ ンにダウンロードしてください。
- microSDカード内にあるファイルやフォルダをパソコンなどで削除や変更をしないでください。本機やDR DH5 Viewerで正しくファイル が再生できなくなります。
- 動作保証範囲内での使用にて本体が熱くなることがあります。本体の動作により発熱しているだけで、故障ではありません。動作保証範囲 を超えた環境での使用は、故障の原因となりますので動作保証範囲内で使用してください。
- お買い上げの日産販売会社にて車両の点検・修理をさせていただく際、お客様の録画データを保護するため、本機の録画を停止させていた だく場合があります。

#### ■ 本機のお手入れ

- 本機が汚れたときは、シリコンクロスか柔らかい布でから拭きしてください。固い布やシンナー、アルコールなどの揮発性のもので拭くと、 傷が付いたり変形や変質、破損の原因になります。
- レンズ部が汚れている場合には、水を含ませた柔らかい布で軽く拭いてください。乾いた布で強くこすると傷の原因になります。
- クリーナーなどのスプレーや水分などを本機にかけないでください。
- カメラ部は常にきれいな状態にしておいてください。汚れ等が付いていると見えにくくなるおそれがあります。
- カメラ部を清掃するときは、乾いた柔らかい布などでそっとふいてください。汚れがひどいときは、まず濡れた柔らかい布でふいてから乾 いた柔らかい布でふいてください。清掃するときはアルコール、ベンジン、シンナーなどの薬品でミラーやカメラ部をふかないでください。 変色、劣化、故障の原因となります。

#### **■本機の異常にお気づきのときは**

● 本機の異常にお気づきのときは、まず「よくある質問」 < (P.105)を参照して、解決方法がないかご確認ください。解決方法が見つからないと きは、お買い上げの日産販売会社にてご確認ください。

### 基本操作 **各部の名称とはたらき**

本機は、日産純正部品ドライブレコーダーです。 操作はスマートフォンアプリから行います。本機のスイッチからも操作できます。

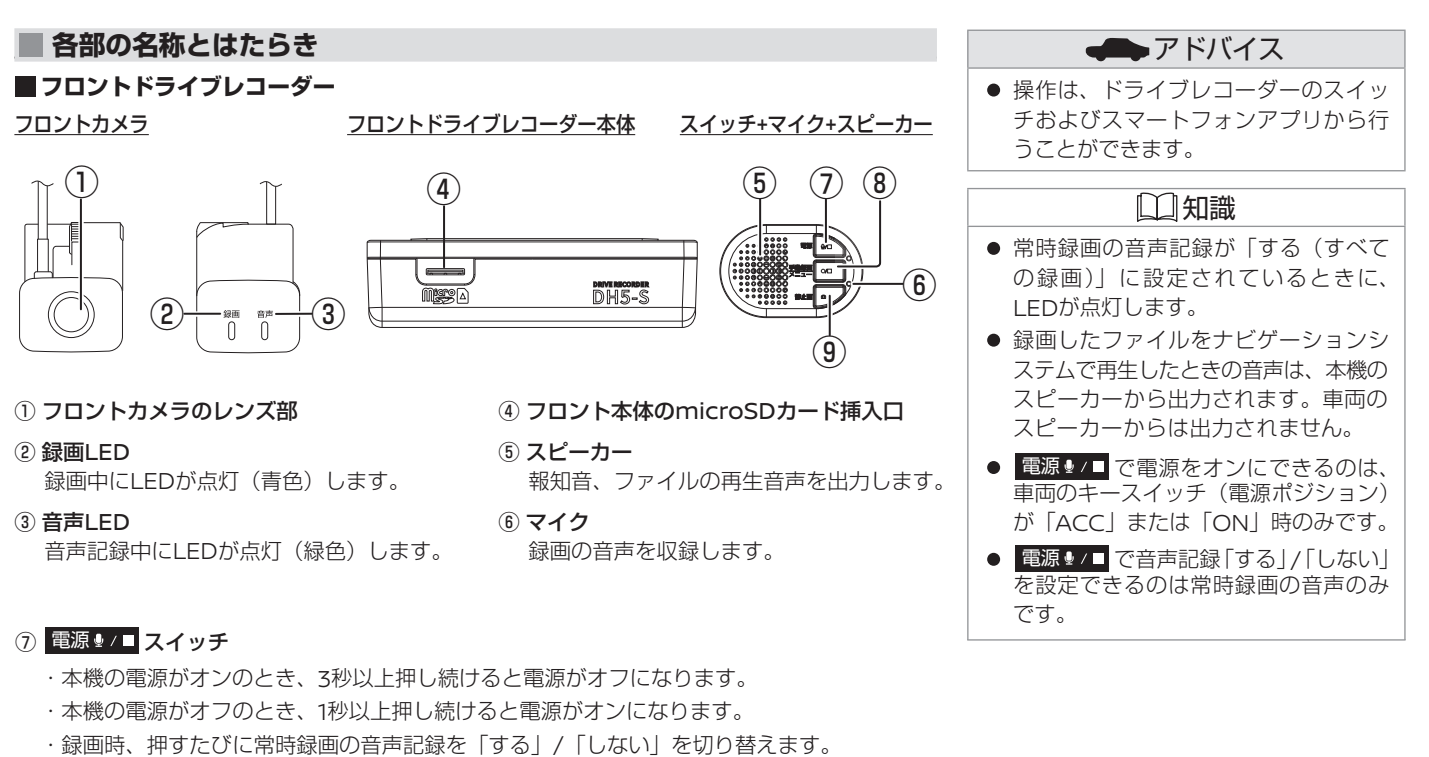

- ・ファイル再生中:押すと前のファイルを再生します。押し続けると早戻しします。
- ・ファイル再生一時停止中:押し続けると逆スロー再生します。
- ・メニュー表示中:前の項目に移動します。

### <mark>⑧ <sup>手動録画</sup> 0/1</mark> スイッチ

- ・押すと手動で録画します。
- ・3秒以上押し続けると設定メニューを表示します。
- ・ファイル再生中: 再生状態(一時停止/再生)を切り替えます。 1秒以上押し続けると再生メニューを表示します。 3秒以上押し続けると録画に戻ります。
- ・メニュー表示中: 項目を決定します。 3秒以上押し続けると録画に戻ります。

### ⑨ 静止画 スイッチ

- ・録画時:静止画を撮影記録します。
- ・ファイル再生中: 押すと次のファイルを再生します。 押し続けると早送りします。
- ・ファイル再生一時停止中:押し続けるとスロー再生します。
- ・メニュー表示中:次の項目に移動します。
- ・メニュー操作時(録画ファイル一覧表示中):1秒以上押し続けるとファイル保護「する」/ 「しない」を設定します。

#### Ⱚ **リヤドライブレコーダー**

#### リヤカメラ

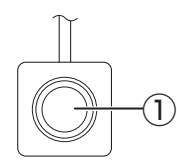

① リヤカメラのレンズ部

18 各部の名称とはたらき

### 基本操作 **LED/報知音による通知**

LED と報知音で本機の状態をお知らせします。

**■ LED/報知音による通知** 

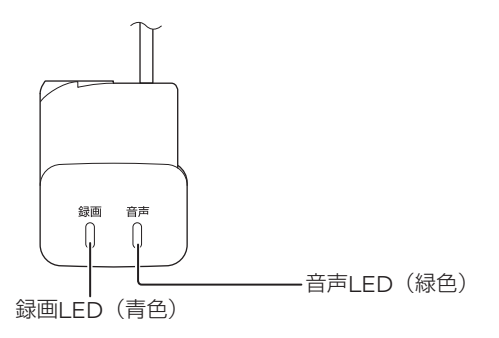

#### Ⱚ **通常通知 / 駐車録画**

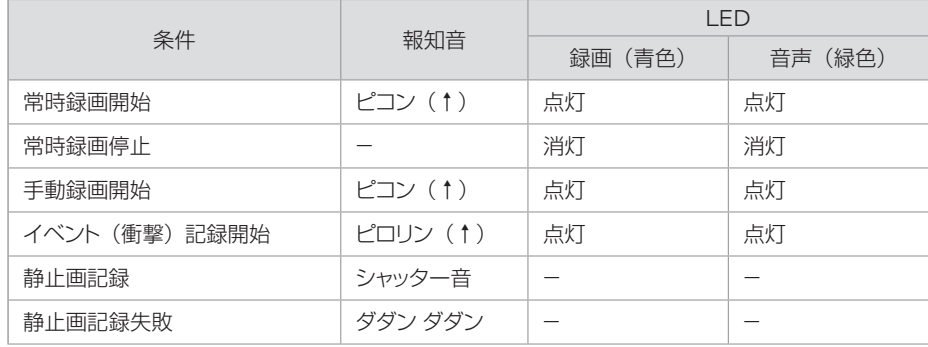

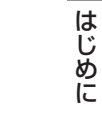

### **LED/報知音による通知** 基本操作

■前のページから

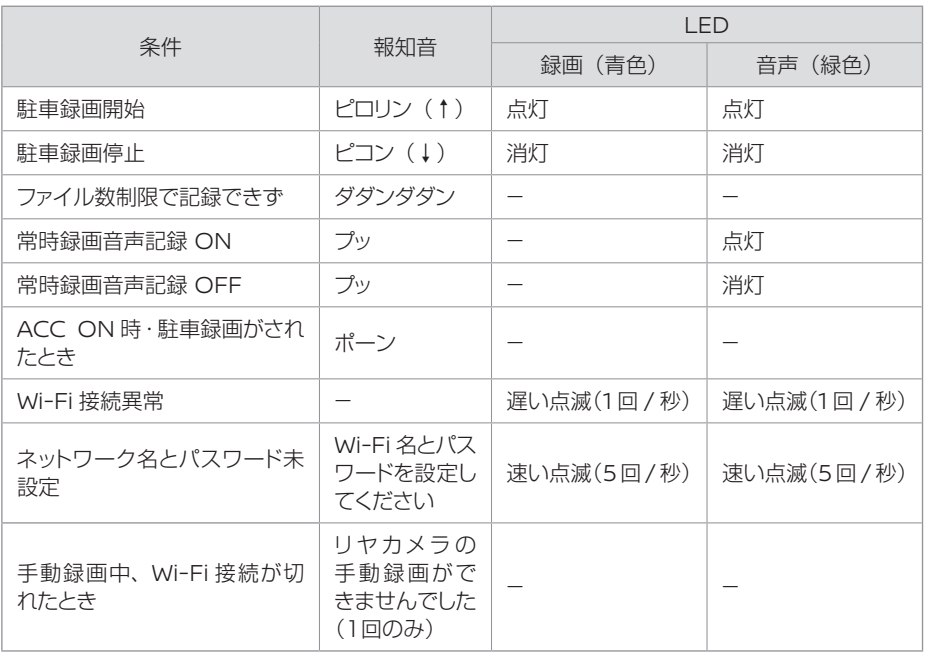

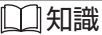

●「Wi-Fi名とパスワードを設定してくだ さい」と報知された場合はお買い上げ の日産販売会社にご相談ください。

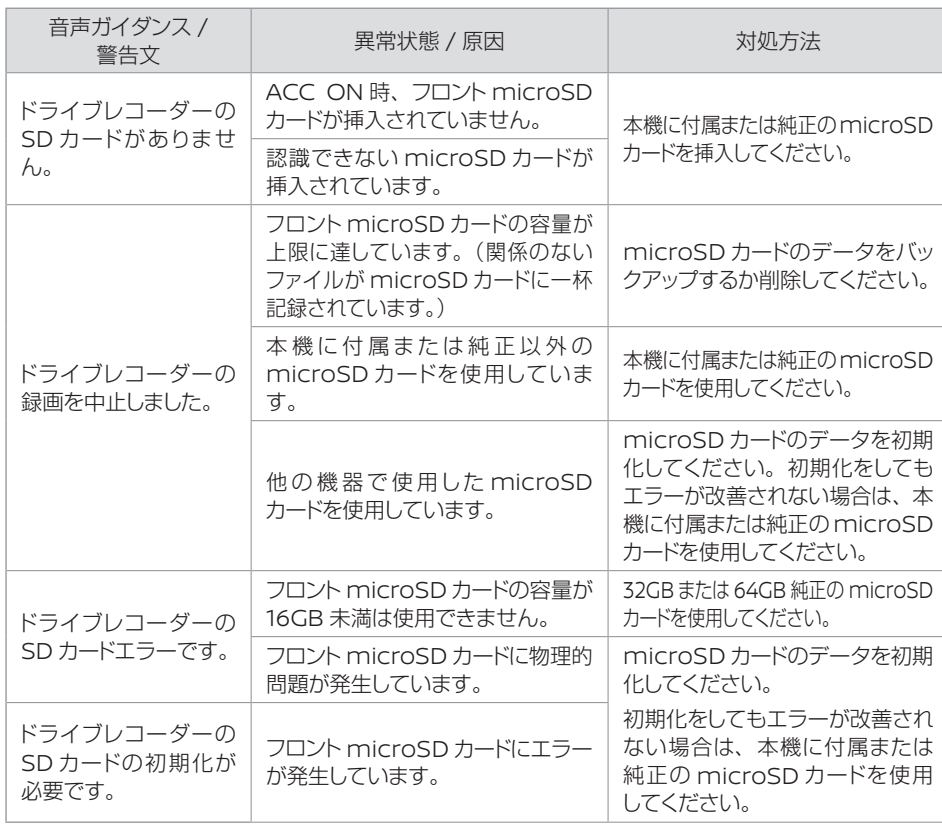

## **LED/報知音による通知** 基本操作

はじめに はじめに

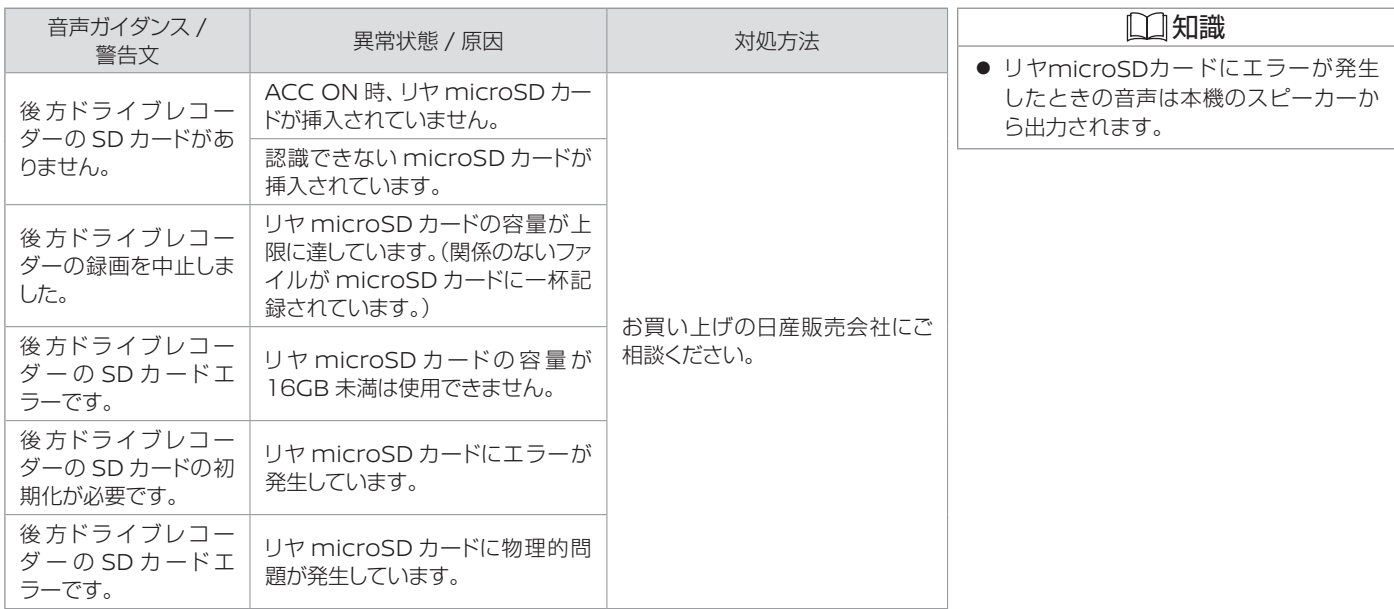

#### **電源をオン/オフする** 知識

#### **■雷源をオンにする**

車両のキースイッチ (電源ポジション) を「ACC」または「ON」にすると本機の電源がオンに なります。電源がオンになると、録画 LED(青色)が点灯し、常時録画が始まります。

#### **■雷源をオフにする**

車両のキースイッチ(電源ポジション)を「OFF」にすると本機の電源がオフになり、駐車録画 モードに入ります <br />
2(P.33)。

#### **■本機の電源のみオフにする**

車両のエンジン又はEVシステムをONにしたまま、本機の電源のみをオフにすることができます。 また、手動で電源をオフにすると、次に車両のキースイッチ (電源ポジション) を「ACC」また は「ON」にするまで、駐車録画機能はオフになります。

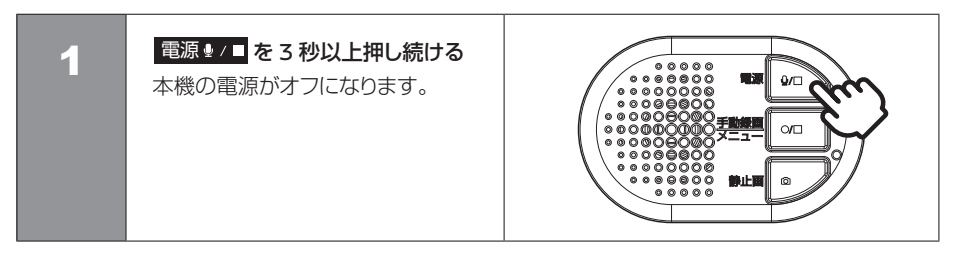

● バックアップ電源について 本機は、事故の衝撃で電源が遮断され る場合を想定し、バックアップ電源を 内蔵しています。バックアップ電源は 充電式のため、電源オン直後や低温下 では、バックアップ時間が短くなる場 合があります。バックアップ電源によ り、電源遮断前の映像を記録しますが、 必ず記録することを保証するものでは ありません。

### 基本操作 **本機の日付と時刻について**

#### **■手動で雷源をオンにする**

車両のキースイッチ(電源ポジション)を「OFF」にするまでは、手動で再び電源をオンにする ことができます。

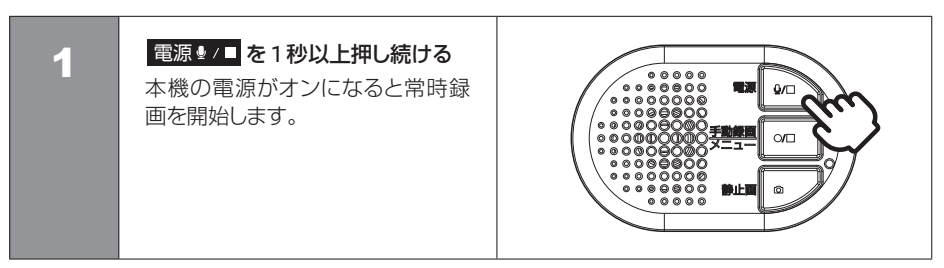

### **│本機の日付と時刻について** 初識 スポット アンディスプレート アンディスプレート 日本機の日付と時刻について

本機の日付と時刻は映像ファイルや静止画ファイルのファイル名として反映されます ◆ (P.34)。 また、再生画面では記録した時刻が表示されます。 日付と時刻はGPS電波を受信すると自動で設定されます。

- 以下の場合、GPS電波を受信するまで は、日付と時刻が誤った表示になるこ とがあります。
	- -購入後、初めて本機の電源を入れたとき -車のバッテリーを外したとき
- GPS電波を受信できない環境に長時間 保管された場合、時刻にずれが生じる ことがあります。

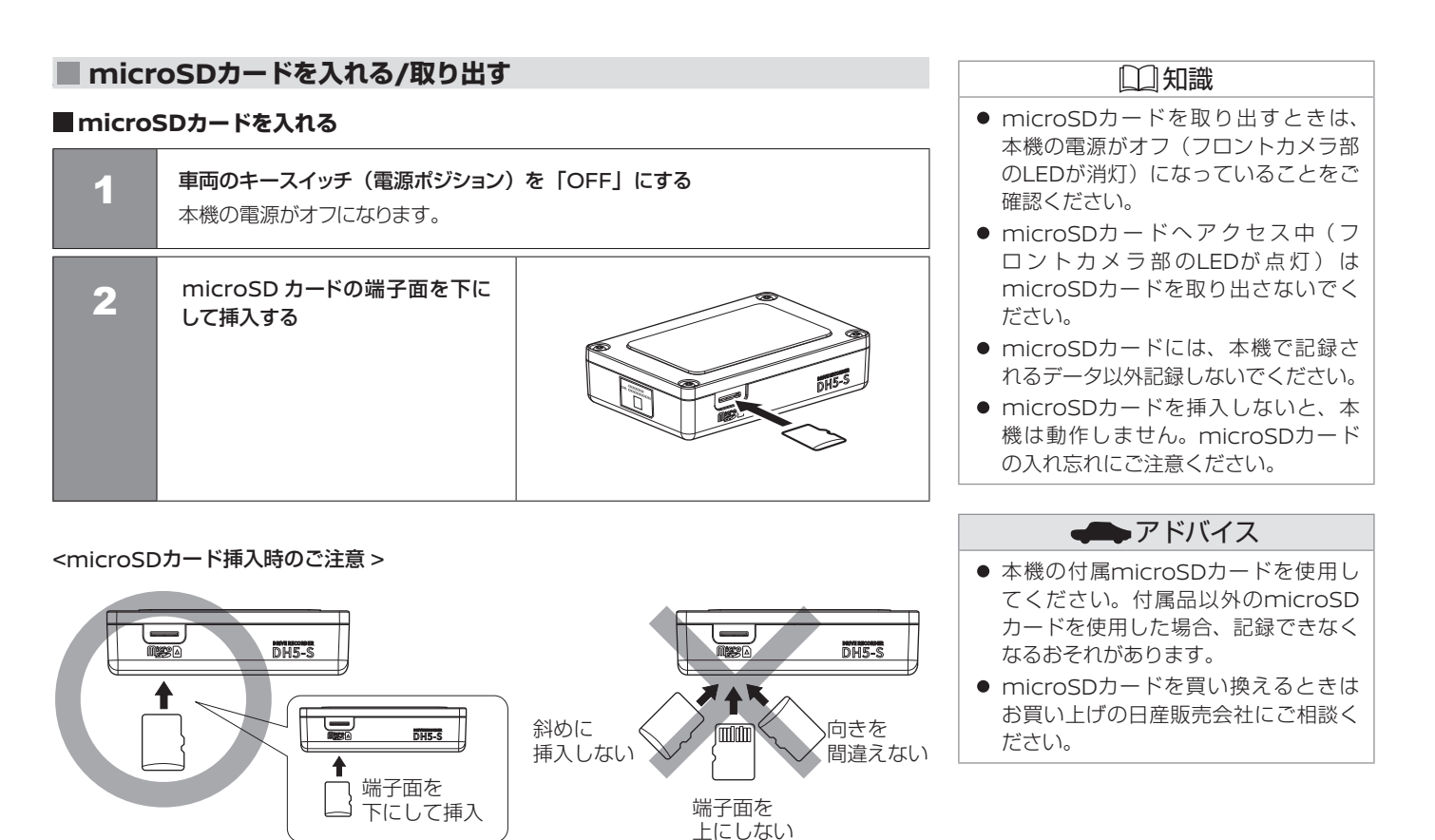

### **microSDカードを入れる/取り出す** 基本操作

### **microSDカードを取り出す**

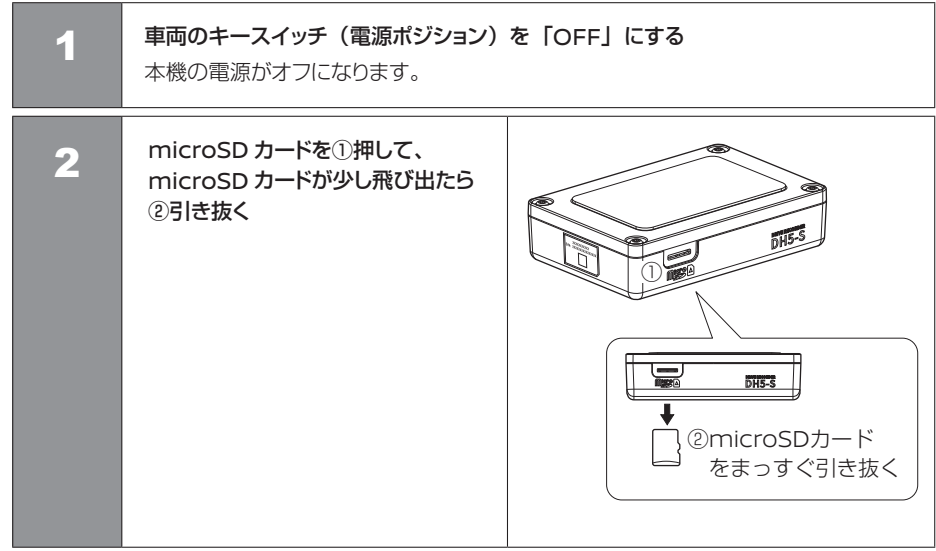

### 録画について

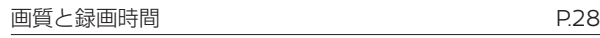

#### 電源オン時の録画と記録

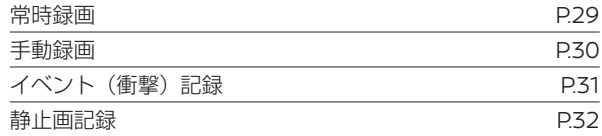

### 電源オフ時の録画

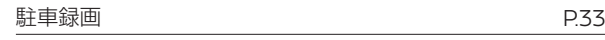

#### microSDカード記録データ

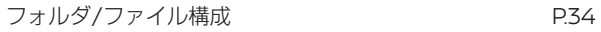

### 録画について **画質と録画時間**

本機は、電源オン時に常時録画、手動録画、イベント(衝撃)記録、静止画記録の 4 つのモード、電源オフ時には駐車録画モードがあります。

#### Ⱚ **画質と録画時間**

本機は、動画を録画するときの画質を設定することができます。

#### **■画質の種類(解像度)**

- 「最高画質(UXP)」/「高画質(XP)」/「標準画質(SP)」/「長時間画質(LP)」 お買い上げ時は「標準画質(SP)」に設定されています。
- 静止画の解像度は、動画の画質設定が「最高画質」、「高画質」、「標準画質」のいずれかに設 定されているときはFULL HD(1920×1080)で記録されます。
- ●「長時間画質」に設定されているときはHD (1280×720)で記録されます。
- 設定を変更する場合は、 2 (P49)をご覧ください。パソコン専用ビューアーソフトで設定 変更を行うときは (P.72)をご覧ください。スマートフォンアプリで設定変更を行うときは **●(P.100)をご覧ください。**

#### Ⱚ **録画時間 / 記録枚数の目安**

付属のmicroSDカード32GBの場合

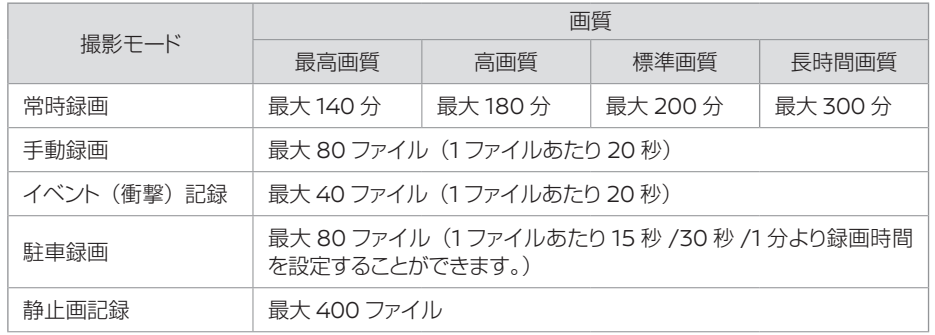

#### 知識

- 次の状態のときは録画、記録がされません。 - microSD カードが挿入されていな いとき
	- -駐車録画設定、動画記録設定の上書 き保存が「しない」に設定されていて、 記録できるファイル数や時間が最大 になったとき
- メニュー画面に入っても録画は中断さ れません。
- 録画時間と記録枚数は、microSDカー ドに記録されているファイルにより異 なります。
- ●「フロント」と「フロントとリヤ」の記 録できるファイル数は同じです。
- 大切なデータはすぐにパソコンにバッ クアップするか、スマートフォンにダ ウンロードしてください。 **コ**(P.68)、  $\bigodot$ (P.95)
- 付属のmicroSDカードは32GBです。 長時間の録画をご要望の方には別売で 64GB microSDカードをご用意して おります。録画時間、ファイル数が2倍 になります。詳しくは、お買い上げの 日産販売会社にご相談ください。

#### 28 画質と録画時間

#### Ⱚ **常時録画**

本機の電源がオンになると、常時録画を開始します。常時録画の録画時間は、画質の設定により 異なります。お買い上げ時は「標準画質 (SP)| に設定されています。◆(P.49) お買い上げ時の音声記録は「する(すべての録画)」に設定されているため、常時録画時に音声 が記録されます。必要に応じて各種録画時の音声記録の設定を行ってください。 録画ファイルは、1ファイルが約2分間ごとに記録されます。

設定を変更する際は、 <br />
(P.49)をご覧ください。パソコン専用ビューアーソフトで設定変更を行 うときは 2(P.72)をご覧ください。スマートフォンアプリで設定変更を行うときは 2(P.100)を ご覧ください。

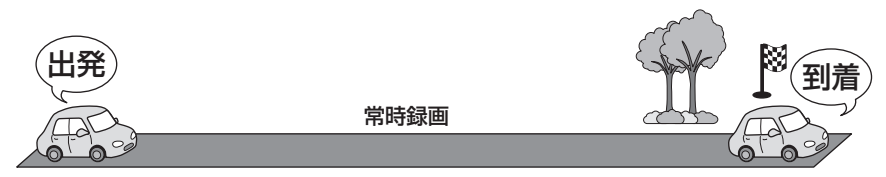

#### ■録画ファイルの記録場所

● microSDカード内の「NORMAL」フォルダに記録されます。 <a>
1974)

### 知識

- 常時録画の記録ファイルは2分間未満の 場合があります。
- 常時録画はmicroSDカードの記録が 一杯になると古い映像から消して新し い映像を記録(上書き)します。
- 常時録画に上書き保存をオフにする設 定はありません。

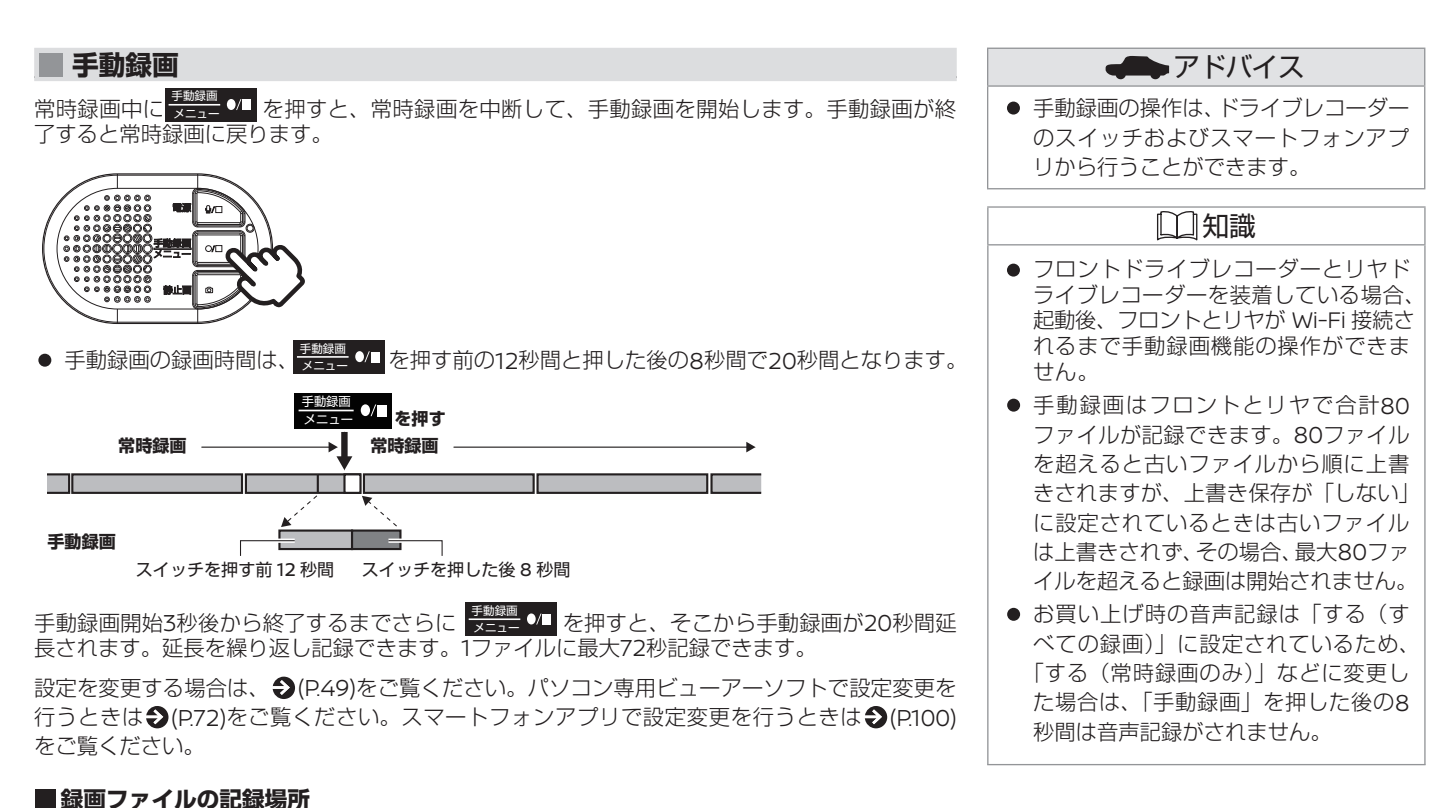

microSD カード内の「MANUAL」フォルダに記録されます。 ◆(P.34)

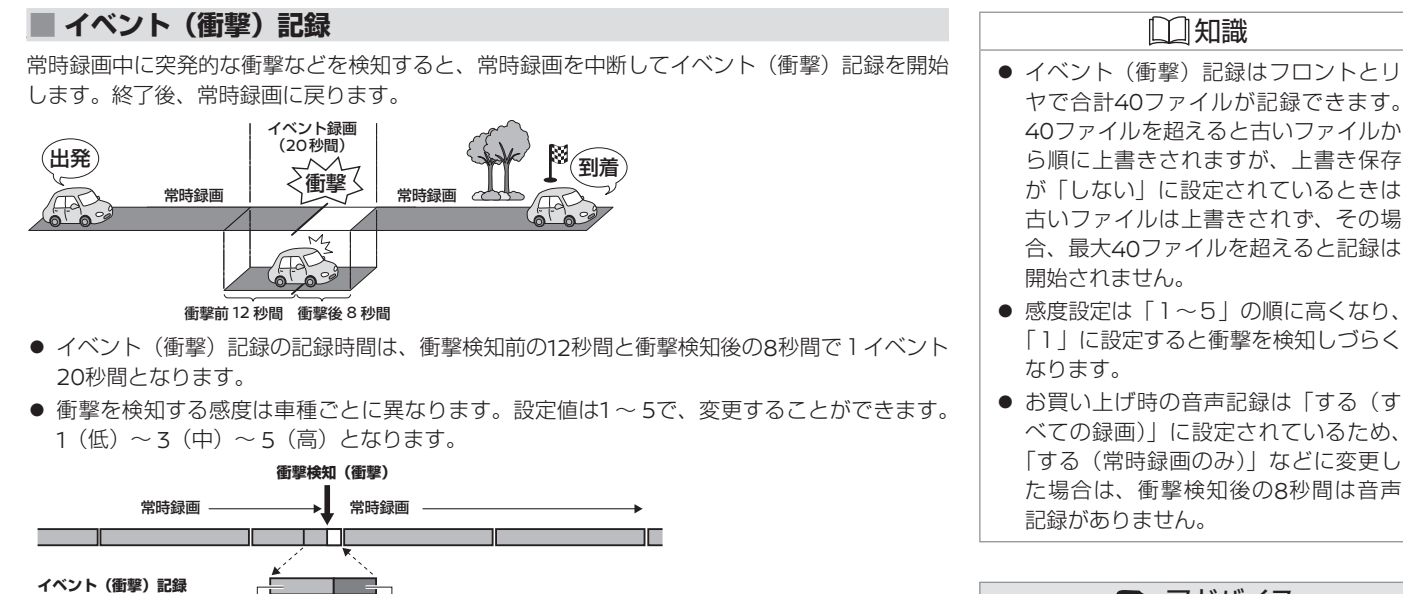

衝撃前 12 秒間 衝撃後 8 秒間

イベント(衝撃)記録が終了する前にさらに衝撃を検知すると、そこからイベント(衝撃)記録 が20秒間延長されます。延長を繰り返し記録できます。1ファイルに最大72秒記録できます。

設定を変更する場合は、 ◆ (P.49)をご覧ください。パソコン専用ビューアーソフトで設定変更を 行うときは◆(P.72)をご覧ください。スマートフォンアプリで設定変更を行うときは◆(P.100) をご覧ください。

#### ■ 緑画ファイルの記録場所

microSD カード内の「EVENT」フォルダに記録されます。 ◆(P.34)

### アドバイス

● 衝撃感度の設定を変更するときは、変 更前の設定値をご確認ください。

#### ■静止画記録

常時録画中に本機の 静止画 □ を押すと、静止画を記録します。

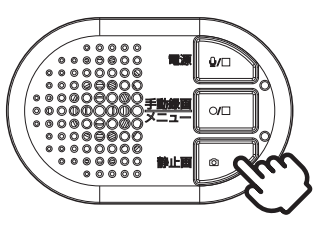

画 録

> 静止画の解像度は、動画の画質設定が「最高画質」、「高画質」、「標準画質」のいずれかに設定さ れているときはFULL HD(1920×1080)で記録されます。「長時間画質」に設定されていると きはHD(1280×720)で記録されます。

> 設定を変更する場合は、 (P.49)をご覧ください。パソコン専用ビューアーソフトで設定変更を 行うときは◆(P.72)をご覧ください。スマートフォンアプリで設定変更を行うときは◆(P.100) をご覧ください。

#### **■静止画ファイルの記録場所**

microSD カード内の「PICTURE」フォルダに記録されます。 2(P.34)

### アドバイス

● 静止画の操作は、ドライブレコーダー のスイッチおよびスマートフォンアプ リから行うことができます。

### 知識

- フロントドライブレコーダーとリヤド ライブレコーダーを装着している場合、 れるまで静止画記録機能の操作ができま せん。 起動後、フロントとリヤが Wi-Fi 接続さ
- 静止画記録はフロントとリヤで合計 400ファイルが記録できます。記録ファ イル数が400ファイルを超えると古い 日時のファイルから順に消して上書き されます。
- 静止画記録に上書き保存をオフにする 設定はありません。
- 静止画は「常時録画」、「イベント (衝撃) 記録」、「手動録画」モードで記録でき ます。
- 録画中に静止画を記録しても録画は中 断されません。
- 静止画には位置情報は記録されません。

本機の電源がオフになると駐車録画待機モードになります。駐車録画待機中に衝撃を受けると駐車録画を開始します。

#### Ⱚ **駐車録画**

駐車録画は駐車中に車両に衝撃を受けると、本機の電源がオンになり駐車録画が開始されます。 駐車録画中にさらに衝撃を受けても延長録画はありません。録画が終了すると本機の電源がオフ になり、待機状態に戻ります。

- 駐車録画の録画時間は、衝撃検知から「30秒間」(お買い上げ時)です。録画時間は変更する ことができます。
- 衝撃を検知する感度は車種ごとに異なります。設定値は1 ~ 5で、変更することができます。 1 (低) ~ 3 (中) ~ 5 (高) となります。
- 録画時間および衝撃感度の設定を変更したいときは♪(P.48)をご覧ください。パソコン専用 ビューアーソフトで設定変更を行うときは♪(P.73)をご覧ください。スマートフォンアプリ で設定変更を行うときは (P.99)をご覧ください。

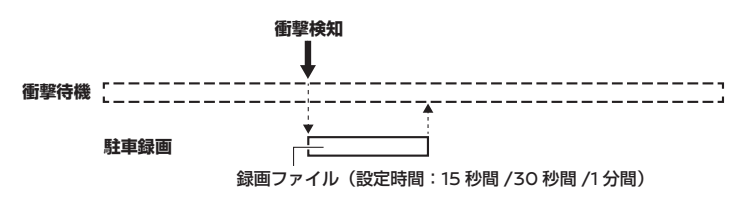

#### Ⱚ **乗車時 / 降車時の駐車録画をオフにする**

駐車録画モードで乗車時 / 降車時のドアを閉めたときの振動を検知して、駐車録画が開始すること があります。乗車時 / 降車時のドアの振動を検知して、駐車録画を行わないようにするため、駐車 録画を一定時間無効にすることができます。

● お買い上げ時は録画待機開始時間は「降車時から」、録画待機終了時間は「乗車時まで」に設 定されています。

#### ■録画ファイルの記録場所

microSD カード内の「PARKING」フォルダに記録されます。 ◆(P.34)

#### 知識

- 車両バッテリーの劣化などにより、電 源雷圧が低い場合には駐車録画が動作 しないことがあります。
- 駐車録画はフロントとリヤのいずれか で行われます。フロントに衝撃を受け たときは、フロントが録画されます。 リヤは録画されません。また、リヤに 衝撃を受けたときは、リヤが録画され ます。フロントは録画されません。
- 駐車録画はフロントとリヤで最大80 ファイルまで記録されます。80ファイ ルを超えると古いファイルから順に上 書きされますが、上書き保存が「しない」 に設定されているときは古いファイル は上書きされず、その場合、最大80ファ イルを超えると録画は開始されません。
- フロントに駐車録画がされる場合、本 機の電源をオンにすると、報知音が鳴 ります。リヤに駐車録画がされる場合、 Wi-Fiでデータ転送が完了してから、報 知音が鳴ります。
- 感度設定は、「1 ~ 5」の順に高くなり、「1」 に設定すると衝撃を検知しづらくなります。
- ドアの開閉により駐車録画はされる場 合があります。
- 駐車録画には位置情報は記録されません。

#### 駐車録画 33

microSD カードに録画または記録したファイルは、項目ごとのフォルダに記録されます。

#### Ⱚ **フォルダ / ファイル構成** アドバイス ルート (microSD カード内) フォルダ ファイル (0) NORMAL YYYYMMDDhhmmss\_Front.MP4 常時録画 **Э**(P29) YYYYMMDDhhmmss\_Rear.MP4 MANUAL 手動録画 �(P30) YYYYMMDDhhmmss\_Front.MP4

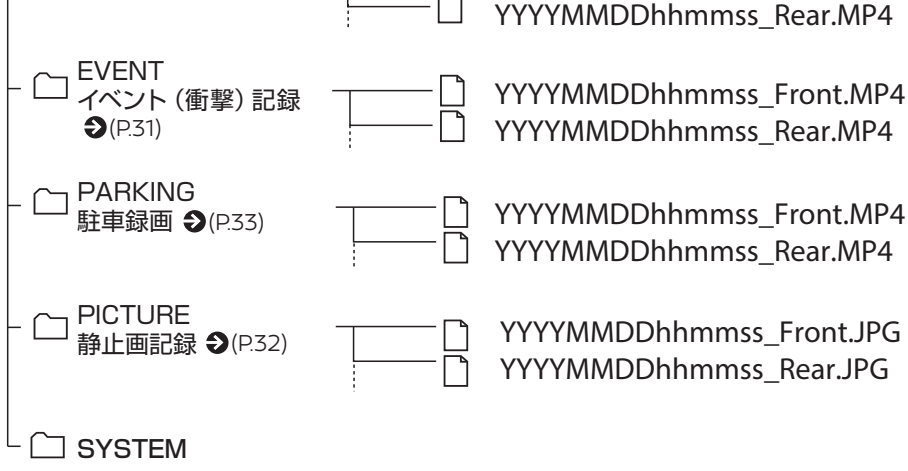

● microSDカード内にあるファイル名 をパソコンやスマートフォンなどで変 更しないでください。本機やパソコン 専用ビューアーソフトおよびスマート フォンアプリで正しくファイルが再生 できなくなります。

#### 知識 「SYSTEM」フォルダはファイルの 位置情報などが含まれています。 「SYSTEM」フォルダだけ削除すると ファイルの位置情報が使用できなくな ります。 ●「フロント」と「フロントとリヤ」の記 録できるファイル数は同じです。 ● ファイル名の表記について ファイル名は録画または記録した年月 日と時間で自動的に付けられます。

- YYYYMMDDhhmmss\_Front.MP4
- YYYYMMDDhhmmss\_Front.JPG

 $\begin{array}{ccccccccccccccccc} \textbf{II} & \textbf{II} & \textbf{II}$ 年 月 日 時 分 秒 録画カメラ

#### 録画画面について

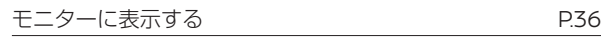

#### モニターに表示して使う

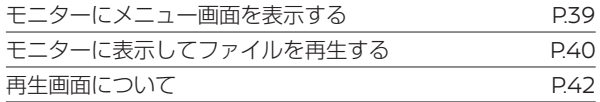

### ファイル管理

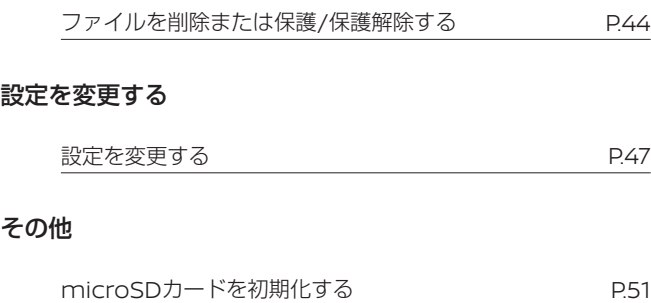

システムを更新する **P.52** 

### 録画画面について **モニターに表示する**

NissanConnectナビゲーションシステムの画面に表示して、本機で記録した映像を再生できます。また、画面に表示しながら本機を操作する ことで、設定の変更やファイルの保護や削除なども行えます。

### **モニターに表示する**

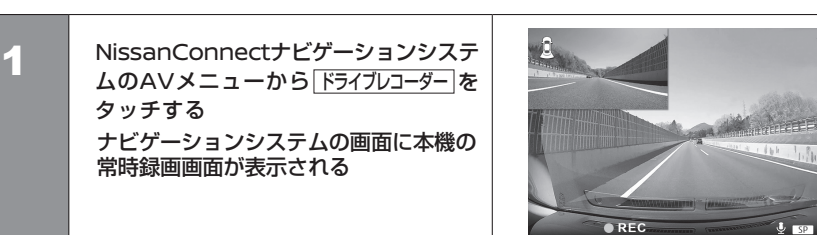

#### 知識

- 本機で記録した映像表示は、Nissan Connectナビゲーションシステムとの 組合せのみ対応しています。
- 一部のNissanConnectナビゲーショ ンシステムではモニターに表示するこ とができます。モニターに表示する手 順についてはNissanConnectナビゲ ーションシステムの取扱説明書をご覧 ください。

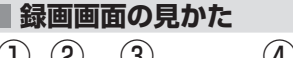

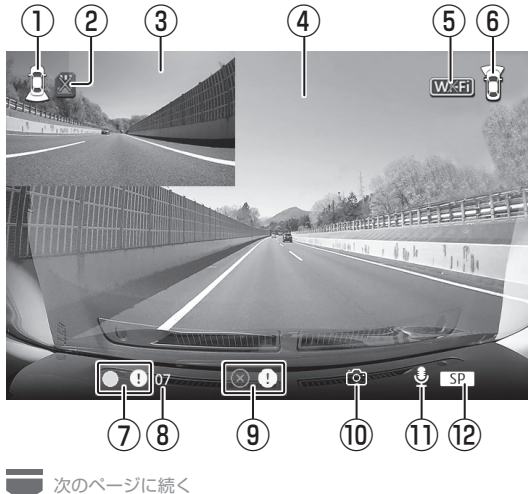
# **モニターに表示する** 録画画面について

■ 前のページから

① リヤカメラアイコン

② リヤmicroSDカードエラーマーク

(赤色アイコン):リヤmicroSDカードの空き容量がありません。

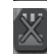

(灰色アイコン):リヤmicroSDカードが挿入されていません。

(灰色アイコン):リヤmicroSDカードが破損しています。 または、microSDカードの容量が間違っています。

(灰色アイコン):リヤmicroSDカードのフォーマット形式が間違っています。

## ③リヤ常時録画映像

④ フロント常時録画映像

⑤ Wi-Fiエラーマーク

⑥ フロントカメラアイコン

## ⑦ 録画アイコン

- REC : 常時録画
- $\left| \right|$ :イベント(衝撃)記録
- ●气つ :手動録画
- $\overline{1}$ :録画停止中

## ⑧ 録画時間残り秒数

イベント(衝撃)記録、手動録画時のみ表示されます。

- 動画画質は設定に応じて記録されます。
- 駐車録画がされた場合は、電源オン後 に駐車録画を行った音でお知らせしま す。リヤの駐車録画を行った音のお知 らせは遅れることがあります。
- リヤmicroSDカードエラーが発生し た際は、お買い上げの日産販売会社に ご相談ください。

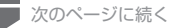

#### ■ 前のページから

#### ⑨ エラーマーク

駐車録画設定、動画記録設定の上書き保存設定を「しない」に設定しているときに記録できるファ イル数が最大になったときに表示します。

- $\otimes$  ! :イベント(衝撃)記録ができません。
- $\circledR$  $\rightarrow$ :手動録画ができません。
- $\circledR$ :駐車録画ができません。  $\Box$

#### ⑩ 静止画アイコン

静止画を記録したときに表示されます。

#### ⑪ 音声記録

 $\Omega$ :音声を記録しています。

 $\mathbb{X}\mathbb{I}$  :音声を記録していません。

#### ⑫ 動画画質

UXP:最高画質

- XP:高画質
- SP:標準画質
- LP:長時間画質

- イベント(衝撃)記録と手動録画のエ ラーマーク表示中は「イベント記録失 敗(ファイル上限)」または「手動録画 失敗(ファイル上限)」とメッセージも 表示されます。
- 駐車録画がされた後に電源を入れて干 ニターに本機の画面を表示すると「駐 車録画があります」と表示されます。

#### **モニターにメニュー画面を表示する** 知識 ● NissanConnectナビゲーションシス 1 NissanConnectナビゲーションシステムのAVメニューから ドライブレコーダー に テムの操作については、NissanConnect ナビゲーションシステムの取扱説明書 タッチする をご覧ください。 モニターに本機の録画画面が表示されます。 ● 一部のNissanConnectナビゲーショ ンシステムではモニターに表示するこ  $\overline{\mathbf{B}}$ とができます。モニターに表示する手 2 <mark>ま動録画 01</mark> を 3 秒以上押し続ける 順についてはNissanConnectナビゲ メニュー画面が表示されます。 ーションシステムの取扱説明書をご覧 ください。● メニュー画面表示中に約30秒間操作が ない場合は、録画画面に戻ります。

 $OREC$ 

## **■メニュー頂日を選択する**

- ① 電源 / :を押すと前のメニュー項目に戻ります。
- ② 静止画 o : を押すと次のメニュー項目に進みます。
- ③ <sup>事輸銀画</sup> ●/■ :を押すと選択画面を決定して、次の画面に切り替わります。

## **■前のメニュー画面に戻る**

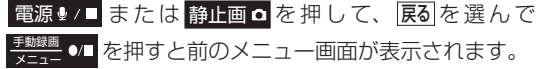

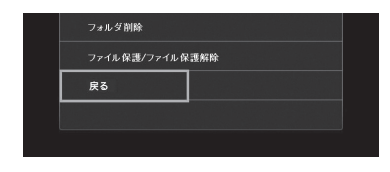

 $\circledS$ ②

①

 $\frac{1}{2}$  set

● メニュー画面に入っても録画は中断さ れません。

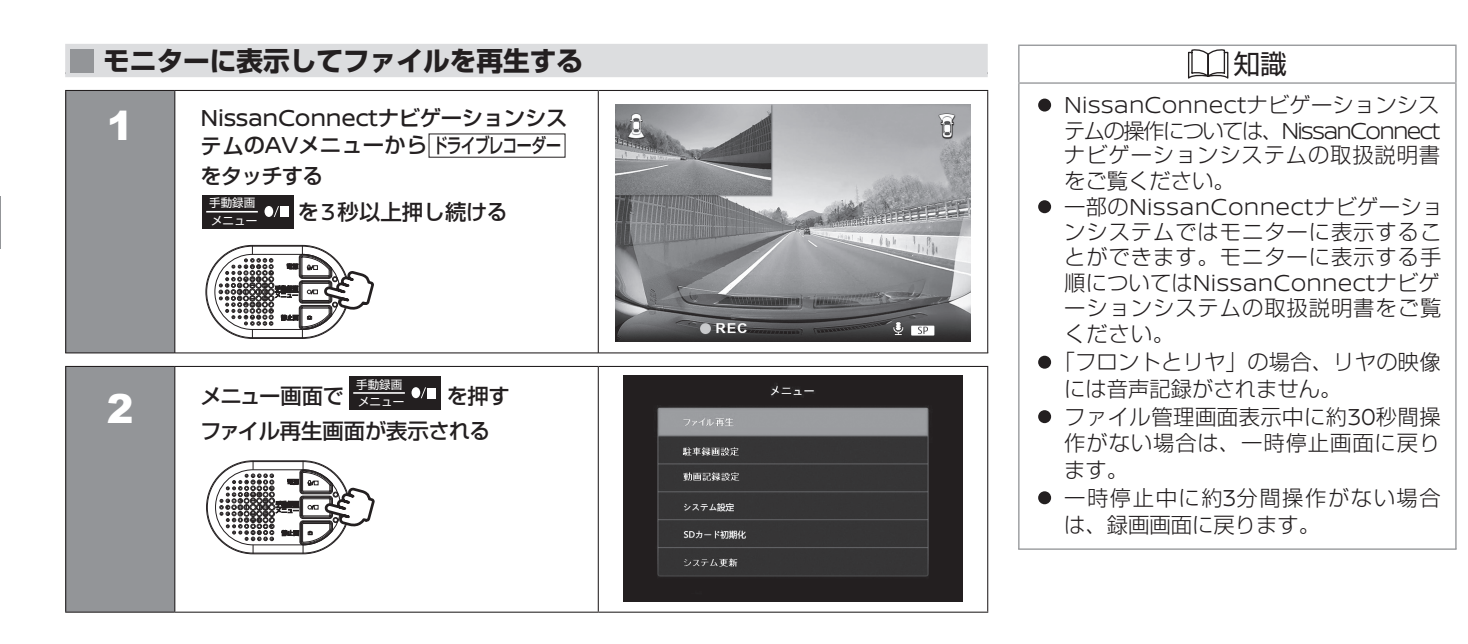

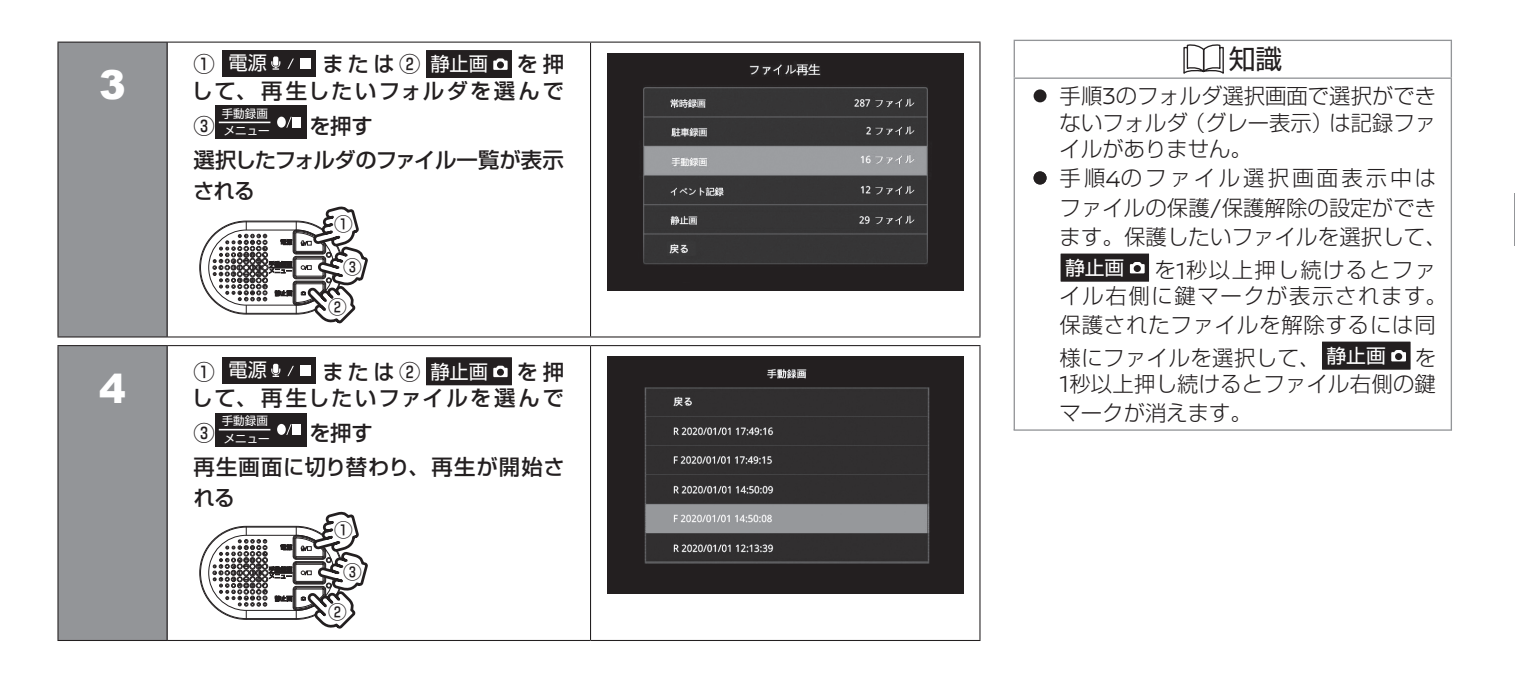

## ■ 再生画面について **コンストランス こうしょう こうしょう** エンストランス こうしょう こうしょう

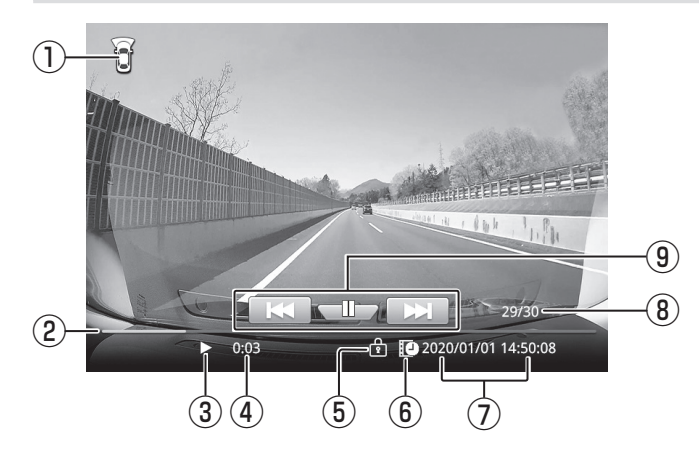

- 
- 音声は本機のスピーカーから出力され ます。
- <mark><sup>手動録画</sup> ●/■</mark>を3秒以上押し続けるとファ イル管理画面に戻ります。
- リヤの映像には、音声記録がされませ  $h_{\alpha}$
- 再生中、緑画の映像には音声記録がさ れません。

① フロントカメラ/リヤカメラアイコン

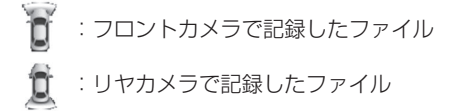

②プログレスバー:再生の進捗を表示します。

- ③ 再生状態アイコン ④ 経過時間
- (5) ファイル保護アイコン そうしゃ しゅうしょう いっぽん ほけアイコン
	-
- -
- ① 再生ファイルの年月日 時分秒 のけの のファイル番号/総ファイル数

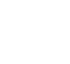

次のページに続く

42 再生画面について

# **再生画面について** モニターに表示して使う

■ 前のページから

#### ⑨ 操作スイッチ

#### K : 電源 ● / ■

- ・押すと前のファイルを再生します。
- ・再生中に押し続けると早戻しします。
- ・再生一時停止中に押し続けると逆スロー再生します。

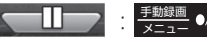

・押すと一時停止します。一時停止状態では再生マーク(▶)が表示されます。

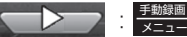

・押すと再生を再開します。

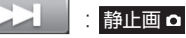

- ・押すと次のファイルを再生します。
- ・再生中に押し続けると早送りします。
- ・再生一時停止中に押し続けるとスロー再生します。

# **ファイルを削除または保護/保護解除する** ファイル管理

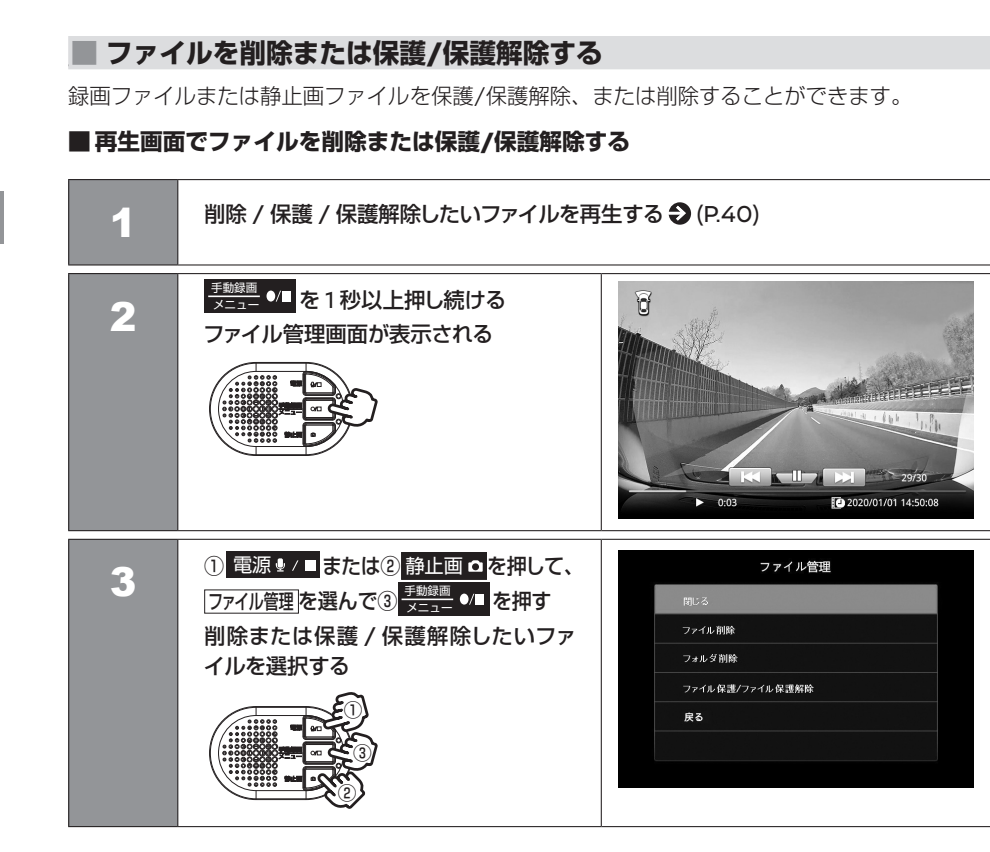

- 常時録画ファイルは保護/保護解除でき ません。
- ファイル保護は操作ミスによって、ファ イルが削除されないように保護するた めの機能です。
- ファイル管理画面表示中に約30秒間操 作がない場合は、再生一時停止画面に 戻ります。

# **ファイルを削除または保護/保護解除する** ファイル管理

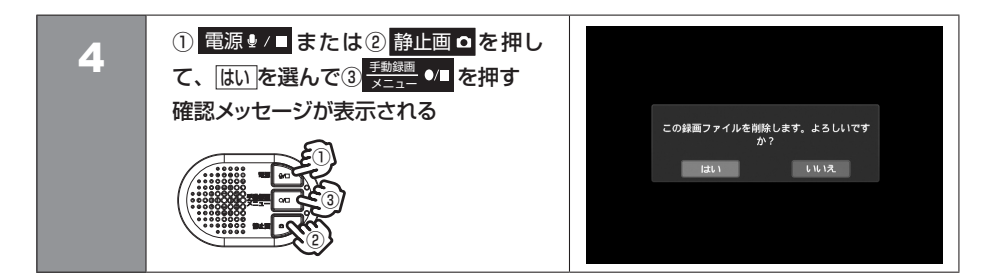

<ファイル管理項目>

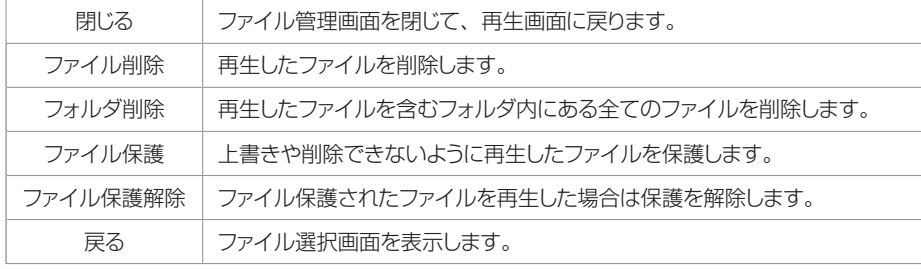

## Ⱚ **ファイル一覧画面でファイルを保護/保護解除する**

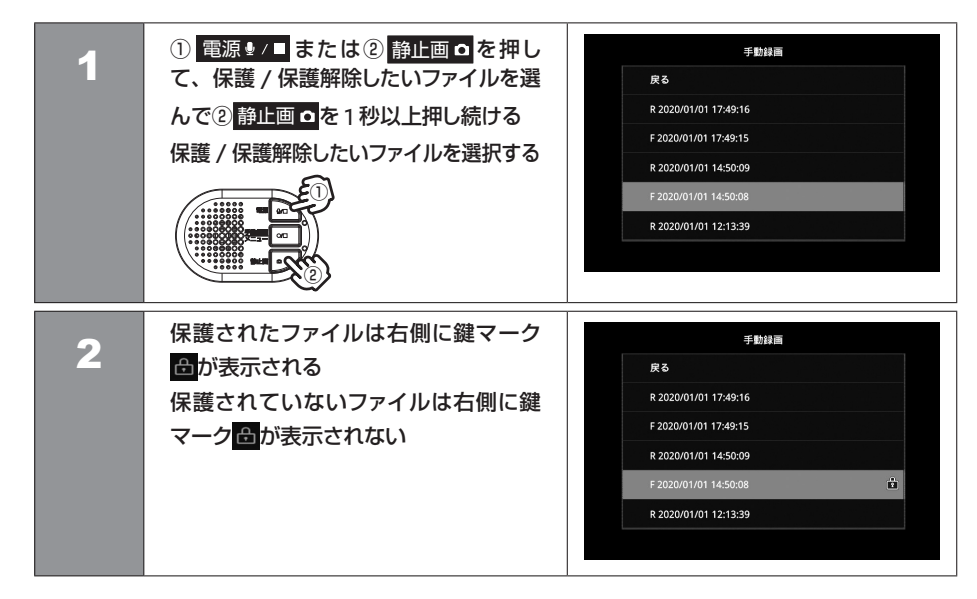

- 常時録画ファイルは保護/保護解除でき ません。
- ファイルを保護することで誤消去防止 となります。

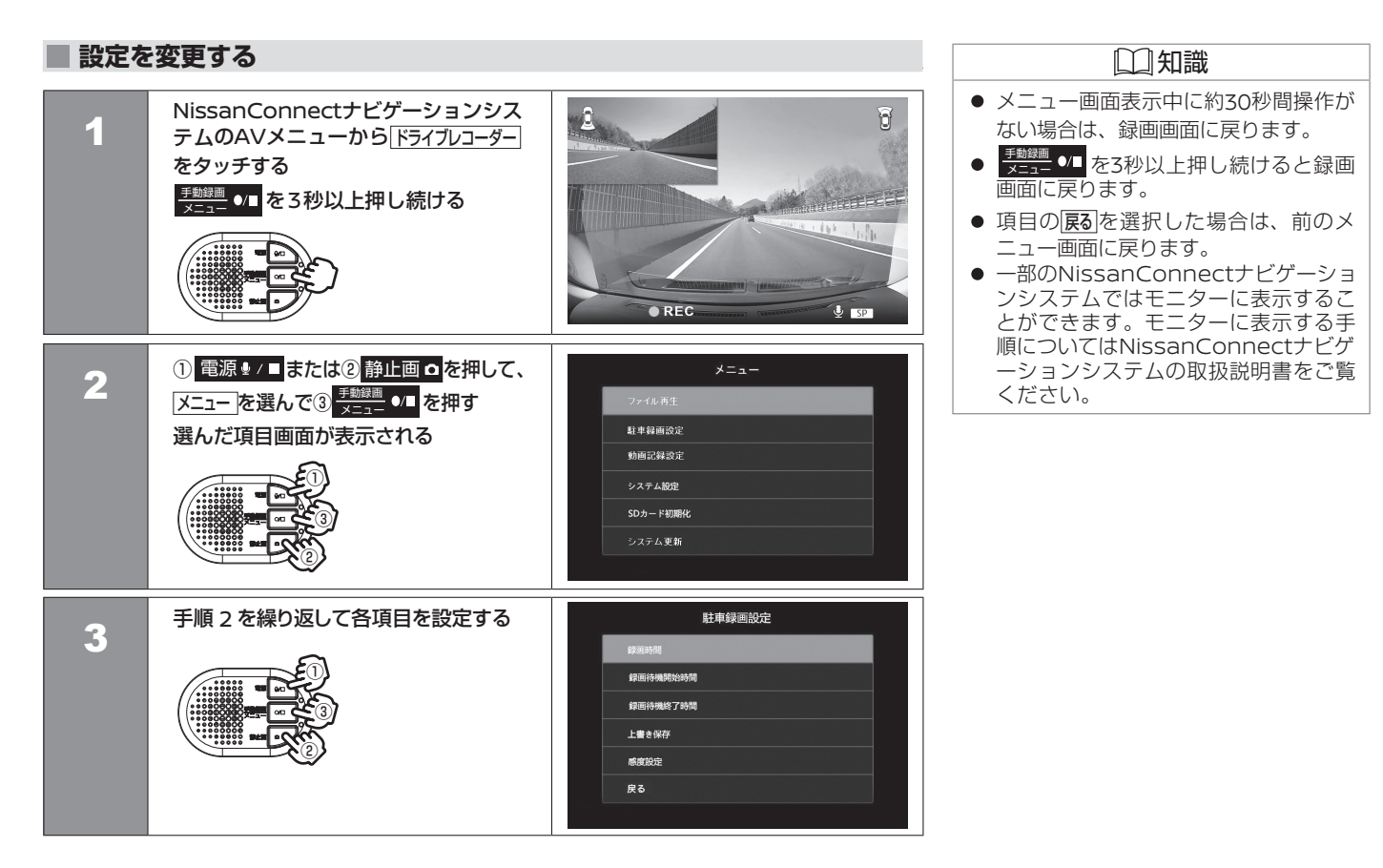

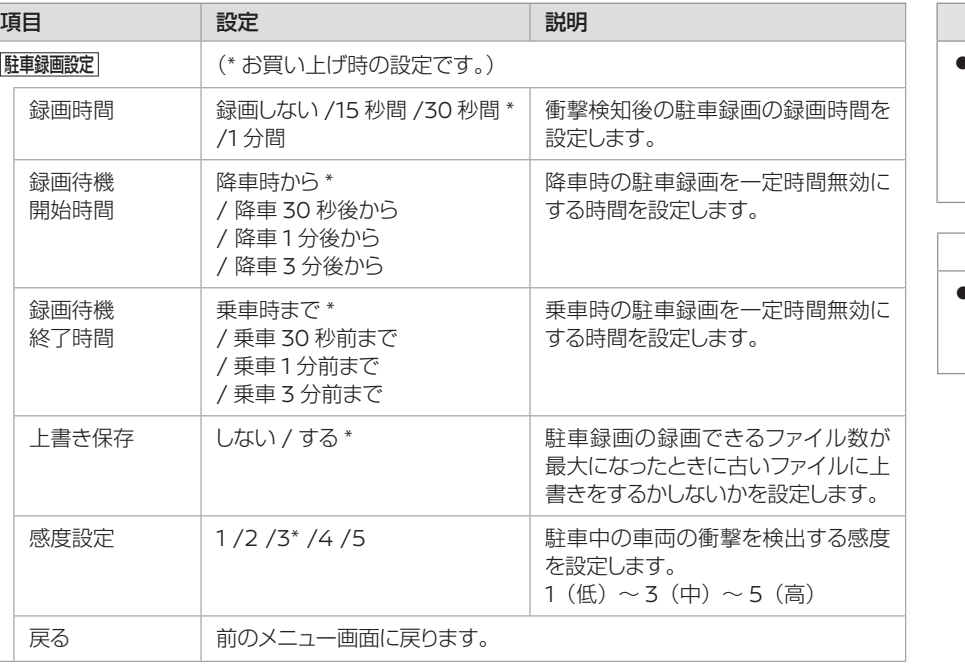

# アドバイス

● 感度設定は車種によって設定値が異な ります。お買い上げ時、既に設定され ておりますがドアの開閉などで過剰に 反応したりする場合には設定値を小さ くするなどして調整してください。

## 知識

● 感度設定は、「1 ~ 5」の順に高くなり、 「1」に設定すると衝撃を検知しづらく なります。

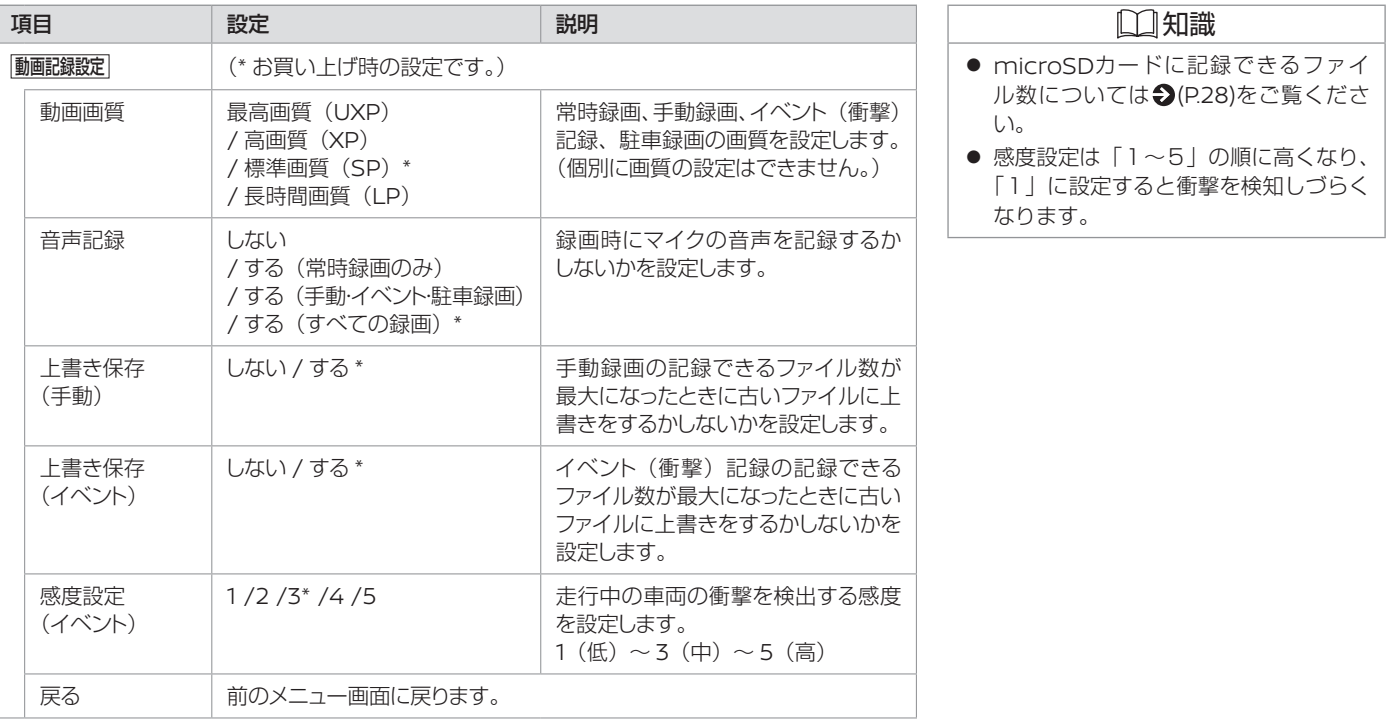

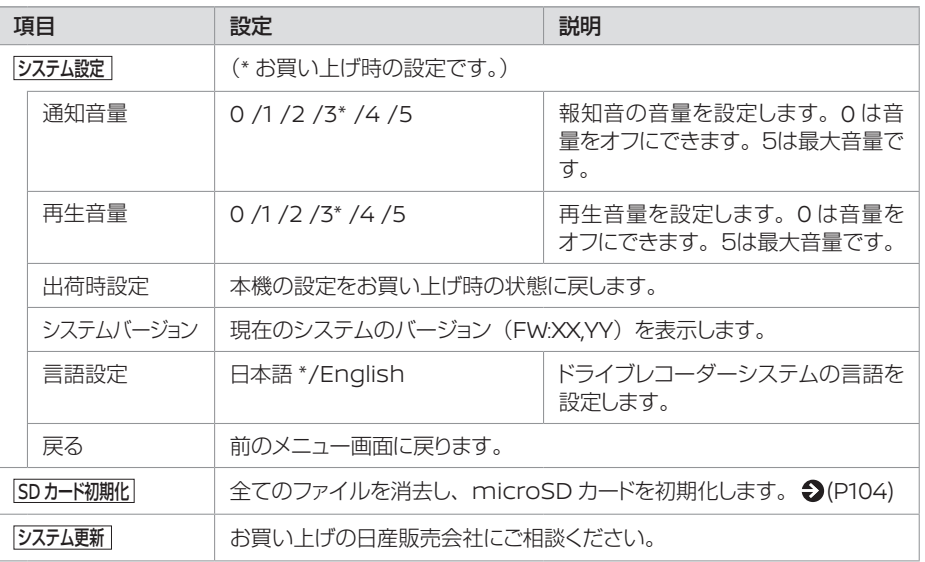

#### **microSDカードを初期化する** 知識 microSDカードを初期化すると、すべてのデータが消去されます。操作に十分注意してくださ い。 NissanConnectナビゲーションシス þ 'n 1 テムのAVメニューから ドライブレコーダー ください。 をタッチする <sup>手動録画</sup> ○□ <mark>を3秒以上押し続ける</mark>  $\bullet$  REC  $E$  set 2 <sup>①</sup> 電源 または② 静止画 を押し て、 SD カード初期化 を選んで③ メニュー 手動録画 メニュー を押す 駐車録画設定 動画記録設定 「ドライブレコーダーの SD カードを初 システム設定 期化します。よろしいですか?」と表示 SDカード初期化 される システム更新 ①  $\circledS$ ②

● 一部のNissanConnectナビゲーショ ンシステムではモニターに表示するこ とができます。モニターに表示する手 順についてはNissanConnectナビゲ ーションシステムの取扱説明書をご覧

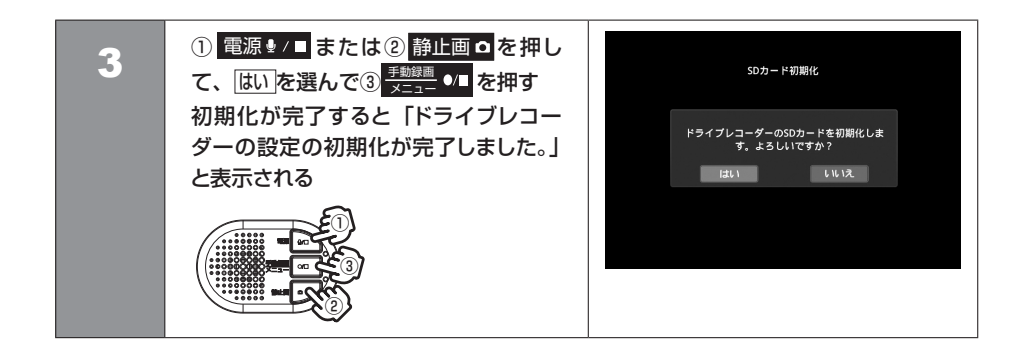

## **■ システムを更新する**

システムを更新するには更新ファイルが必要です。詳しくは、お買い上げの日産販売会社にご相 談ください。

## パソコン専用ビューアーソフトについて

パソコン専用ビューアーソフトの動作環境 P.54

## ファイルを再生する

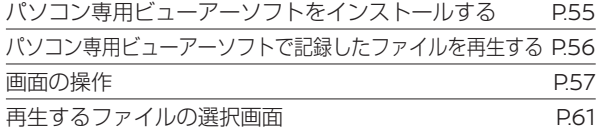

## 走行軌跡を表示する

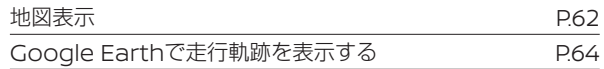

## ファイル管理

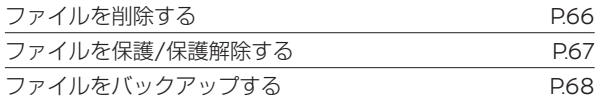

## 設定を変更する

パソコン専用ビューアーソフトで設定を変更する P.70

# パソコン専用ビューアーソフトについて **パソコン専用ビューアーソフトの動作環境**

DR DH5 Viewer は、本機で記録した映像の再生 / ファイルの管理(削除、保護 / 保護解除、バックアップ) /設定変更などをするためのパソ コン専用ビューアーソフトです。

## **■パソコン専用ビューアーソフトの動作環境**

パソコン専用ビューアーソフトの動作環境は下記ホームページを確認してください。 ホームページアドレス:http://www.hangsheng.com.cn/nissan-dop-dvr-dh5.html

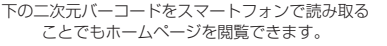

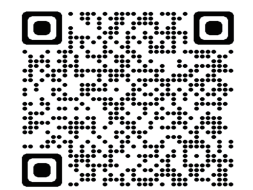

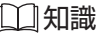

● 再生時に映像が乱れたり、音声が途切 れたりする場合は、パソコン専用ビュー アーソフトを終了させ、再度起動して ください。

 $\int \int_0^1$ 

## **■パソコン専用ビューアーソフトのダウンロード**

パソコン専用ビューアーソフトは、下記ホームページからダウンロードできます。 ホームページアドレス:http://www.hangsheng.com.cn/nissan-dop-dvr-dh5.html

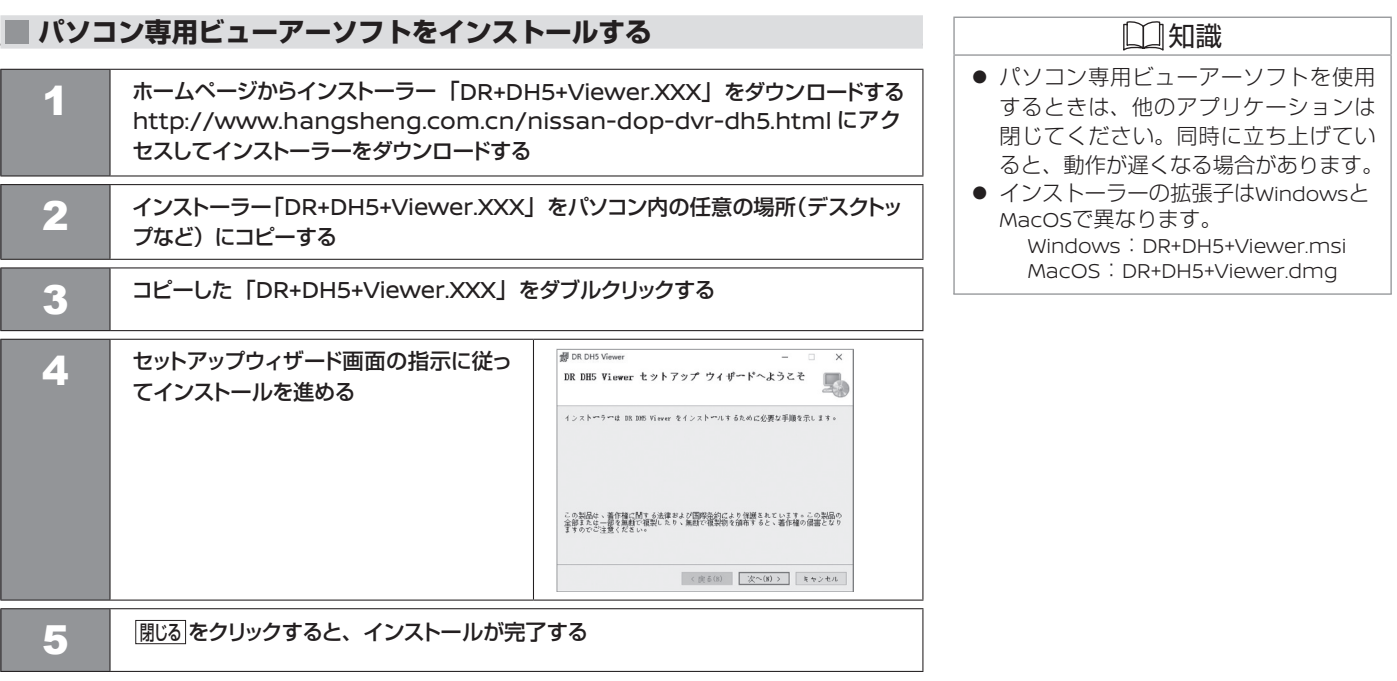

# **■パソコン専用ビューアーソフトで記録したファイルを再生する**

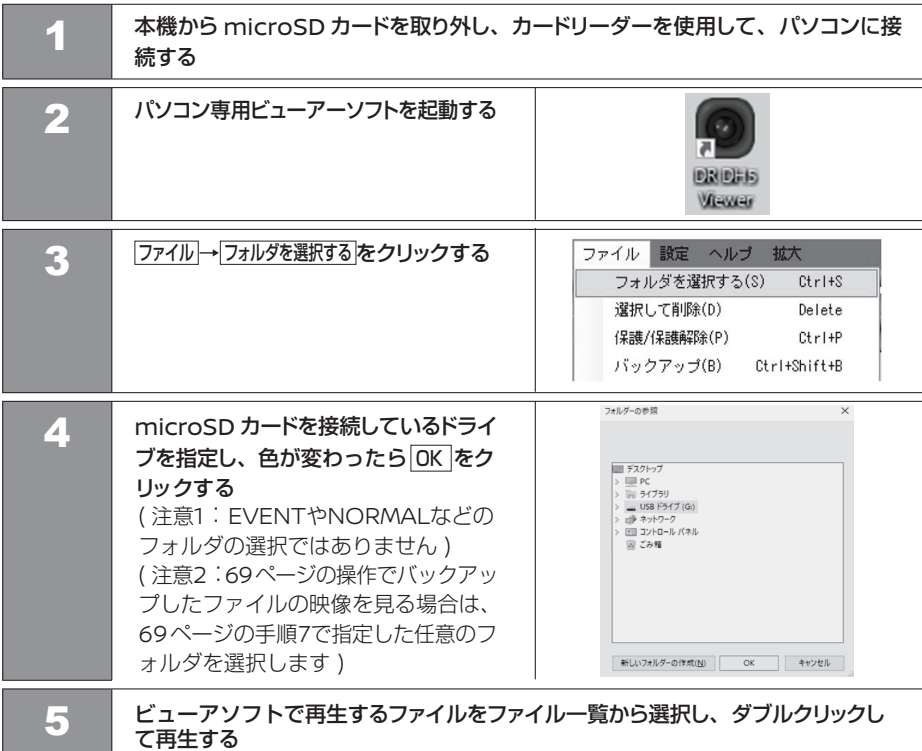

56 パソコン専用ビューアーソフトで記録したファイルを再生する

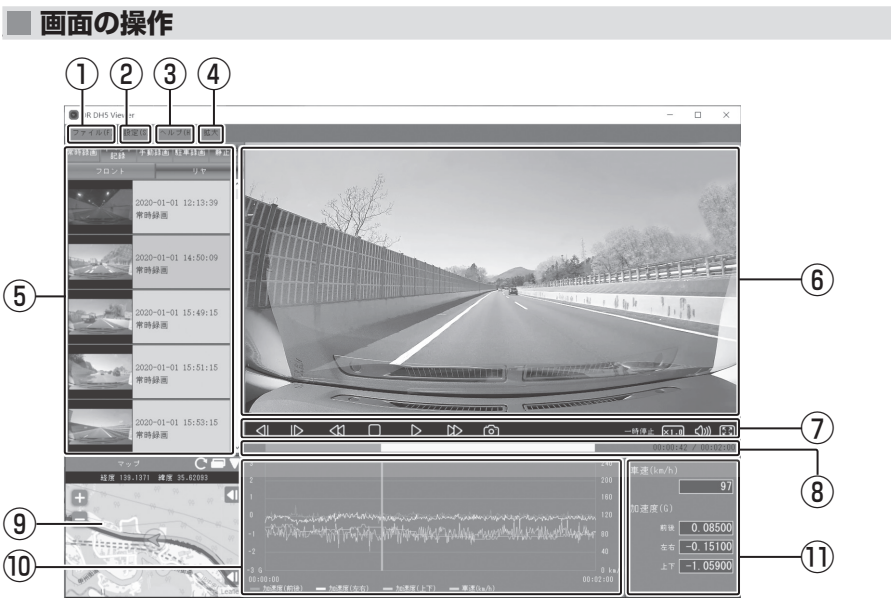

### ① ファイル

フォルダを選択する :microSDカードを接続しているドライブを選択します。 選択して削除 :削除するファイルを選択します。 保護/保護解除 :保護または保護解除するファイルを選択します。 バックアップ :バックアップするファイルを選択します。 kmz/kmlにエクスポート : Google Earthに読み込むためのkmzファイル、またはkmlファイルを出力します。 |終了 : パソコン専用ビューアーソフトを終了します。

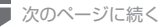

# **画面の操作** ファイルを再生する

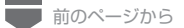

#### ② 設定

設定(ドライブレコーダーシステム設定/動画記録設定/駐車録画設定/言語設定)を変更 します。

#### ③ ヘルプ

「バージョン情報 : パソコン専用ビューアーソフトのバージョンが確認できます。

#### ④ 拡大

指定した倍率(×1、×2、×3、×4、×5)で再生画面を拡大表示します。

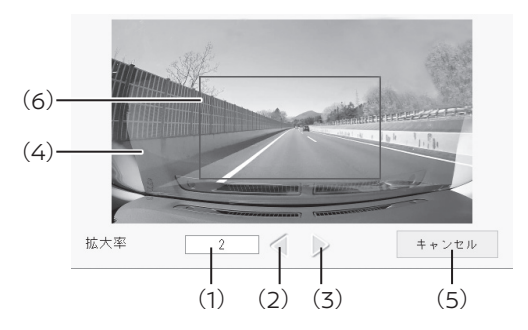

- (1):拡大した倍率を表示します。
- (2):縮小します。
- (3):拡大します。
- (4):再生している画面を表示します。
- (5):拡大機能を終了します。
- (6):拡大表示をしている範囲を表します。

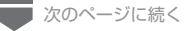

58 画面の操作

知識 ●「拡大」機能に入ると、映像の再生が一 時中止され、他の操作もできなくなり ます。

# **画面の操作** ファイルを再生する

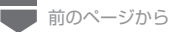

#### ⑤ ファイル一覧

ファイル一覧からファイルをダブルクリックして、映像/静止画を再生できます。

⑥ 映像再生画面

映像を表示します。

### ⑦ 再生操作ボタン

再生状態を選択します。

- :前のコマを表示します。
- :次のコマを表示します。
- $\ll$ :前のファイルを再生します。
- $\infty$ :次のファイルを再生します。
- :再生を停止します。
- :再生します。  $\triangleright$
- :一時停止します。 ារ
- <u>ල</u> :再生中の録画を静止画として記録します。
- $\boxed{\times 1.0}$ :クリックするたびに、×1、×2、×4、×8、×0.5 と再生速度が切り替わります。
- $\langle$ (()) :音量を調整(0 ~ 100)します。
- :全画面で表示します。  $\boxed{53}$ 全画面表示中にクリックすると、通常画面に戻ります。

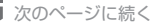

# **画面の操作** ファイルを再生する

■ 前のページから

#### ⑧ トラックバー/再生時間

:録画情報の再生位置を表示します。 00:01:13 / 00:02:00 : 再生時間/総再生時間を表示します。

#### ⑨ 地図表示ボタン

再生中のファイルが記録された位置の情報を地図上に表示します。

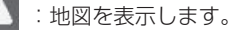

- :地図を非表示にします。
- ⑩ グラフ

再生中の録画ファイルに記録された加速度の大きさと速度折れ線グラフを表示します。

#### ⑪ 車両速度と加速度

再生中の録画ファイルに記録された車両速度と加速度数値を表示します。

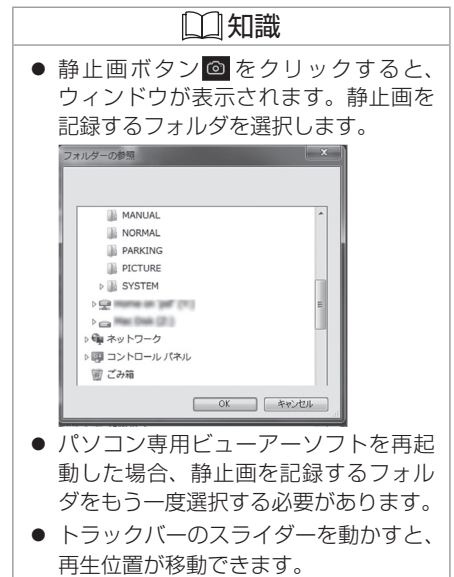

# Ⱚ **再生するファイルの選択画面** 知識 ① ② ③ ④ ⑤ │常時録画 1べント 手動録画 駐車録画 静止画 フロント リヤ  $\begin{array}{|c|c|c|c|}\n\hline\n\text{2020--04--10} & \text{12:56:11} \\\hline\n\text{12.56}\end{array}\n\qquad \qquad \begin{array}{|c|c|c|}\n\hline\n\text{2020--04--10} & \text{12:56:11} \\\hline\n\text{12.56}\end{array}\n\qquad \qquad \begin{array}{|c|c|c|}\n\hline\n\text{20.56}\end{array}\n\qquad \qquad \begin{array}{|c|c|c|c|}\n\hline\n\text{20.56}\end{array}\n\qquad \q$

常時録画ファイルの一覧を表示します。

### ② イベント (衝撃)記録

イベント (衝撃) 記録ファイルの一覧を表示します。

#### ③ 手動録画

手動録画ファイルの一覧を表示します。

#### ④ 駐車録画

駐車録画ファイルの一覧を表示します。

#### ⑤ 静止画記録

静止画記録ファイルの一覧を表示します。

#### ⑥ 映像の縮小表示

ファイルの先頭位置の映像を表示します。

#### ⑦ ファイル情報

記録開始日時、イベント名を表示します。

- フロントとリヤで記録したファイルは 分かれて記録されます。
- 手動録画、イベント(衝撃)記録、駐 車録画の上書きは「設定」で変更する ことができます。
- 上書きにより消されたファイルは表示 されません。
- 録画ファイルの縮小画像が表示されな い場合がありますが、異常ではありま ① **常時録画 つまり こうしょう こうしょう こうしょう こうしょう** こうしょう こうしょう せん。その場合、 <mark>単</mark>で表示されます。

# **地図表示** 走行軌跡を表示する

## Ⱚ **地図表示**

再生中の録画ファイルが記録された位置の情報を地図上に表示します。

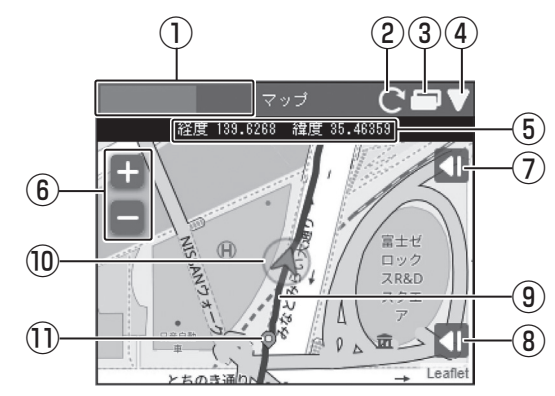

① トラックバー

■:地図の読み込み状況を表示します。

## ② 更新ボタン

62 地図表示

:地図を再読み込みします。

3 別ウィンドウボタン

次のページに続く

:地図を別ウィンドウで開きます。

### ④ 地図表示ボタン

再生中のファイルが記録された位置の情報を 地図上に作成します。

- :地図を表示します。
- :地図を非表示にします。
- ⑤ 緯度・経度

再生中の自車位置を緯度・経度で表示します。

⑥ 地図拡大/縮小ボタン

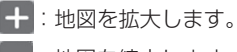

地図を縮小します。

- 手動録画、イベント(衝撃)記録、駐 車録画の上書きは「設定」で変更する ことができます。
- 上書きにより消されたファイルは表示 されません。
- 以下の場合、GPS情報を受けるまでは、 日付と時刻は自動的に設定されません。 -購入後、初めて本機の電源を入れたとき -車のバッテリーを外したとき
- GPS情報を受けられない環境に長時間 保管された場合、時刻にずれが生じる ことがあります。
- 地図を表示するにはインターネットの 接続が必要です。

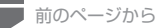

#### ⑦ 選択画面表示ボタン

■:地図上に表示する情報の選択画面を開きます。 地図上に表示したい経路やアイコンにチェックを付けます。  $\mathbb{D}$ 

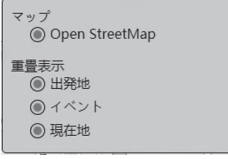

■■:選択画面を閉じます。

#### ⑧ 広域地図表示ボタン

- ■:広域の地図を表示します。
- ■■:広域の地図を非表示にします。

#### ⑨ 経路表示

2日以上の経路を表示しているときは、日ごとに色を変えて表示します。

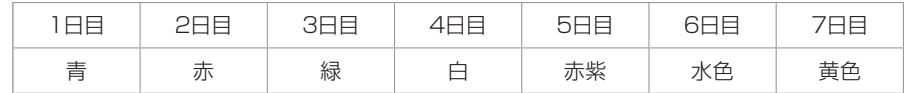

### ⑩ 自車位置マーク

選択中のファイルの自車位置を表示します。

#### ⑪ 各ファイルの先頭位置

アイコンにマウスカーソルを合わせるとファイルの先頭位置の映像が表示されます。 クリックすると該当ファイルを再生します。

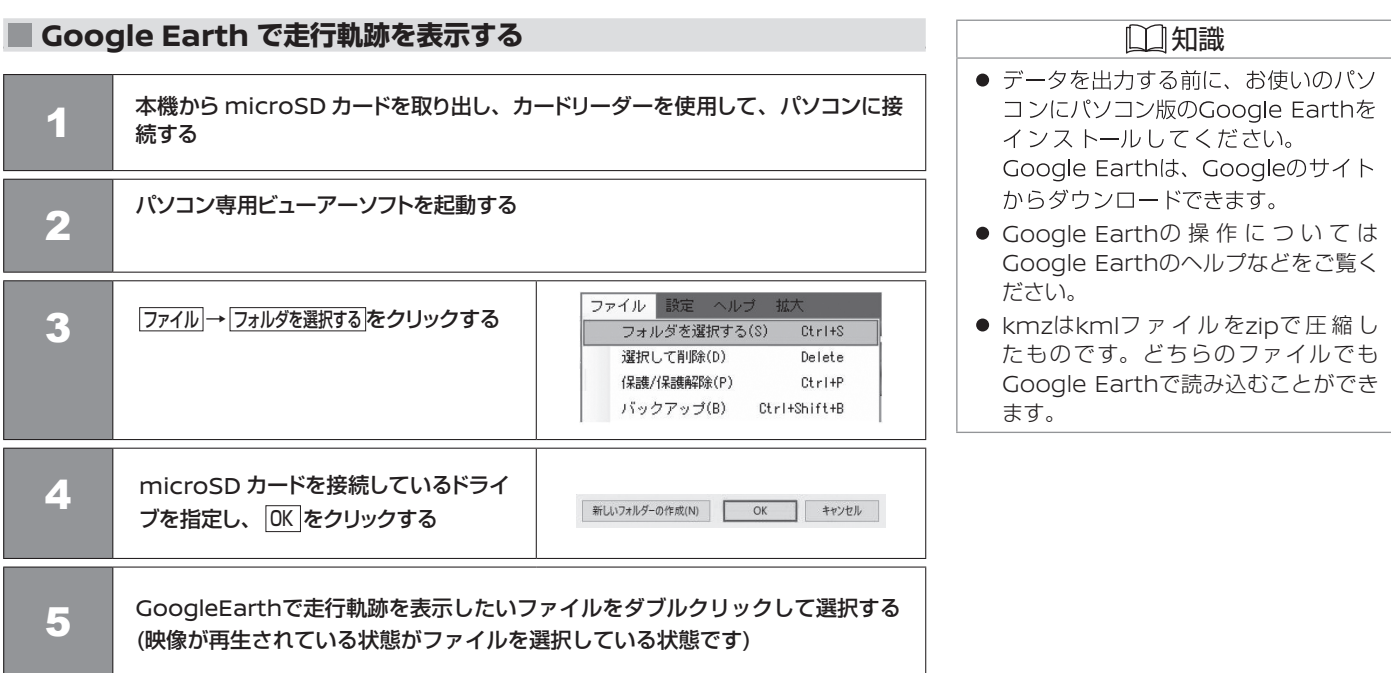

# **Google Earthで走行軌跡を表示する** 走行軌跡を表示する

■ 前のページから

ファイル 設定 ヘルプ 拡大 6 ファイル <sup>→</sup> Kmz/kml にエクスポート をクリックす フォルダを選択する(S)  $Ctr1+S$ る選択して削除(D) Delete 保護/保護解除(P)  $Ctr1+P$ バックアップ(B) Ctrl+Shift+B kmz/kmlにエクスポート(E) Ctrl+E (ファイル名) 7 記録先を選択し、記録するファイル名を **XXXXXXXXX** 入力して、 保存 をクリックする  $J = 2 - 599$ ファイル名(N): ファイルの種類(T): KMZファイル (\*.kmz)  $R#(S)$ キャンセル 4 フォルダーの収束書 8 | 「ファイルエクスポートしました。」と表示されたら OK をクリックする 9 | Google Earth を起動する ●図画保留 10 見たいファイルをGoogle Earthで開 いて選択する 画面左側に保留フォルダと記録したデー  $\triangleright \ \blacksquare \blacksquare$  2020/01/01 タのファイル名が表示される  $\triangleright \ \blacksquare \blacksquare$  2020/01/02 ファイル名をクリックすると記録した ▷ 図 白イベント データが表示される kmzまたはkml出力時(手順6)の フォルダの「レ点」 図を外すと外した ファイル名 データの表示が地図から消える

# **■ ファイルを削除する**

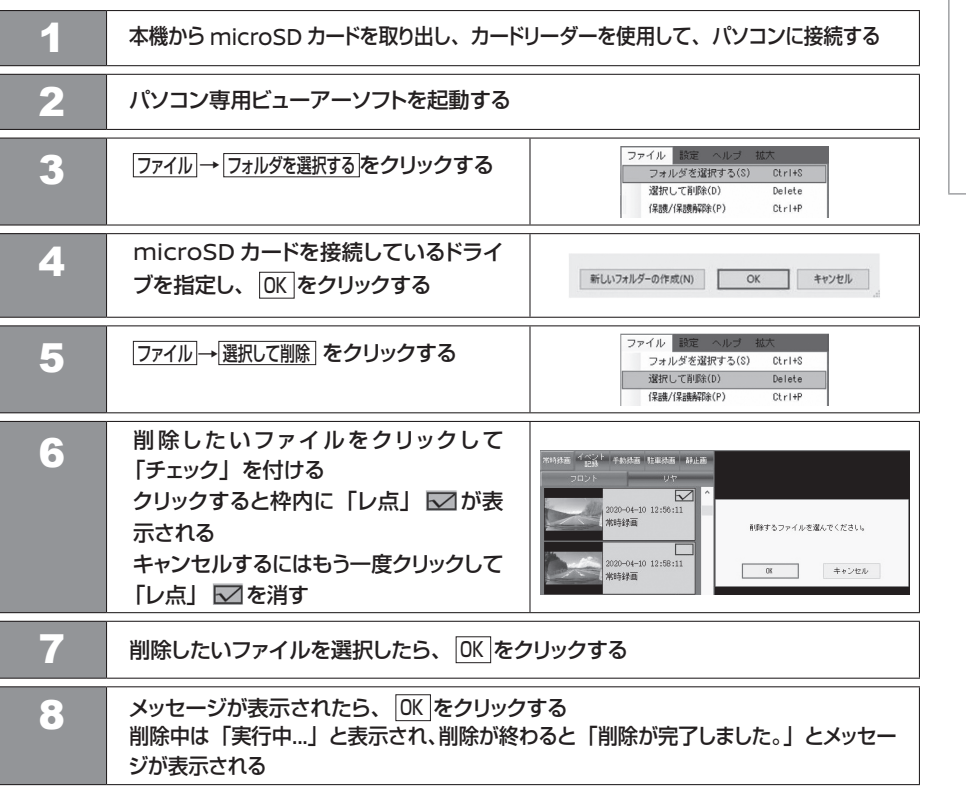

- ファイルを選択する場合、ファイルー 覧/画像/■をクリックしても「レ点」 が表示されます。
- 6で キャンセル 、または7で キャンセル をク リックした場合はファイルを削除せず に操作を終了します。

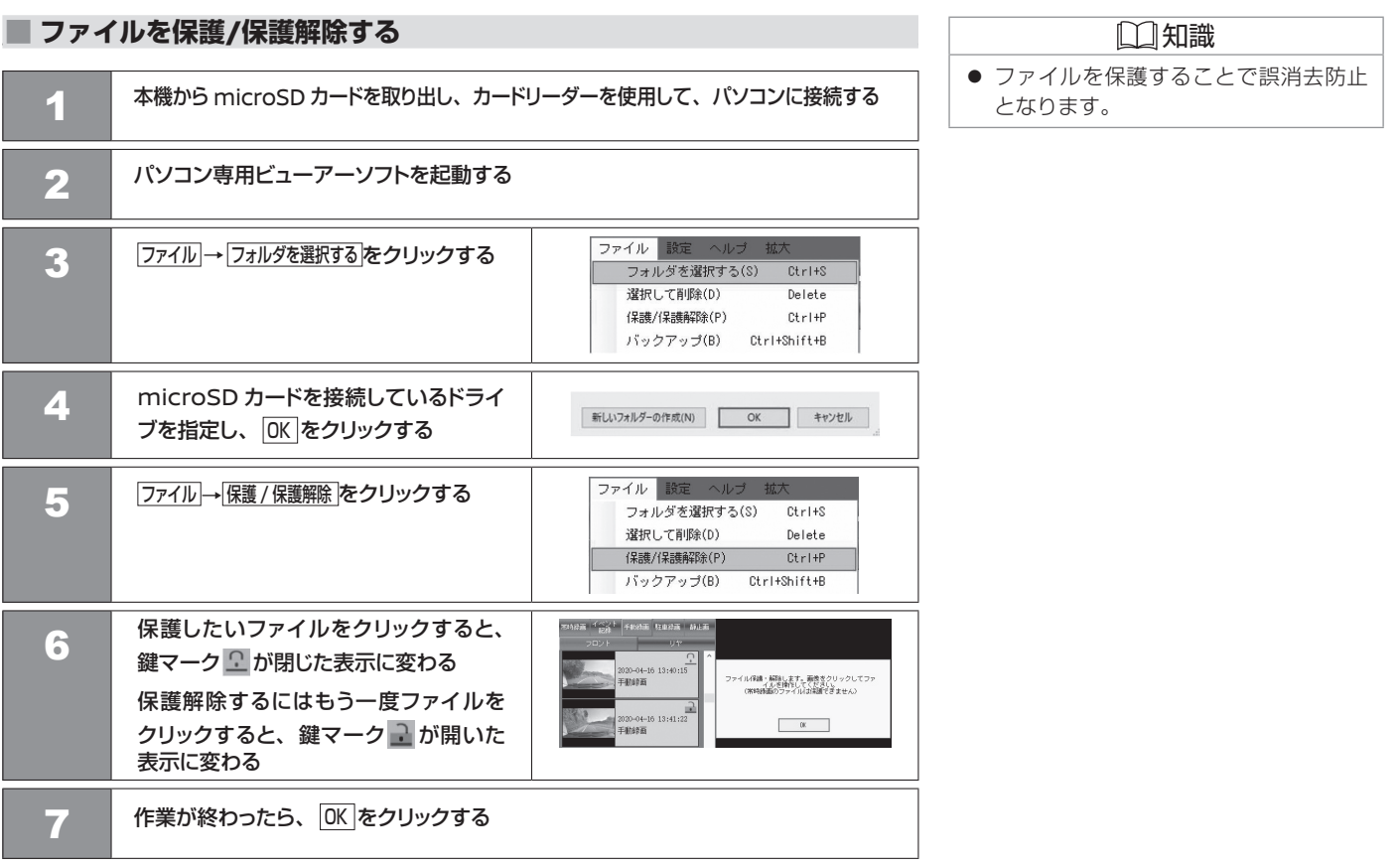

#### ファイルを保護 / 保護解除する 67

# Ⱚ **ファイルをバックアップする**

microSDカードは容量の関係から、記録しておける映像の数が限られています。 microSDカード内の必要な映像データは定期的にパソコンにバックアップするか、スマート フォンにダウンロードしてください。パソコン専用ビューアーソフトを使ってmicroSDカード の記録データをバックアップすると、位置情報などのシステムファイルと関連付いたまま記録す ることができます。

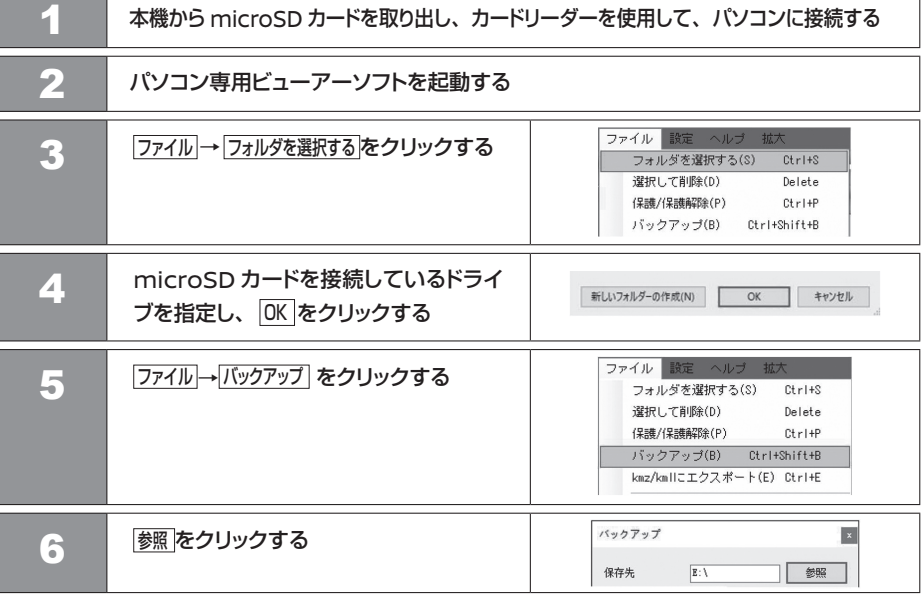

# 知識

- 全觀 をクリックするとすべてに「レ 点」が付きます。
- 全解除 をクリックするとすべての「レ 点」が解除されます。

68 ファイルをバックアップする

次のページに続く

# **ファイルをバックアップする** ファイル管理

■ 前のページから

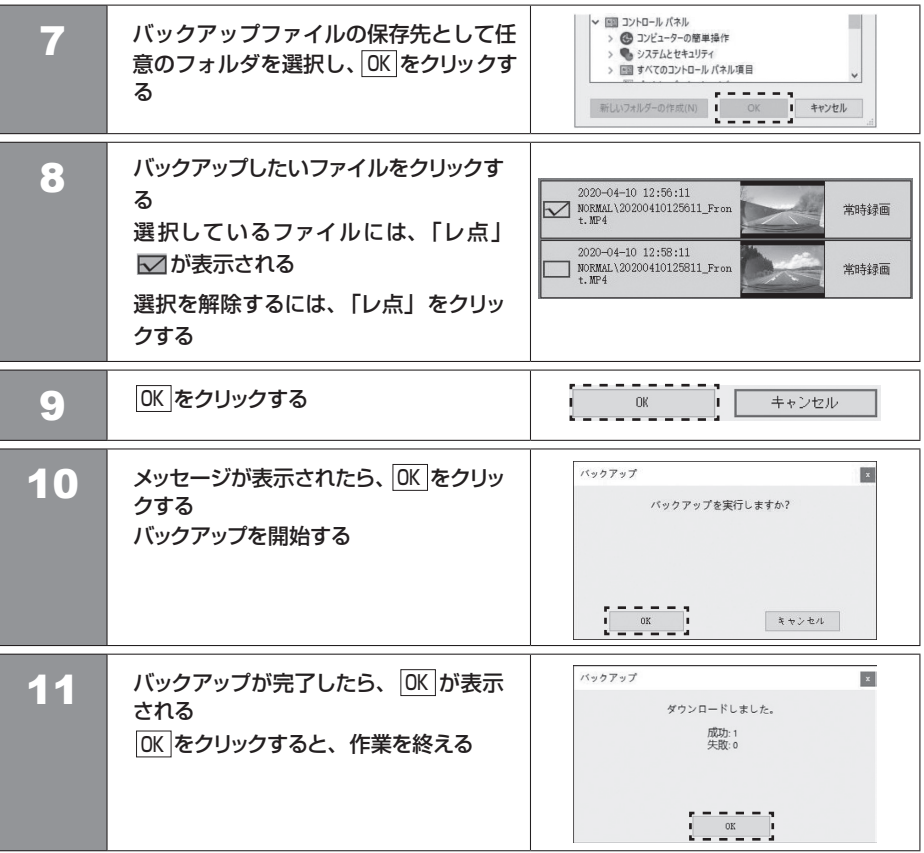

# **パソコン専用ビューアーソフトで設定を変更する** 設定を変更する

パソコン専用ビューアーソフトで本体の設定を変更することができます。変更した設定を microSD カードに記録します。 設定を記録した microSD カードを本機に挿入し、電源をオンにすると自動的に設定が上書きされます。

# Ⱚ **パソコン専用ビューアーソフトで設定を変更する**

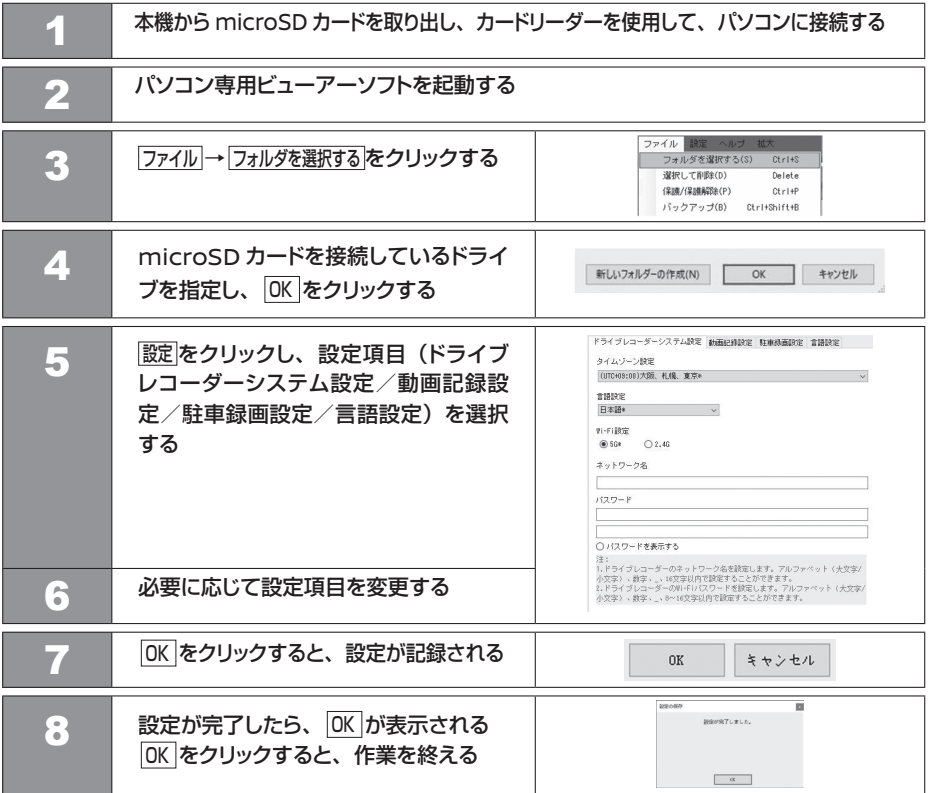

数字 0123456789

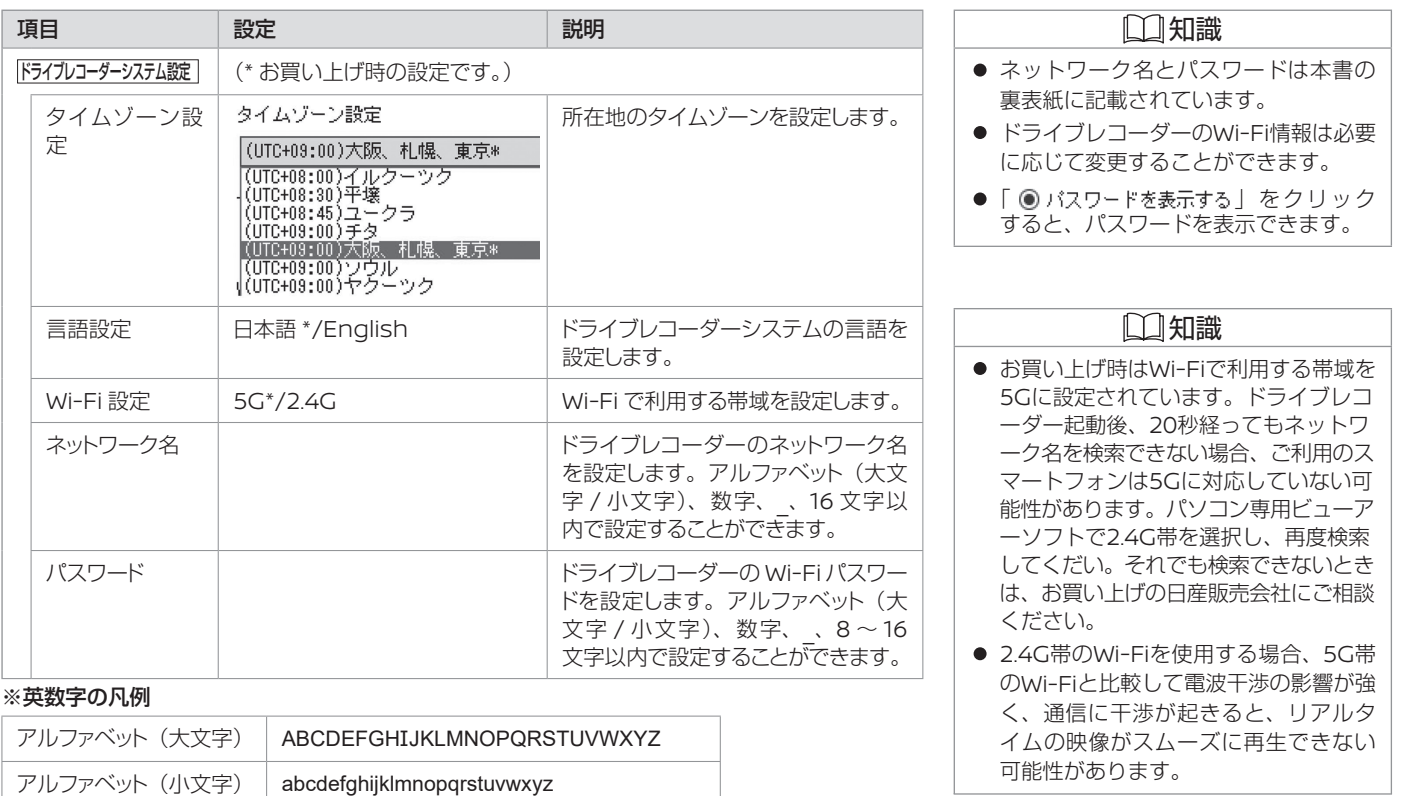

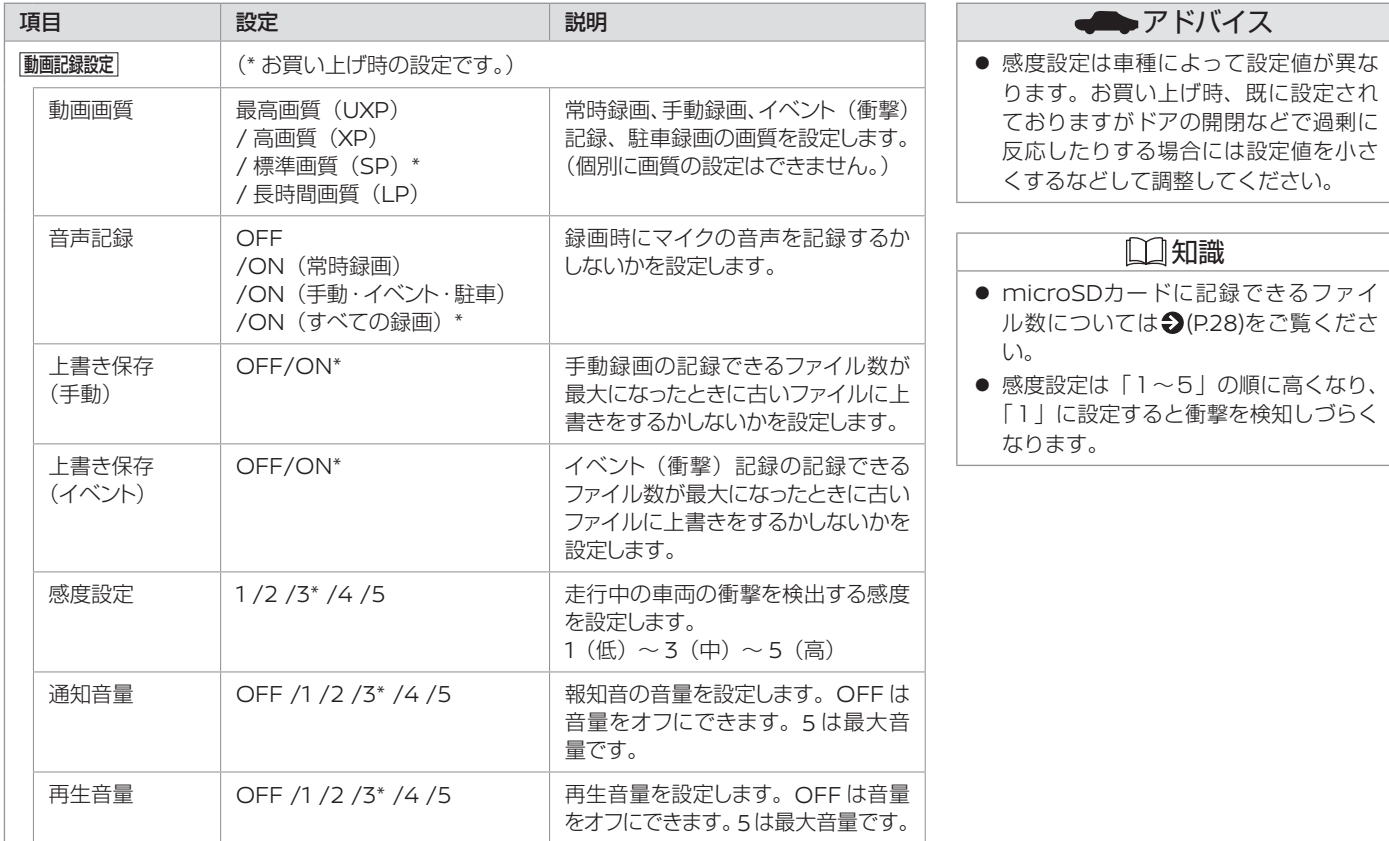

## 72 パソコン専用ビューアーソフトで設定を変更する
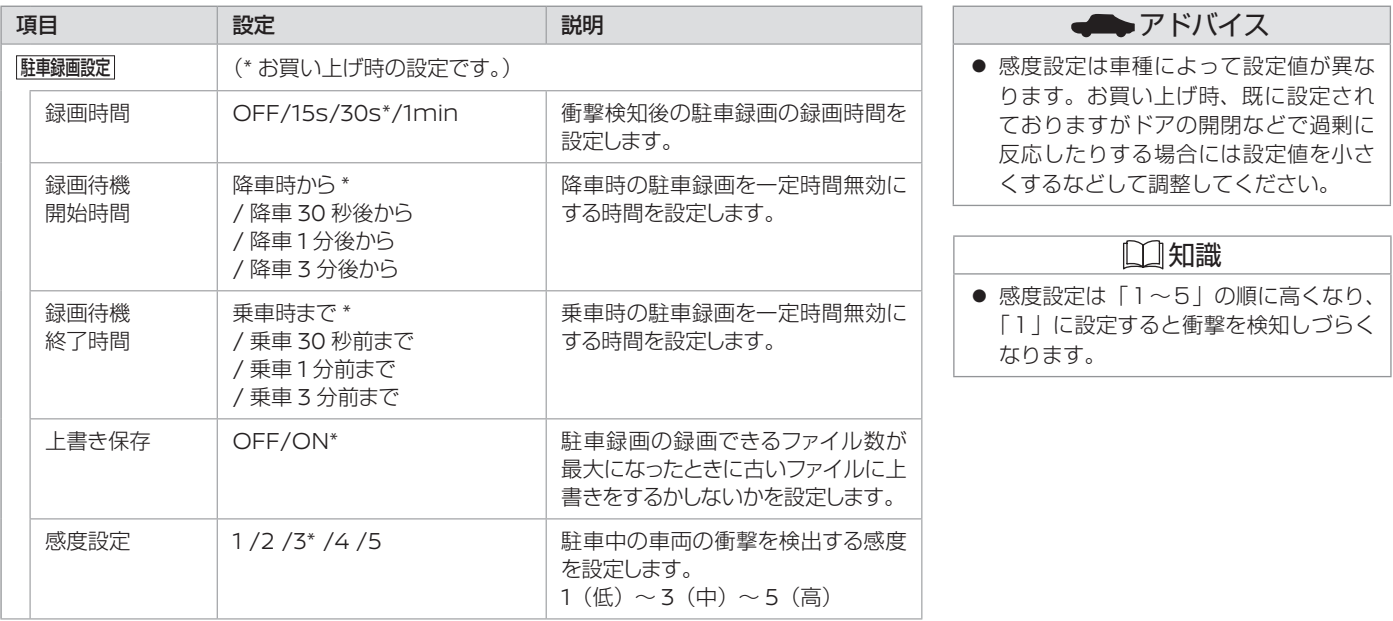

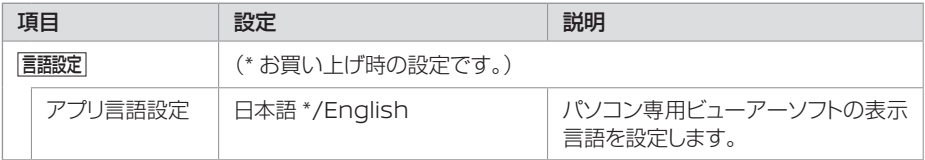

## スマートフォンアプリについて

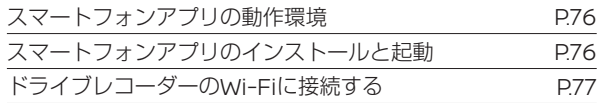

## 画面操作について

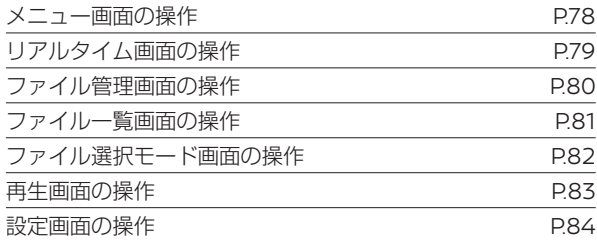

## リアルタイム映像

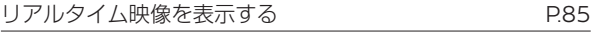

## ファイル管理

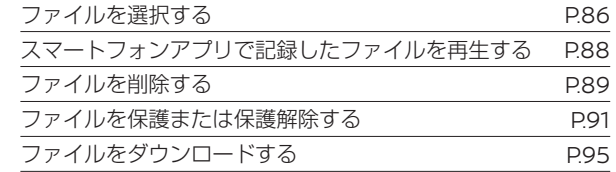

## 設定を変更する

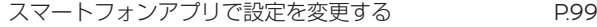

# スマートフォンアプリについて **スマートフォンアプリの動作環境/スマートフォンアプリのインストールと起動**

DR DH5 は、本機のリアルタイム映像の表示 / 手動記録(手動録画、静止画)/ 映像の再生 / ファイルの管理(削除、保護 / 保護解除、ダウンロー ド)/ 設定変更をするためのスマートフォンアプリです。

## **スマートフォンアプリの動作環境**

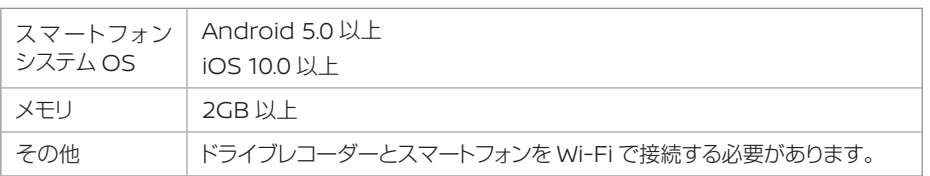

### **スマートフォンアプリのダウンロード**

スマートフォンアプリは右の二次元バーコードを読み 取るか、下記からダウンロードできます。

Android の場合:Google Play iOS の場合:App Store

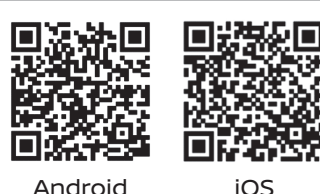

▲ インコンマートフォンの Wi-Fi 設定からドライブレコーダーを接続する<br>※ Wi-Fiの接続方法はスマートフォンの取扱説明書を確認してください。Wi-Fiの接 続が確認できたら次の手順に移ってください。 **スマートフォンアプリのインストールと起動** Google Play または App Store に入る 2 DR DH5 を検索する インストールをタッチして、ソフトウェアパッケージをダウンロードする 3 ソフトウェアパッケージをインストールし、インストールが完了するまで待つ

5 デスクトップの DR DH5 アイコン をタッチして、スマートフォンアプリDR DH5 を起動する

- 知識
- ネットワーク名とパスワードは本書の 裏表紙に記載されています。
- パソコン専用ビューアーソフトまたは スマートフォンアプリを使用して、ネッ トワーク名とパスワードを変更するこ とができます。
- スマートフォンアプリはiOSとAndroid のどちらでも対応できますが、本書は、 iOSの場合の操作方法を例として紹介し ます。iOSとAndroidの違う点は、特記 します。
- スマートフォンアプリDR DH5を使う為 には、ドライブレコーダーとスマート フォンをWi-Fi接続する必要があります。
- Wi-Fi接続は、スマートフォンのWi-Fi設 定で取扱説明書の裏表紙に表記されてい るネットワーク名を接続先として選び、 パスワードを入力します。
- 本機のWi-Fiに接続した後、スマート フォンアプリを起動すると、「ドライブ レコーダーと接続できません。再度接続 を確認してください。」と表示される場 合があります。この場合、スマートフォ ンのデータ通信を切断してから、再度本 機のWi-Fiに接続してください。

# アドバイス

● 本機のWi-Fi設定を変更する場合は、接 続するスマートフォンの設定もそれに 応じて変更する必要があります。

 $\frac{z}{3}$ 

76 スマートフォンアプリの動作環境 / スマートフォンアプリのインストールと起動

#### Ⱚ **ドライブレコーダーのWi-Fiに接続する** 知識 ● スマートフォンアプリは本機に接続 Ⱚ **Wi-Fi接続時** Ⱚ **Wi-Fi非接続時** されていない場合、スマートフォン 1 2 1 2 アプリの言語設定のみ操作できます。  $\bigcirc$ (P101) 非接続時のメニ Wi-Fi 接続中の画 接続時のメニュー 15 秒経っても接続 ●「"DR DH5" がローカルネットワーク上 面が表示される されていない場合 ュー画面が表示さ 画面が表示される のデバイスの検索および接続を求めてい は、エラーメッセー れる ます。」が表示されたら、「OK」をタッ チしてください。「許可しない」を選択 ジが表示される した場合は、ドライブレコーダーとの接 続が禁止されます。ドライブレコーダー  $9:56$  $\overline{AB}$  40  $\overline{CD}$  $9:56$  $\sin 46$  $9:59$  $n140$  $10:04$  $-40.46$ ක ක と接続するにはスマートフォンの「設定」 から「DR DH5」を選択し、ローカルネッ トワークのアクセスを許可してください。 ファイル管理 ファイル管理  $\mathbb{R}^n$  $\mathbf{E}$  $\mathbb{R}^2$  $\left\| \mathbf{F} \right\|$ アドバイス ● 本機は、スマートフォン1台のみ接続が Wi-Fi接続中です。しばらくお待 可能です。Wi-Fiで本機と接続している ときは、スマートフォンでの外部ネッ トワーク接続はできなくなります。ドライブレコーダーと接続できません.<br>再度接続を確認してください。

 $\frac{7}{3}$ 

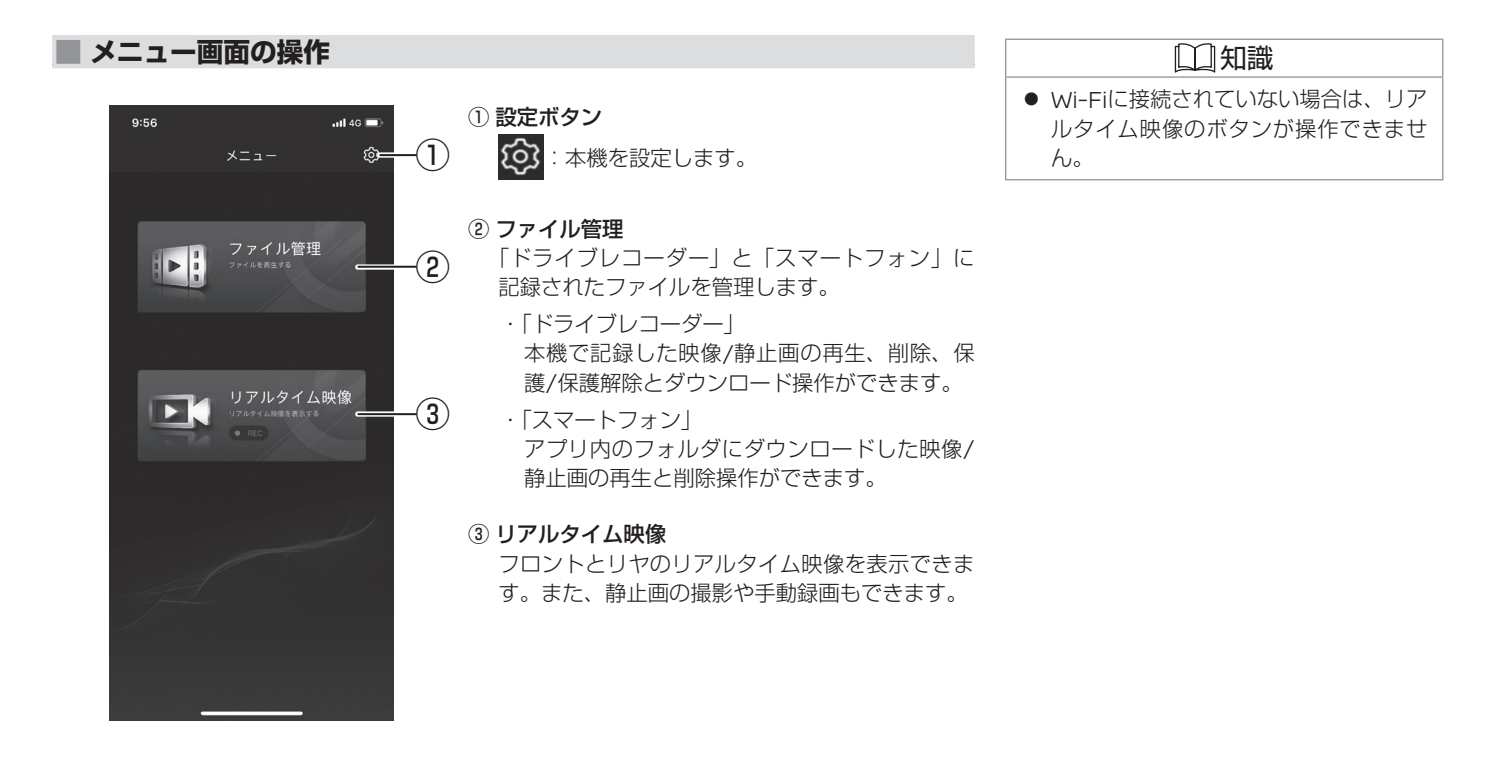

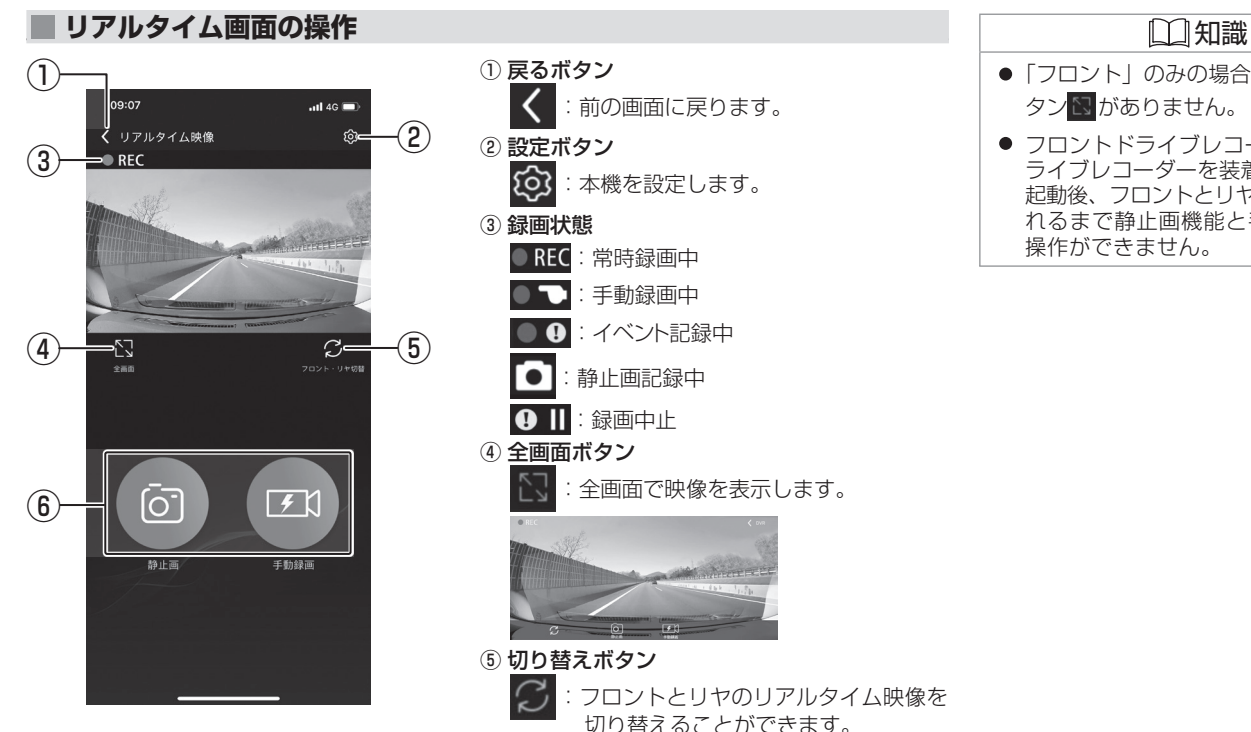

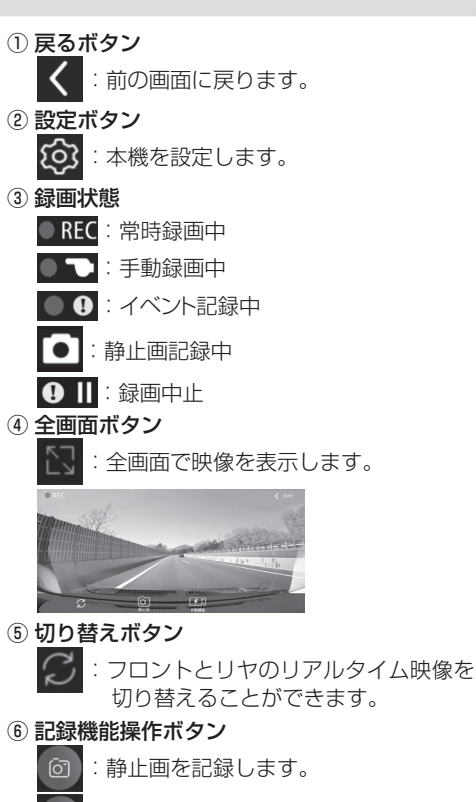

:手動録画を開始します。  $F$ 

- ●「フロント」のみの場合は、切り替えボ タントワありません。
- フロントドライブレコーダーとリヤド ライブレコーダーを装着している場合、 れるまで静止画機能と手動録画機能の 操作ができません。 起動後、フロントとリヤが Wi-Fi 接続さ

Ⱚ **ファイル管理画面の操作**

## 10:29  $-$ di 40 $\bigcirc$ く ファイル管理 ණ  $(2)$ スマートフォンー ③  $\overline{\mathbb{F}_{\hspace{-0.3mm}\text{m}}^{(1)}}$ ④ ⑤ 常時録画 手動録画  $\begin{bmatrix} 1 & 1 \\ 0 & 1 \end{bmatrix}$  $\circled{6}$  $\widehat{\mathcal{J}}$ イベント記録 駐車録画 ⑧ 静止画

#### ① 設定ボタン ෑරි} 本機を設定します。

② ドライブレコーダー 本機に記録されたファイルを確認できます。

### ③ スマートフォン

「ドライブレコーダー」からダウンロードし たファイルを確認できます。

#### ④ 常時録画

「ドライブレコーダー」の常時録画を確認で きます。

#### ⑤ 手動録画

「ドライブレコーダー」の手動録画を確認で きます。

#### ⑥ イベント(衝撃)記録

「ドライブレコーダー」のイベント(衝撃) 記録を確認できます。

#### ⑦ 駐車録画

「ドライブレコーダー」の駐車録画を確認で きます。

#### ⑧ 静止画

「ドライブレコーダー」の静止画を確認でき ます。

# 知識

- 本機のWi-Fiに接続されていない場合 は、「ドライブレコーダー」のすべての フォルダが操作できません。
- ●「ドライブレコーダー」からダウンロー ドしたファイルは「スマートフォン」 の各フォルダに記録されます。

# Ⱚ **ファイル一覧画面の操作**

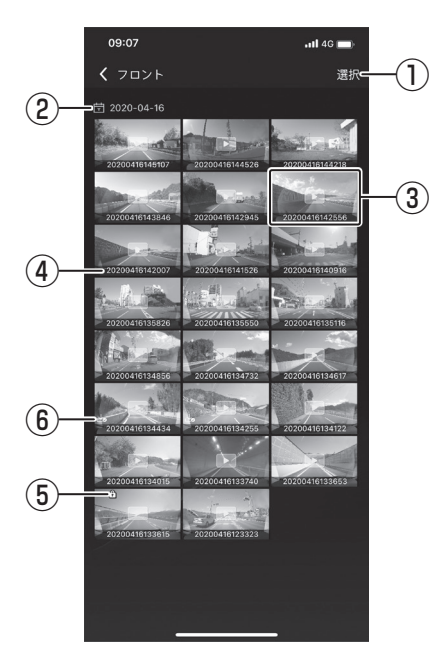

#### ① 選択ボタン

ファイル選択モードに入ります。 (Androidの場合:画像をタッチし続けます。)

#### ② 日付

ファイルの録画日付を表示します。

③ 画像

タッチするとファイルを再生します。

④ ファイル名 ファイルの名称を表示します。

## ⑤ ファイル保護マーク

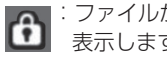

■■ :ファイルが保護されているときは 表示します。

- ⑥ ダウンロード結果表示
	- :ダウンロード成功 :ダウンロード失敗

## 知識

- 録画ファイルの縮小画像が表示されな い場合がありますが、異常ではありま せん。その場合、日で表示されます。
- 静止画ファイル一覧ではファイルの名 称が表示されません。
- 保護されたファイルは削除できません。
- 複数のファイルをダウンロードすると き、ダウンロード待ちのファイルが上 書きされる場合があります。
- Wi-Fi異常によりダウンロードが失敗す る場合があります。

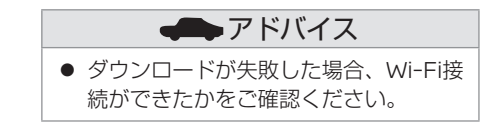

スマ スマートフォンアプリを使うことを使うことを受けることを受けることを受けることを受けることを受けることを受けることを受けることを受けることを受けることを受けることを受けることを受けることを受けることを トフォンアプリを使う

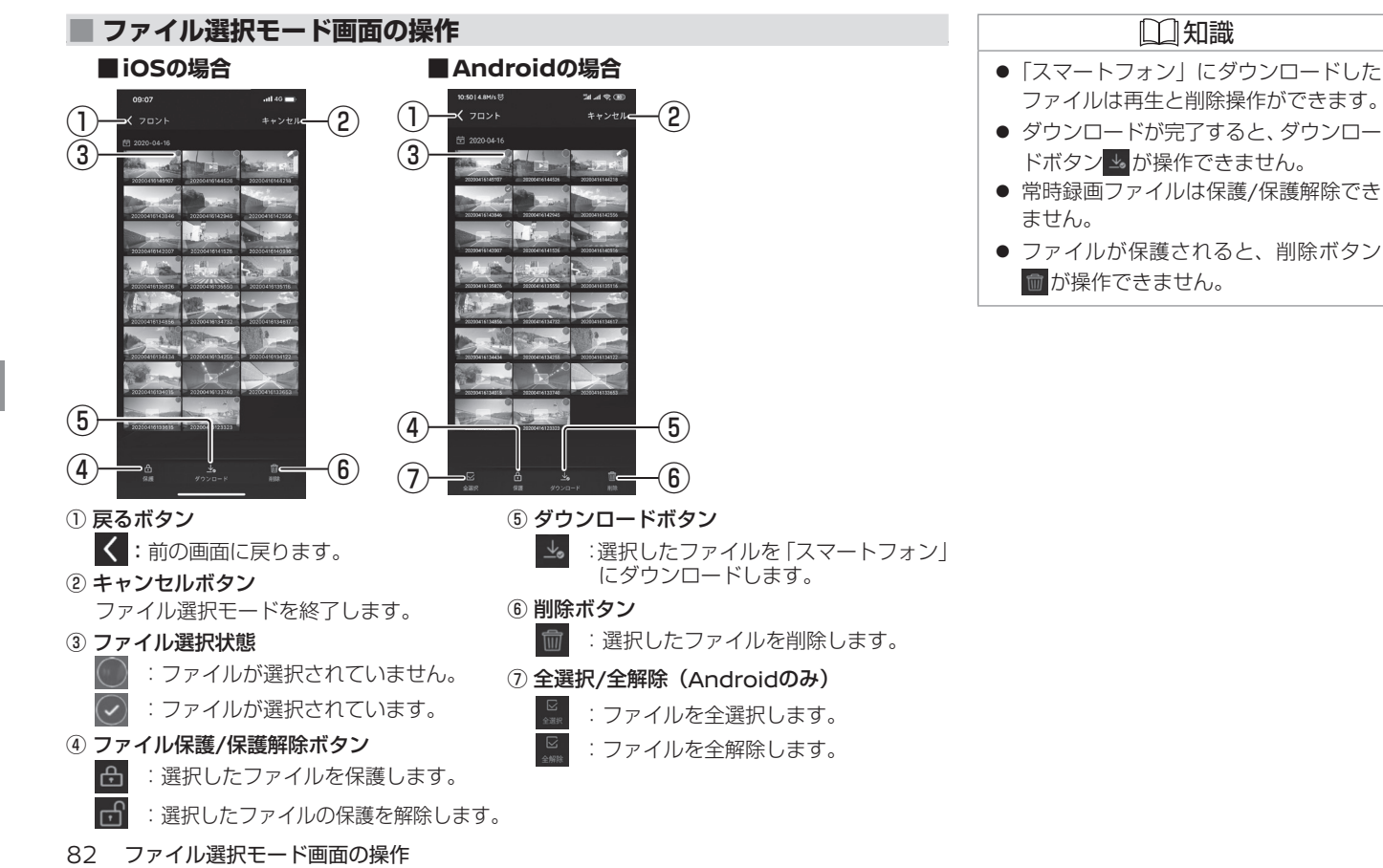

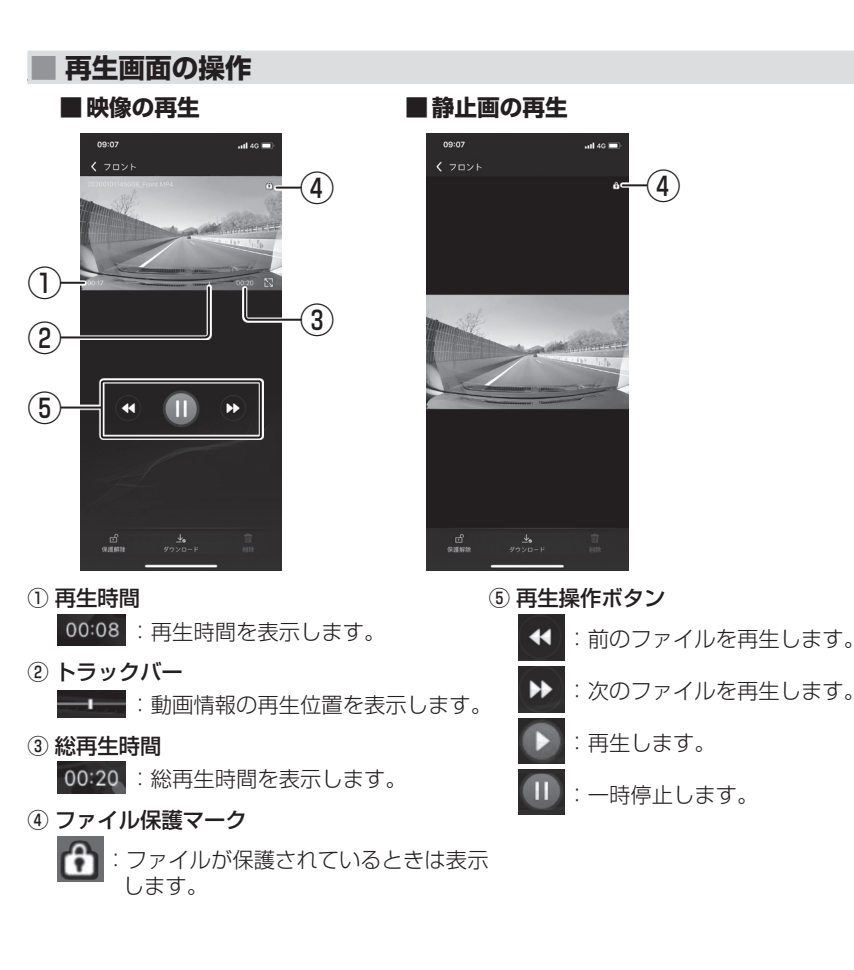

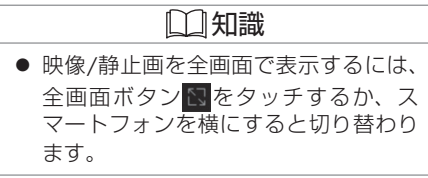

再生画面の操作 83

# **■設定画面の操作 インタン スポット おおおおおおおおお こうしょう あいしょう こうしょう こうしょう こうしょう こうしょう こうしょう こうしょう**

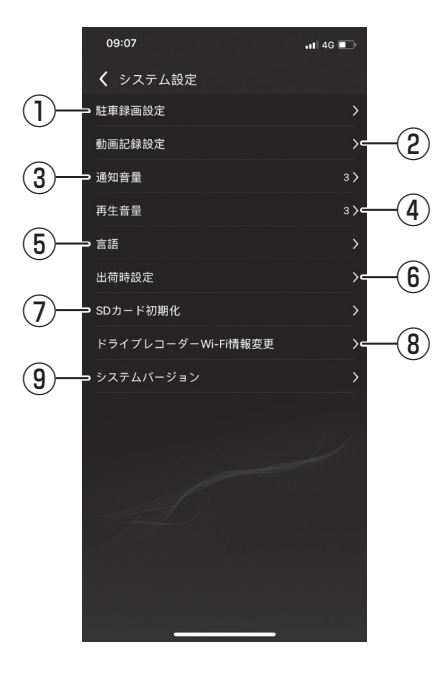

#### ① 駐車録画設定

録画時間、上書き保存、感度および録画待機 開始/終了時間を設定します。

#### ② 動画記録設定

動画画質、音声記録、上書き保存(手動)、上書 き保存(イベント)および感度を設定します。

#### ③ 通知音量

報知音の音量を設定します。

④ 再生音量 再生音量を設定します。

⑤ 言語

ドライブレコーダーとスマートフォンアプリ の言語を設定します。

#### ⑥ 出荷時設定

すべての設定を初期値に戻します。

#### ⑦ SDカード初期化

microSDカードを初期化します。

#### ⑧ ドライブレコーダー Wi-Fi 情報変更

ドライブレコーダーのネットワーク名とパス ワードを変更することができます。

#### ⑨ システムバージョン

スマートフォンアプリとドライブレコーダー のソフトウェアバージョン情報を表示しま す。

● スマートフォンアプリは本機に接続さ れていない場合、スマートフォンアプ リの言語設定のみ操作できます。

# **リアルタイム映像を表示する**

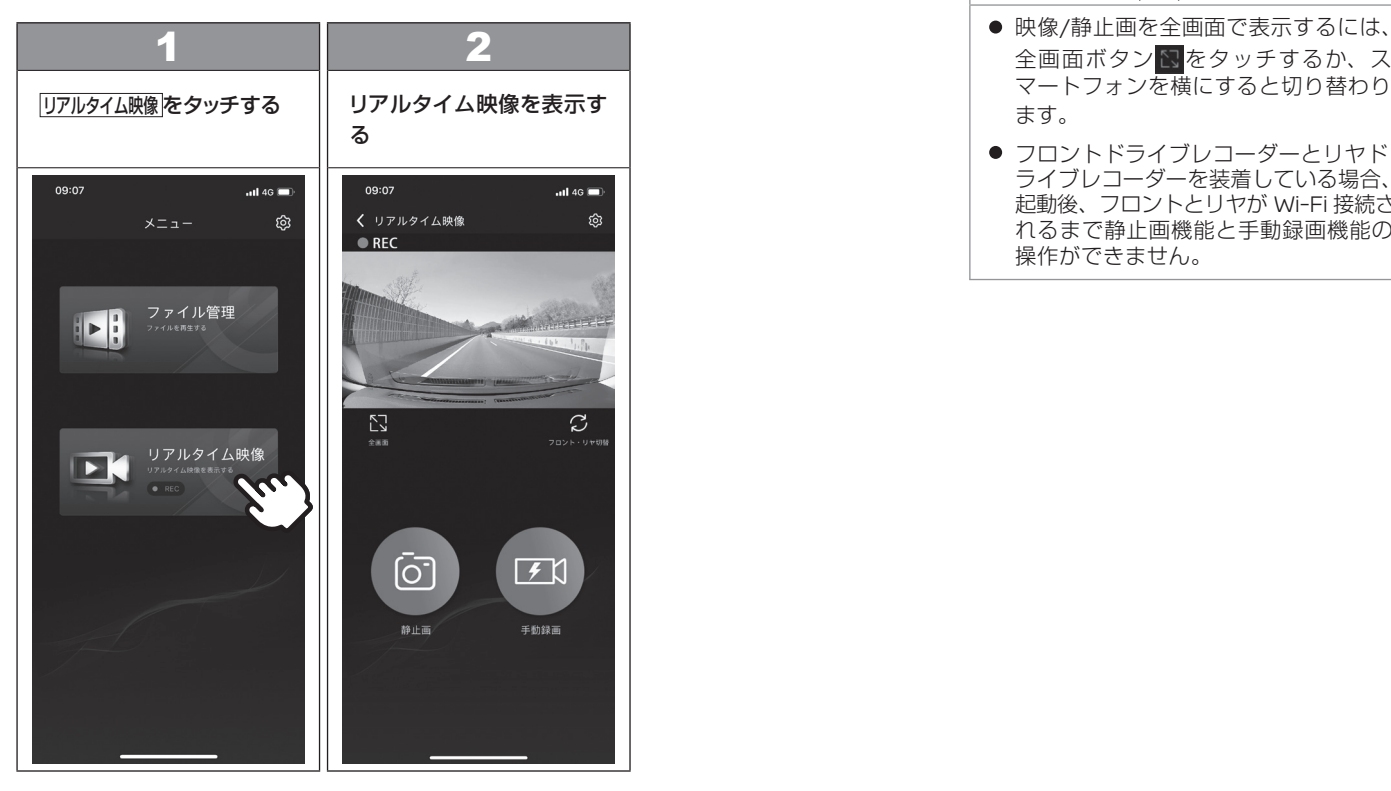

# 知識

- 映像/静止画を全画面で表示するには、 全画面ボタン をタッチするか、ス マートフォンを横にすると切り替わり ます。
- ライブレコーダーを装着している場合、 れるまで静止画機能と手動録画機能の 操作ができません。 起動後、フロントとリヤが Wi-Fi 接続さ

**■ ファイルを選択する** 

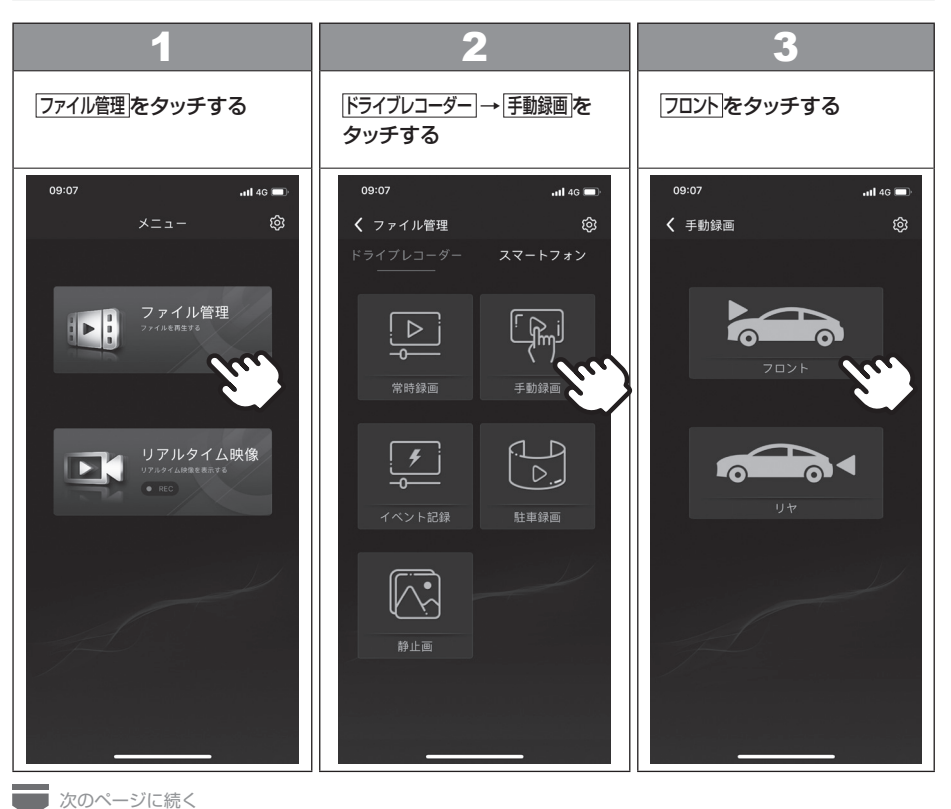

# 知識

● 操作の例はフロント手動録画の場合で す。

# **ファイルを選択する** ファイル管理

■ 前のページから

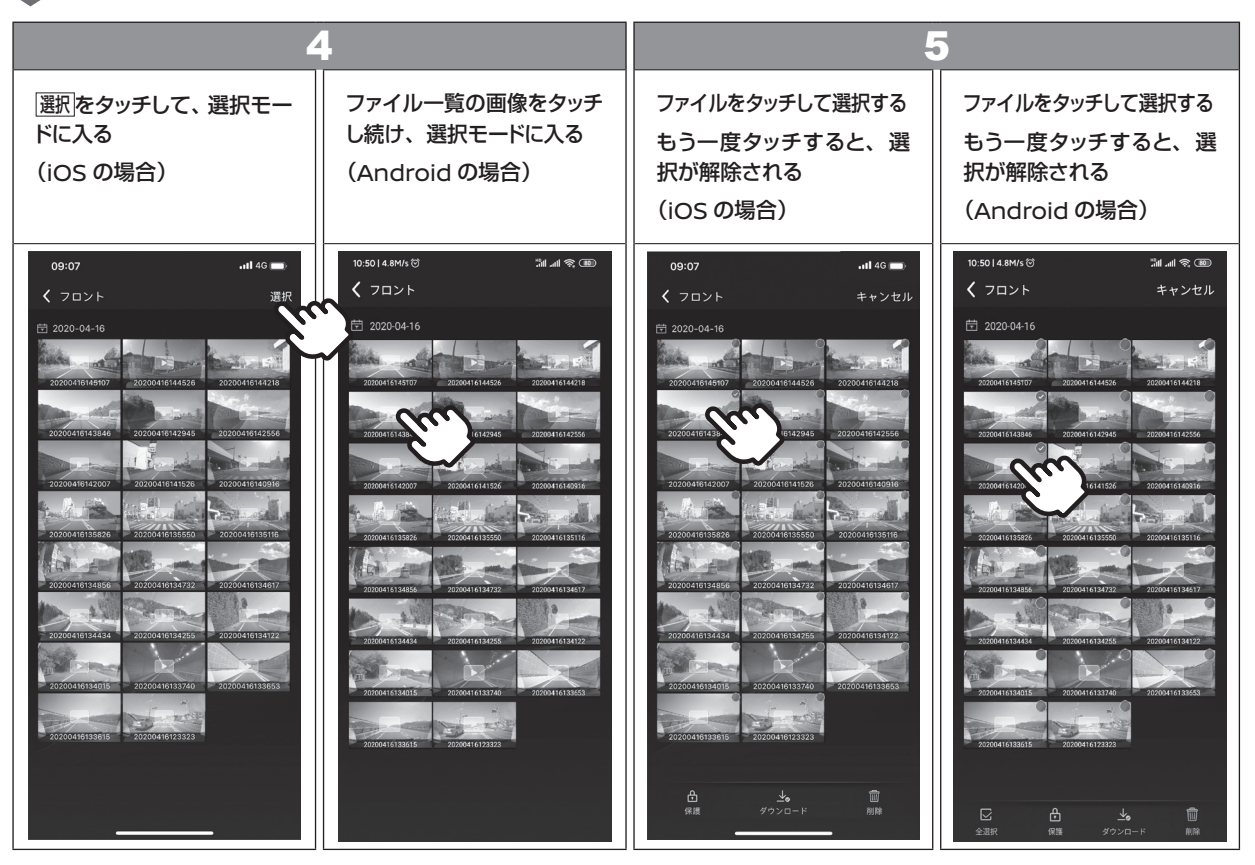

スマ スマートフォンアプリを使うことを使うことを受けることを受けることを受けることを受けることを受けることを受けることを受けることを受けることを受けることを受けることを受けることを受けることを受けることを トフォンアプリを使う

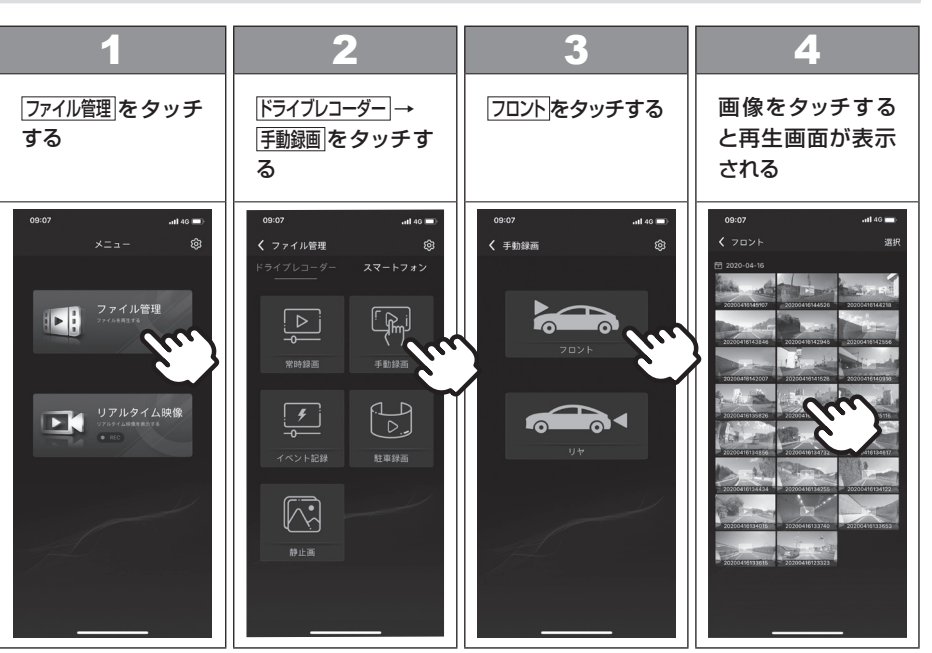

# Ⱚ **スマートフォンアプリで記録したファイルを再生する** 知識

- 操作の例はフロント手動録画の場合で す。
- 静止画を左右にスライドすると、前/次 の静止画を再生できます。
- 静止画ファイル一覧と静止画再生画面 では、ファイル名が表示されません。

# Ⱚ **ファイルを削除する**

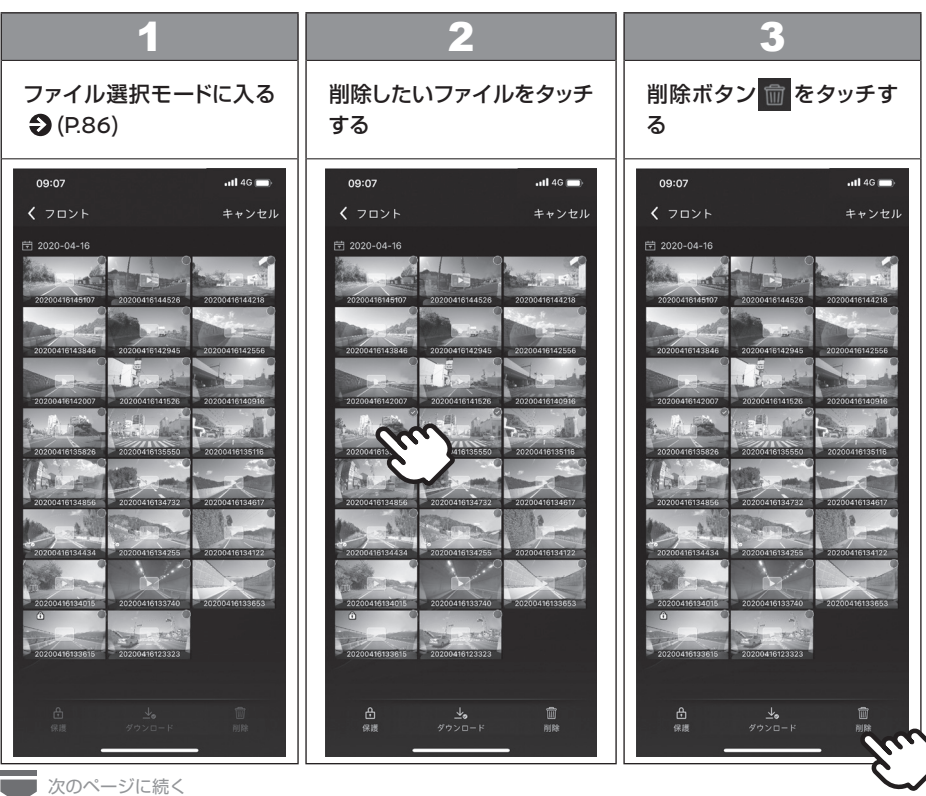

# 知識

● 操作の例はフロント手動録画の場合で す。

# **ファイルを削除する** ファイル管理

■前のページから

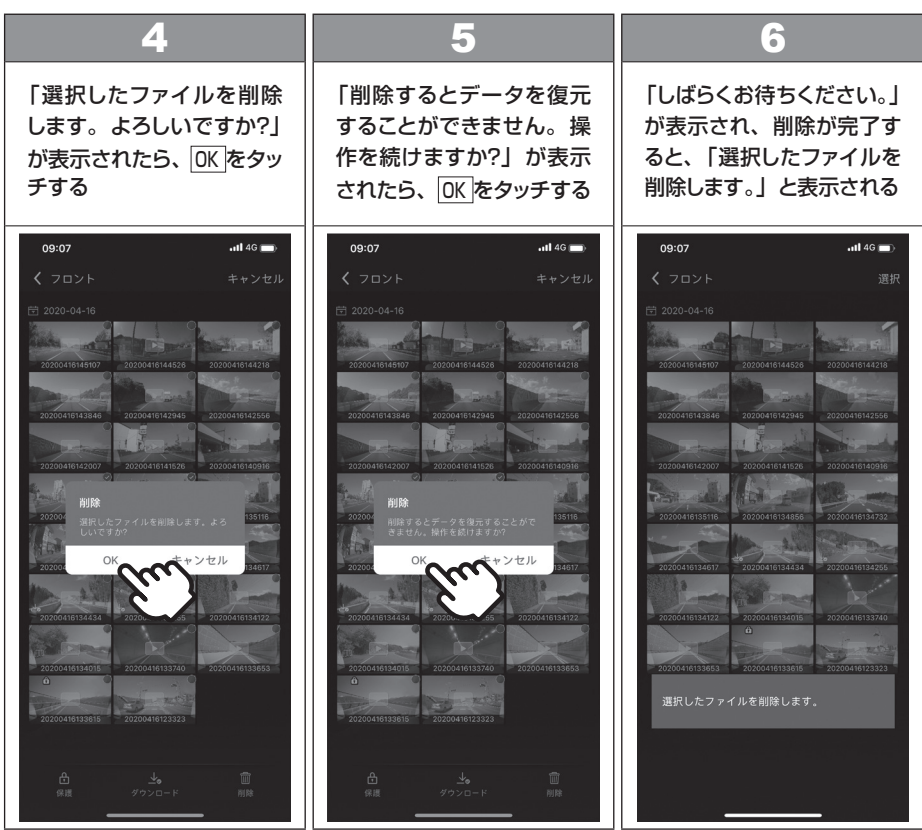

# Ⱚ **ファイルを保護または保護解除する** 知識

## **■ファイルを保護する**

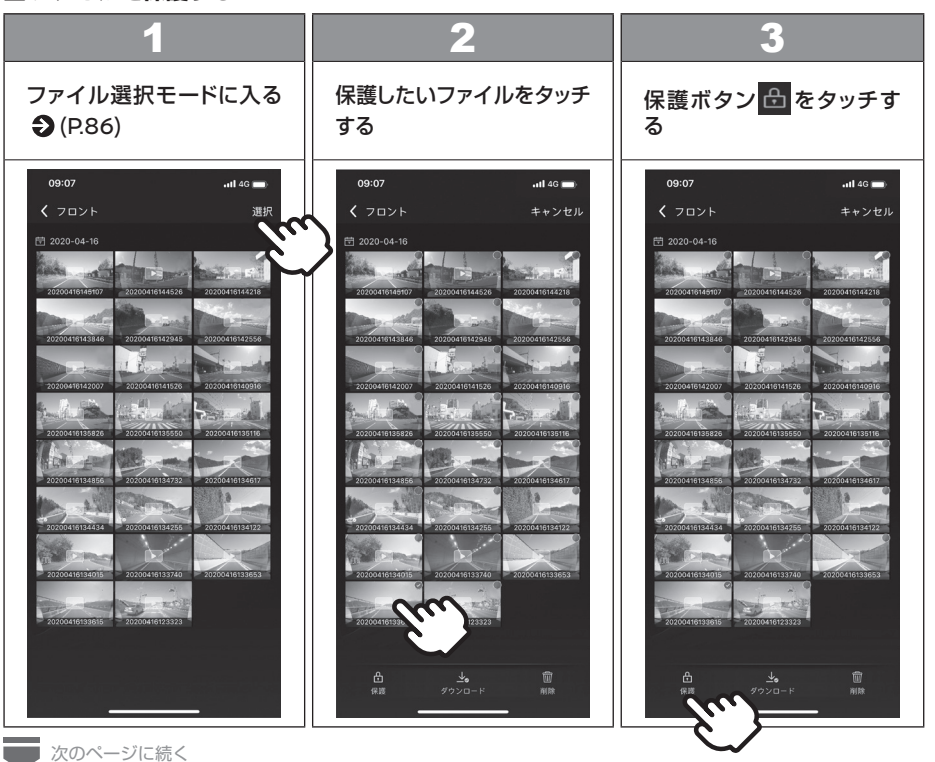

- 操作の例はフロント手動録画の場合で す。
- 保護されたファイルの画像に鍵マーク 分が表示されます。
- ファイルが保護されると、削除ボタン が操作できません。
- 常時録画ファイルは、保護/保護解除で きません。
- 複数のファイルを選択するとき、保護さ れたファイルと保護されていないファイ ルがあるにも関わらず、すべてのファイ ルに保護をかけます。

# **ファイルを保護または保護解除する** ファイル管理

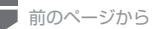

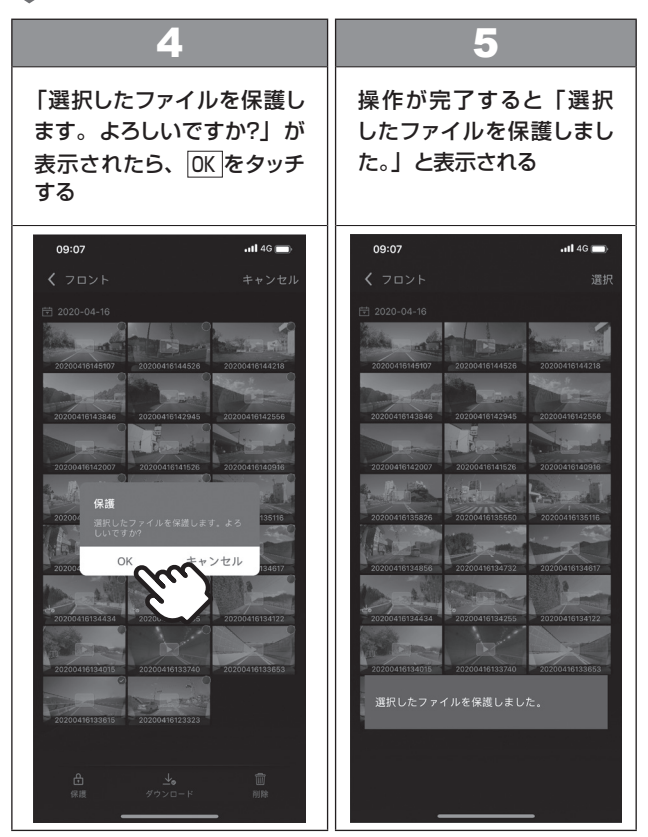

# **ファイルを保護または保護解除する** ファイル管理

## **■ファイルを保護解除する**

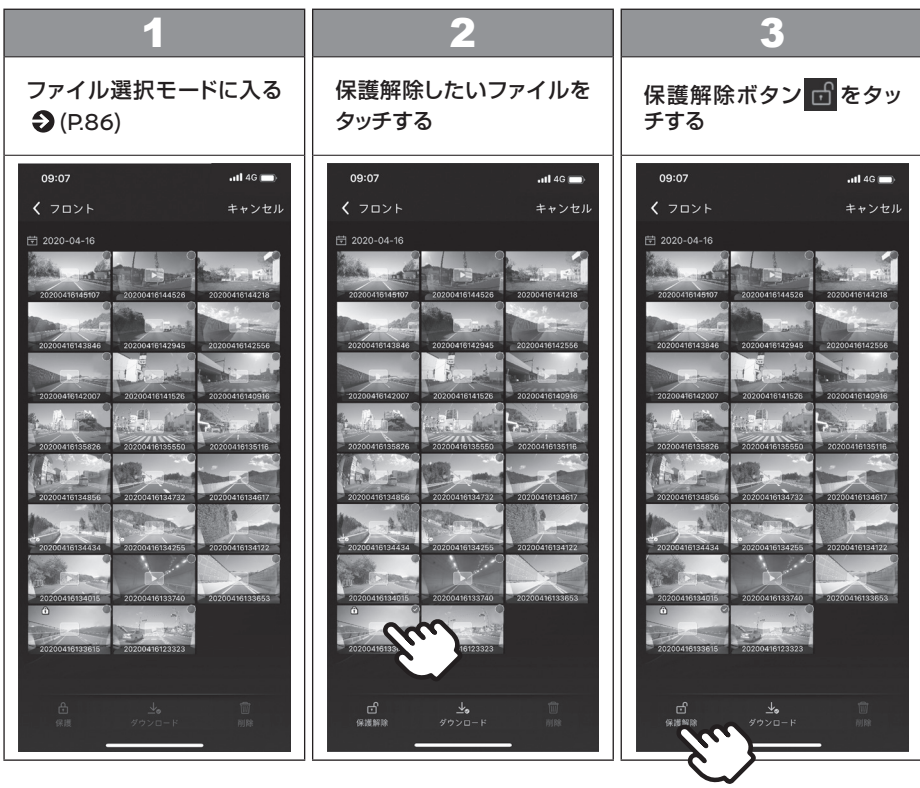

# 知識

● 操作の例はフロント手動録画の場合で す。

# **ファイルを保護または保護解除する** ファイル管理

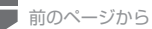

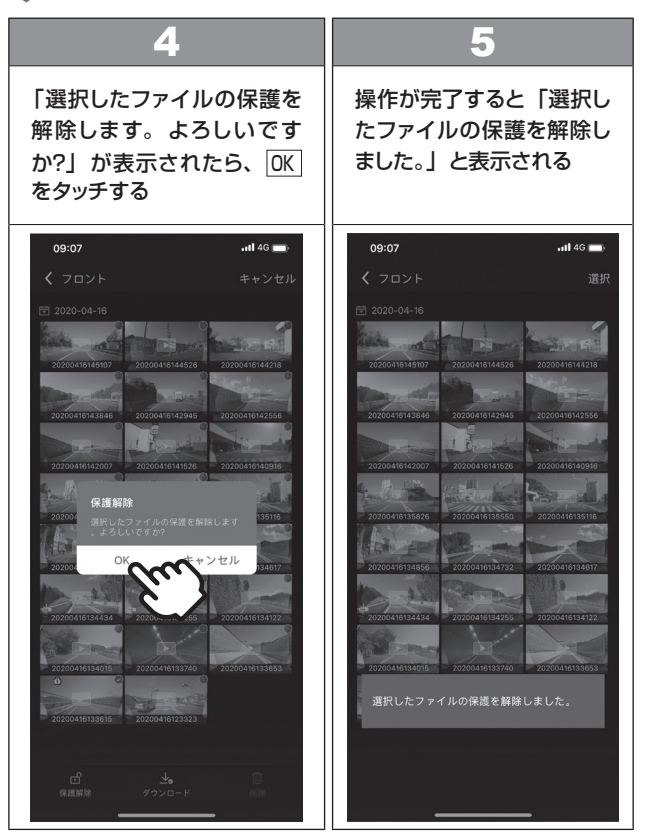

# ■ ファイルをダウンロードする 2000 No. 2000 No. 2000 No. 2000 No. 2000 No. 2000 No. 2000 No. 2000 No. 2000 No. 2000 No. 2000 N

### Ⱚ **ファイルを「ドライブレコーダー」から「スマートフォン」にダウンロードする場合**

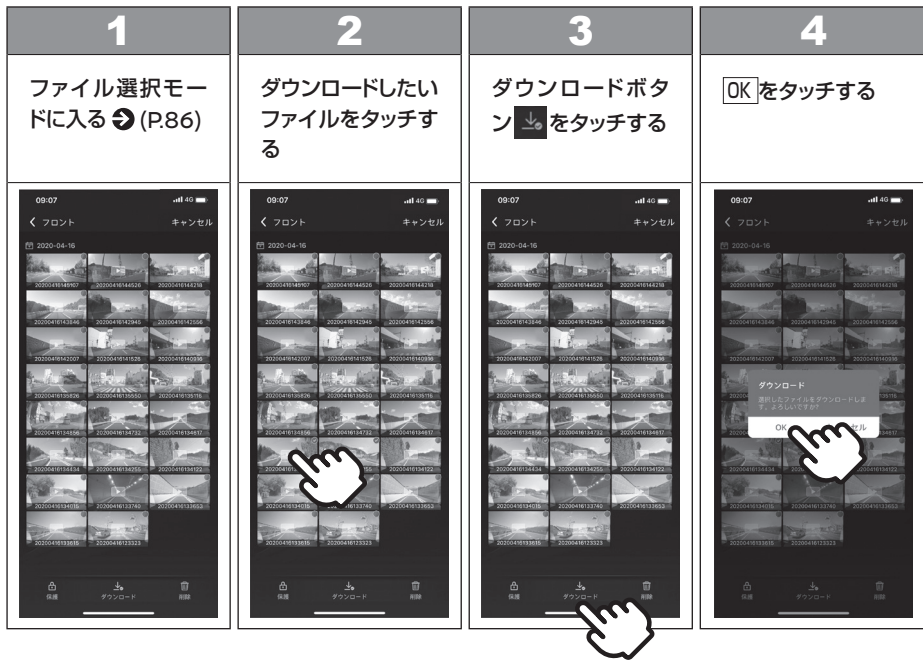

- 操作の例はフロント手動録画の場合で す。
- ●「ドライブレコーダー」からダウンロー ドしたファイルは「スマートフォン」 に記録されます。Wi-Fiに接続されてい ない場合、「スマートフォン」のみ操作 することができます。
- ●「スマートフォン」にダウンロードした ファイルを削除しても、「ドライブレ コーダー」に同じファイルが残ってい れば再度ダウンロードすることができ ます。

# アドバイス

- microSDカードは容量の関係から、 記録しておける映像の数が限られてい ます。
- microSDカード内の必要な映像デー タは定期的にパソコンにバックアップ するか、スマートフォンにダウンロー ドしてください。

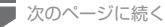

# **ファイルをダウンロードする** ファイル管理

■ 前のページから

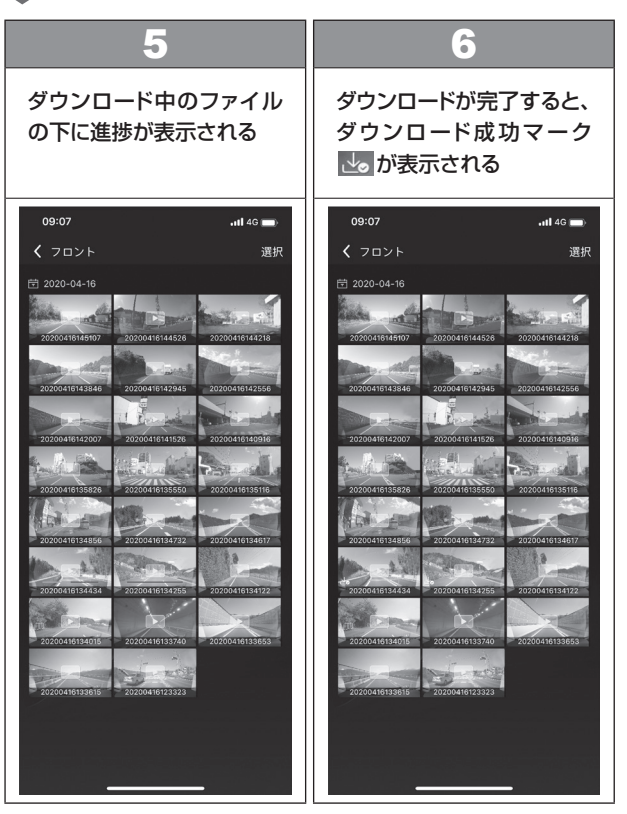

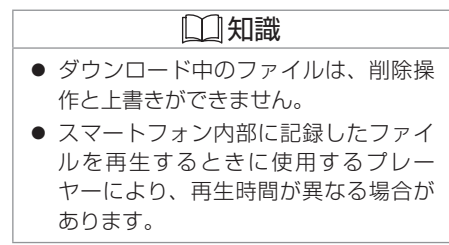

## **ファイルをアプリの「スマートフォン」からスマートフォンのアルバムに保存する場合**

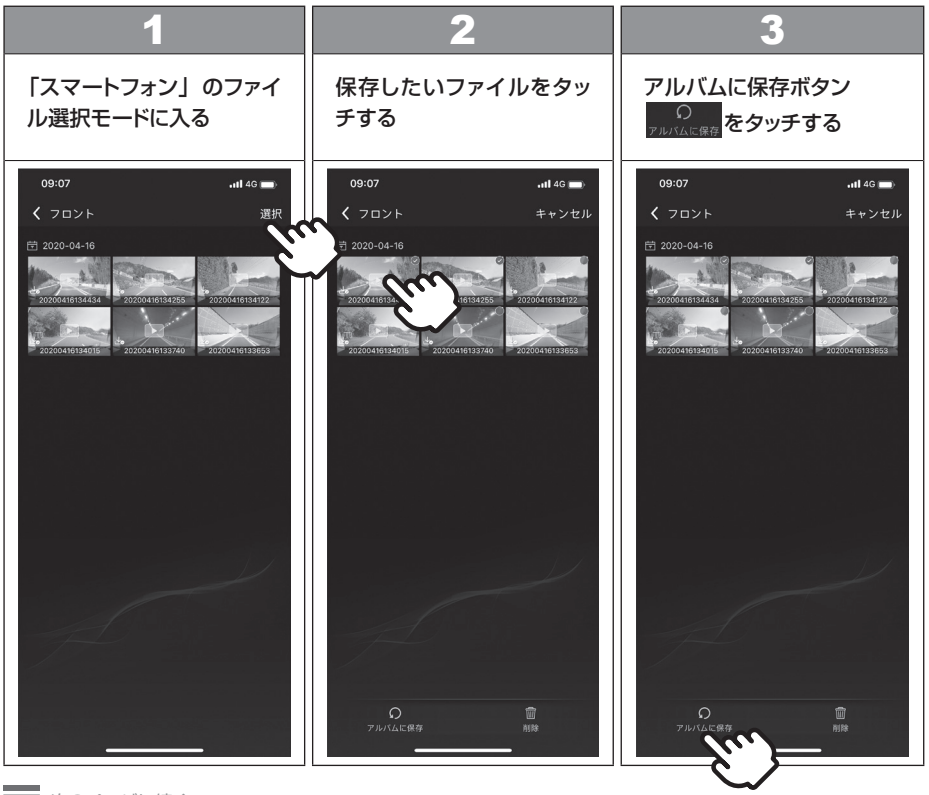

■ 次のページに続く

# **ファイルをダウンロードする** ファイル管理

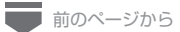

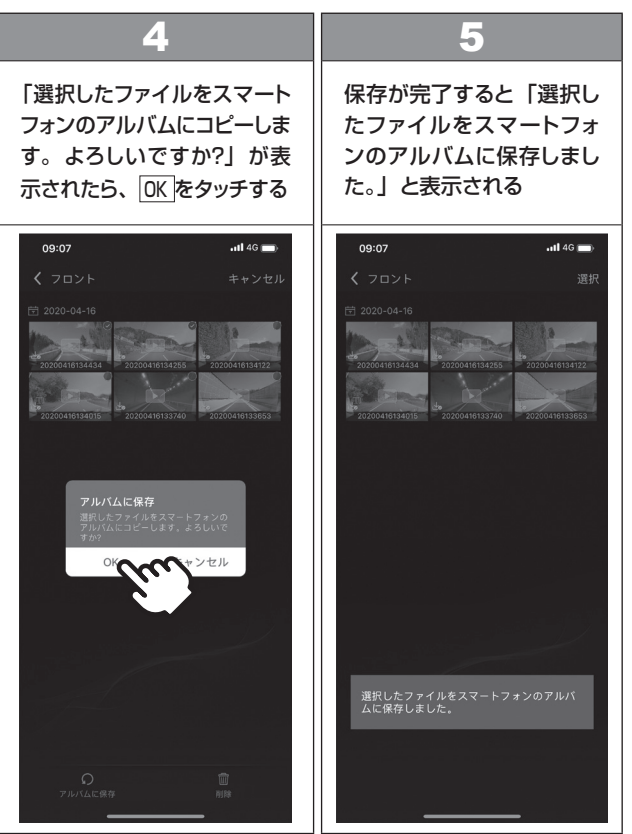

## Ⱚ **スマートフォンアプリで設定を変更する**

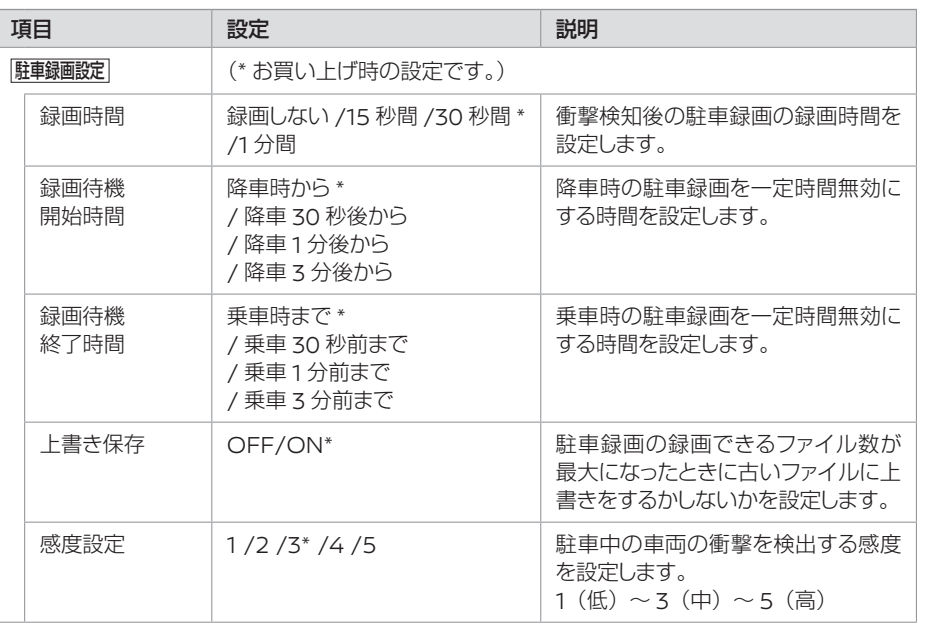

# アドバイス

● 感度設定は車種によって設定値が異な ります。お買い上げ時、既に設定され ておりますがドアの開閉などで過剰に 反応したりする場合には設定値を小さ くするなどして調整してください。

# 知識

● 感度設定は「1~5」の順に高くなり、 「1」に設定すると衝撃を検知しづらく なります。

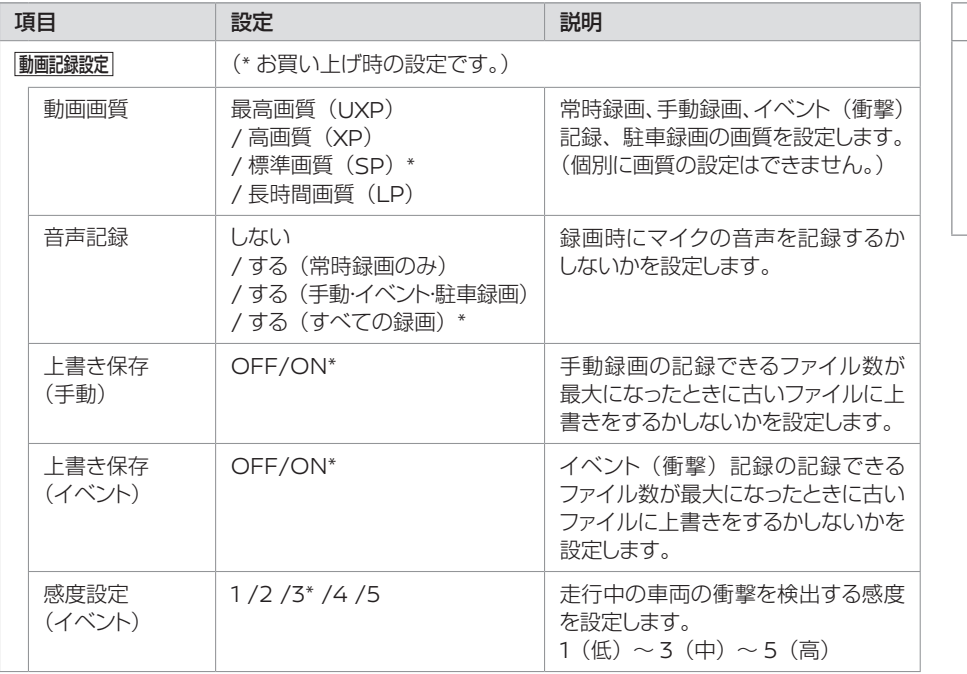

# 知識

- microSDカードに記録できるファイ ル数については→(P.28)をご覧くださ い。
- 感度設定は「1~5」の順に高くなり、 「1」に設定すると衝撃を検知しづらく なります。

# **スマートフォンアプリで設定を変更する** 設定を変更する

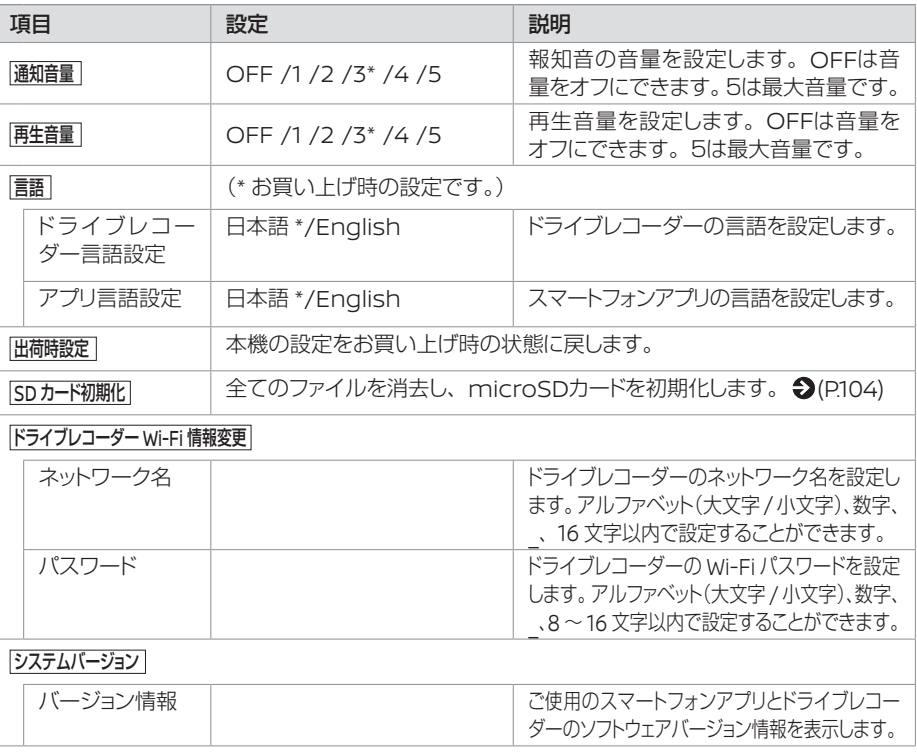

## 知識

- ネットワーク名とパスワードは、本書 の裏表紙に記載されています。
- ドライブレコーダーのWi-Fi情報は、必 要に応じて変更することができます。

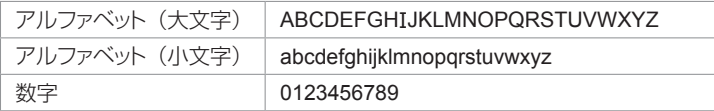

MEMO

# 必要なとき

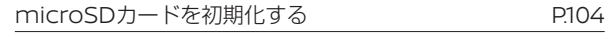

# 困ったとき

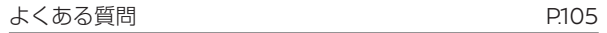

# 知っておいていただきたいこと

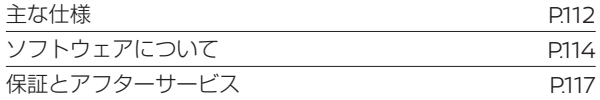

## Ⱚ **microSDカードを初期化する**

映像を再生したり、ファイルをバックアップしたりする際にエラーが表示されるときは、 microSDカードのデータが破損している可能性がありますので、microSDカードを初期化し てください。

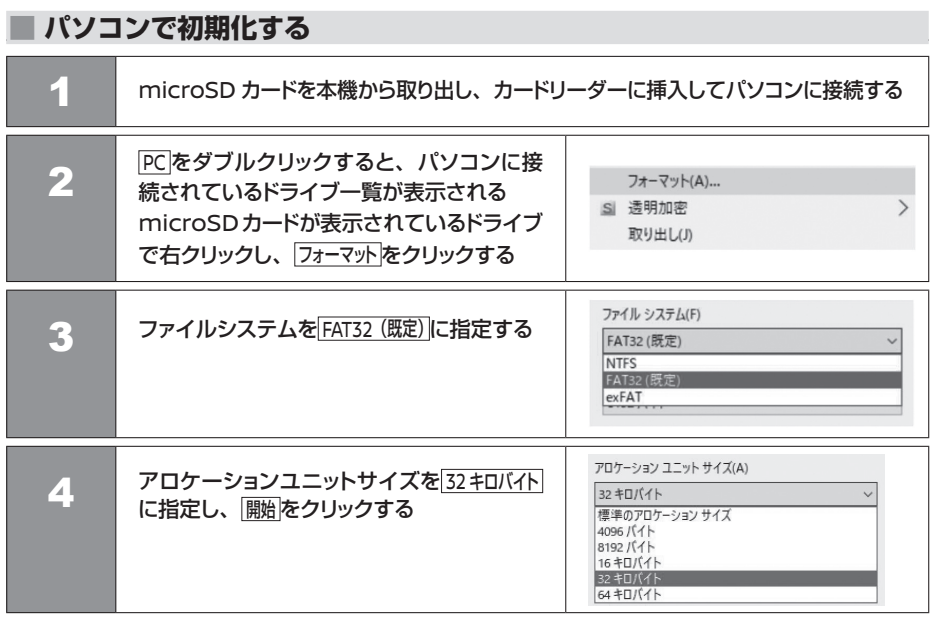

# 知識

● 操作の例はWindows 10の場合です。

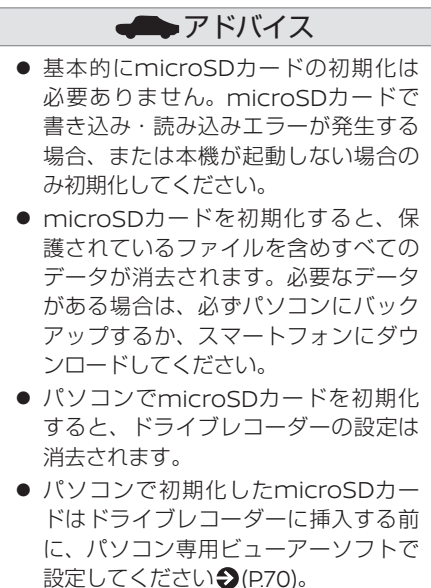

# Ⱚ **モニターで初期化する**

モニターに本機の設定メニューを表示して初期化する方法は◆(P.51)をご覧ください。

104 microSD カードを初期化する

# 困ったとき **よくある質問**

### 該当する質問事項に従って対処してください。

# **本体**

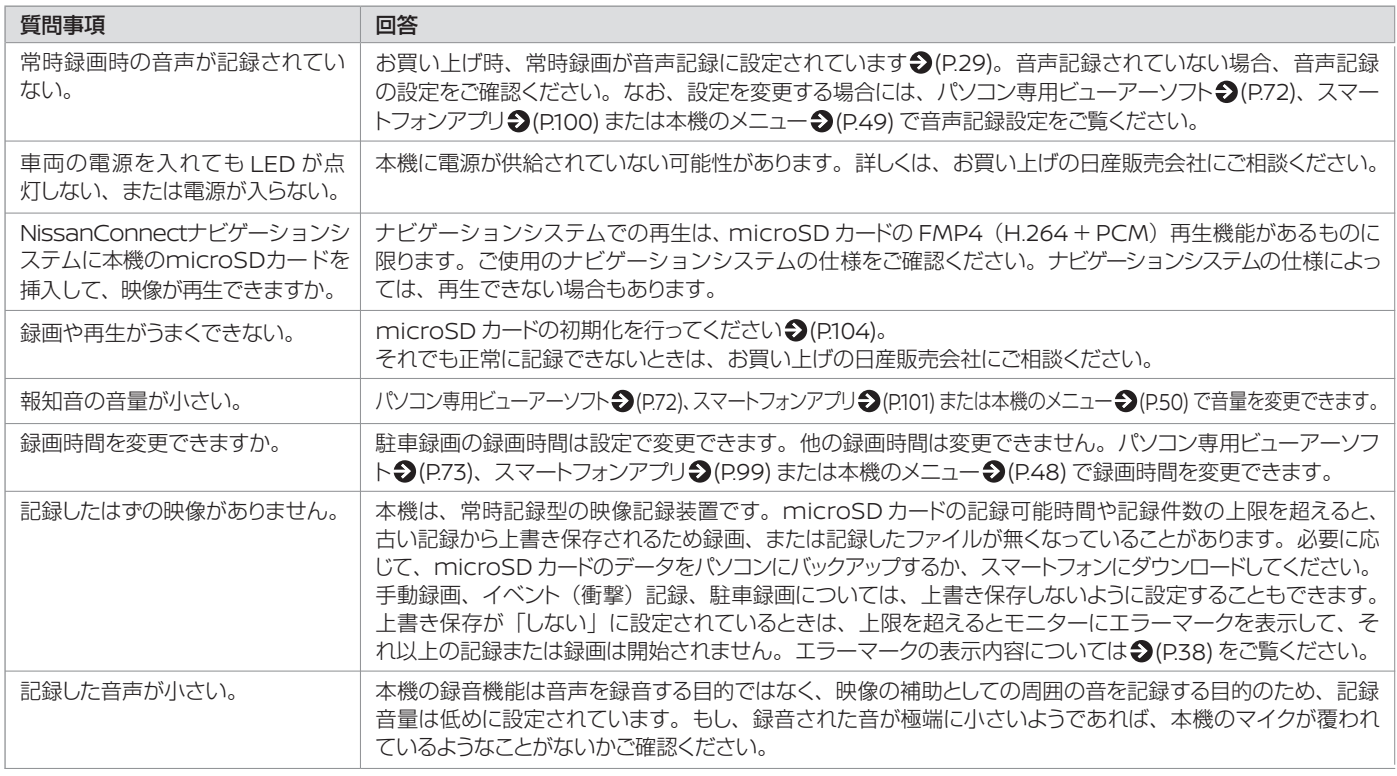

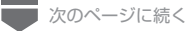

# **よくある質問** 困ったとき

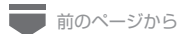

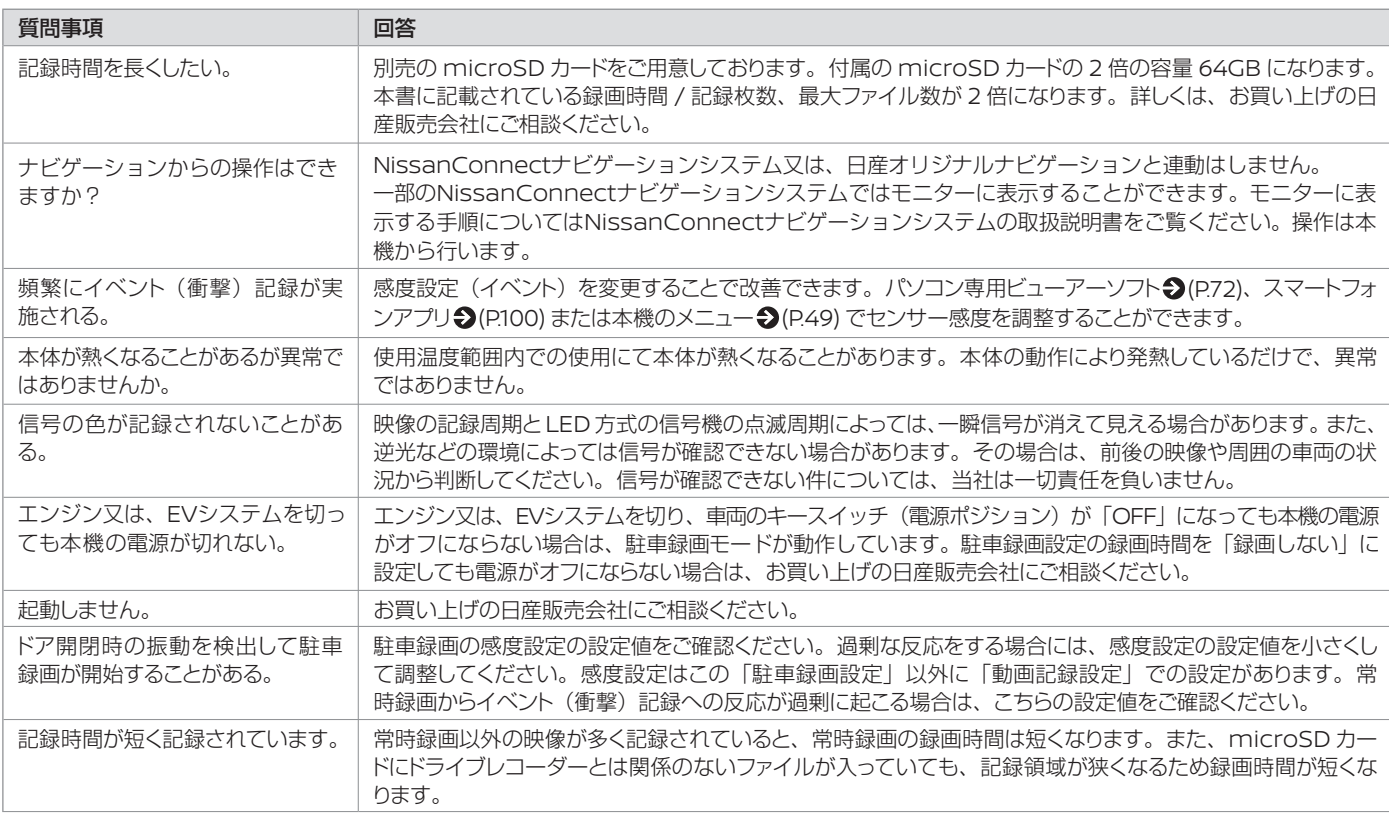

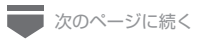

# **よくある質問** 困ったとき

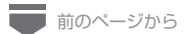

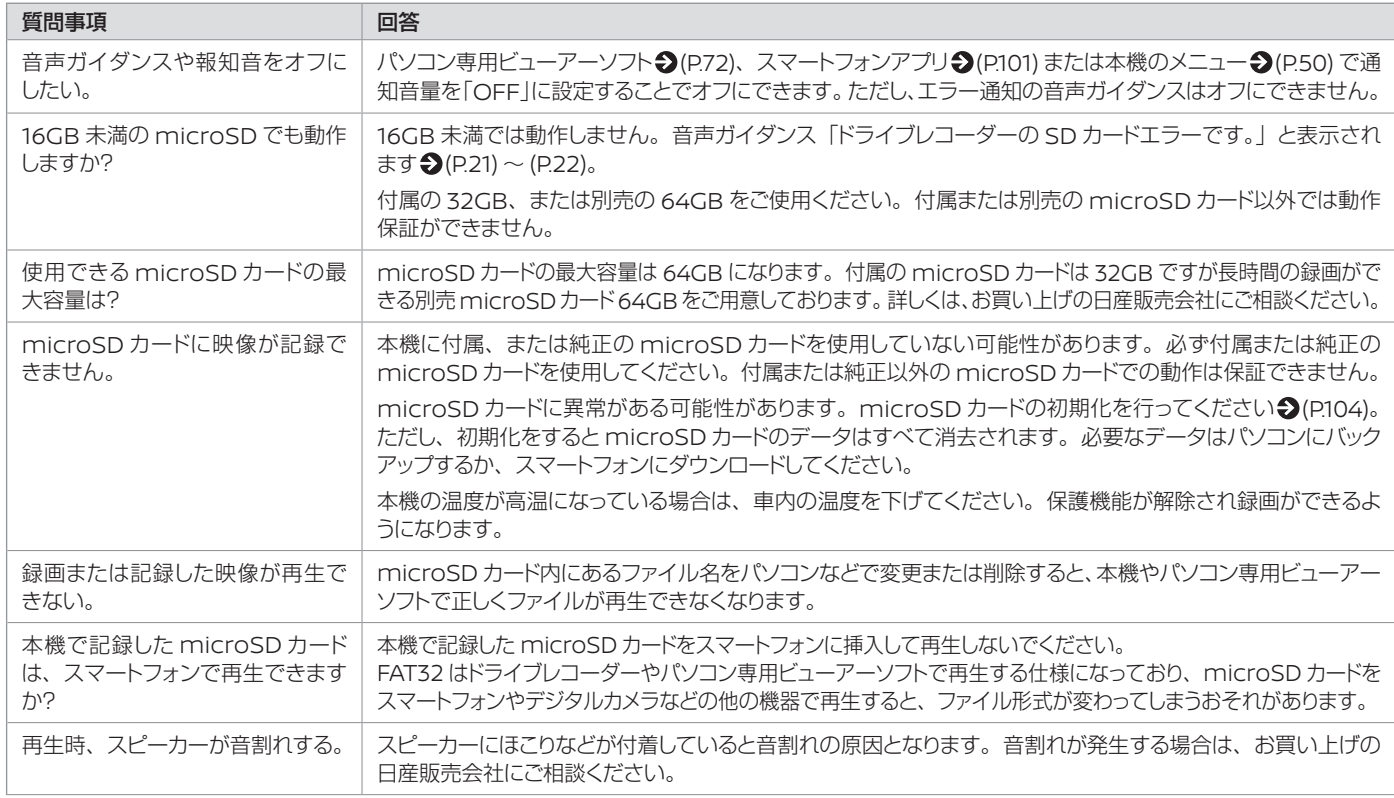

その他

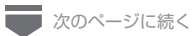

# **よくある質問** 困ったとき

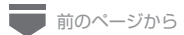

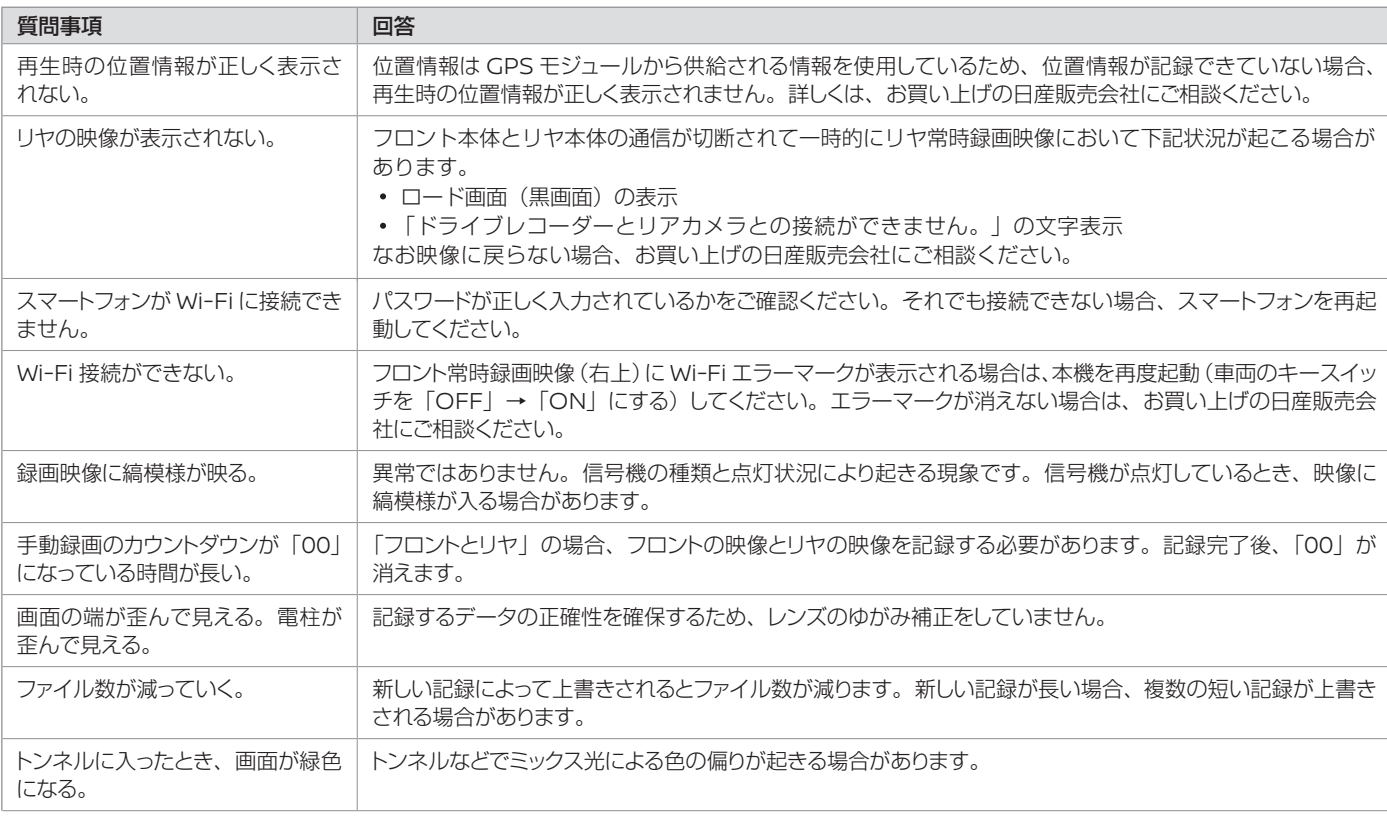

■次のページに続く

108 よくある質問
# **よくある質問** 困ったとき

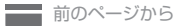

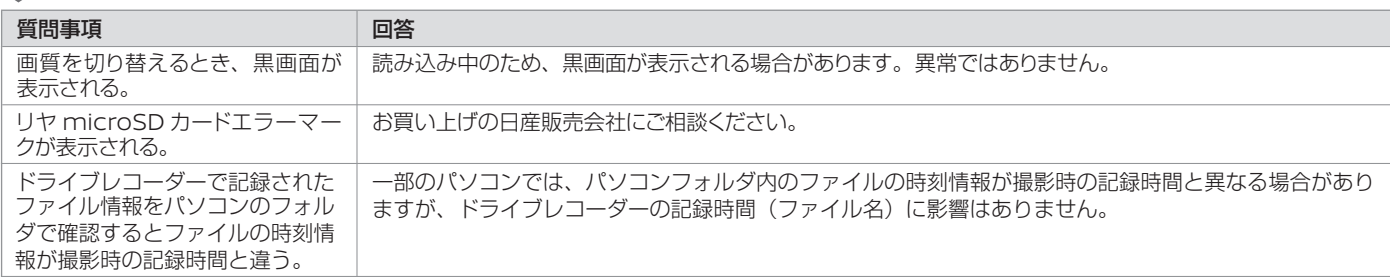

# **■パソコン専用ビューアーソフト**

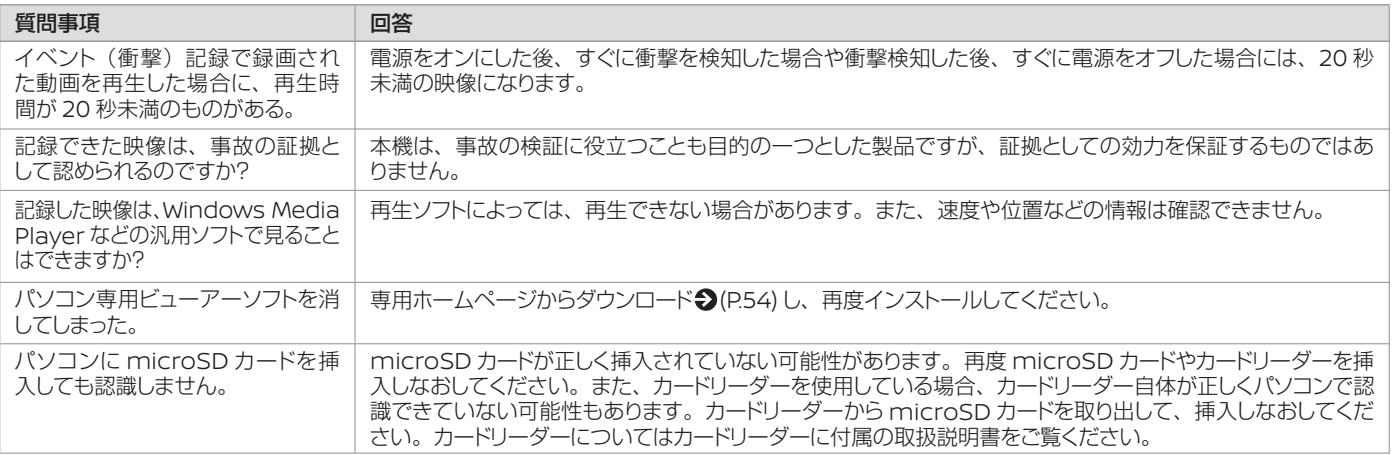

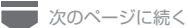

よくある質問 109

他 の そ

# **よくある質問** 困ったとき

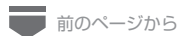

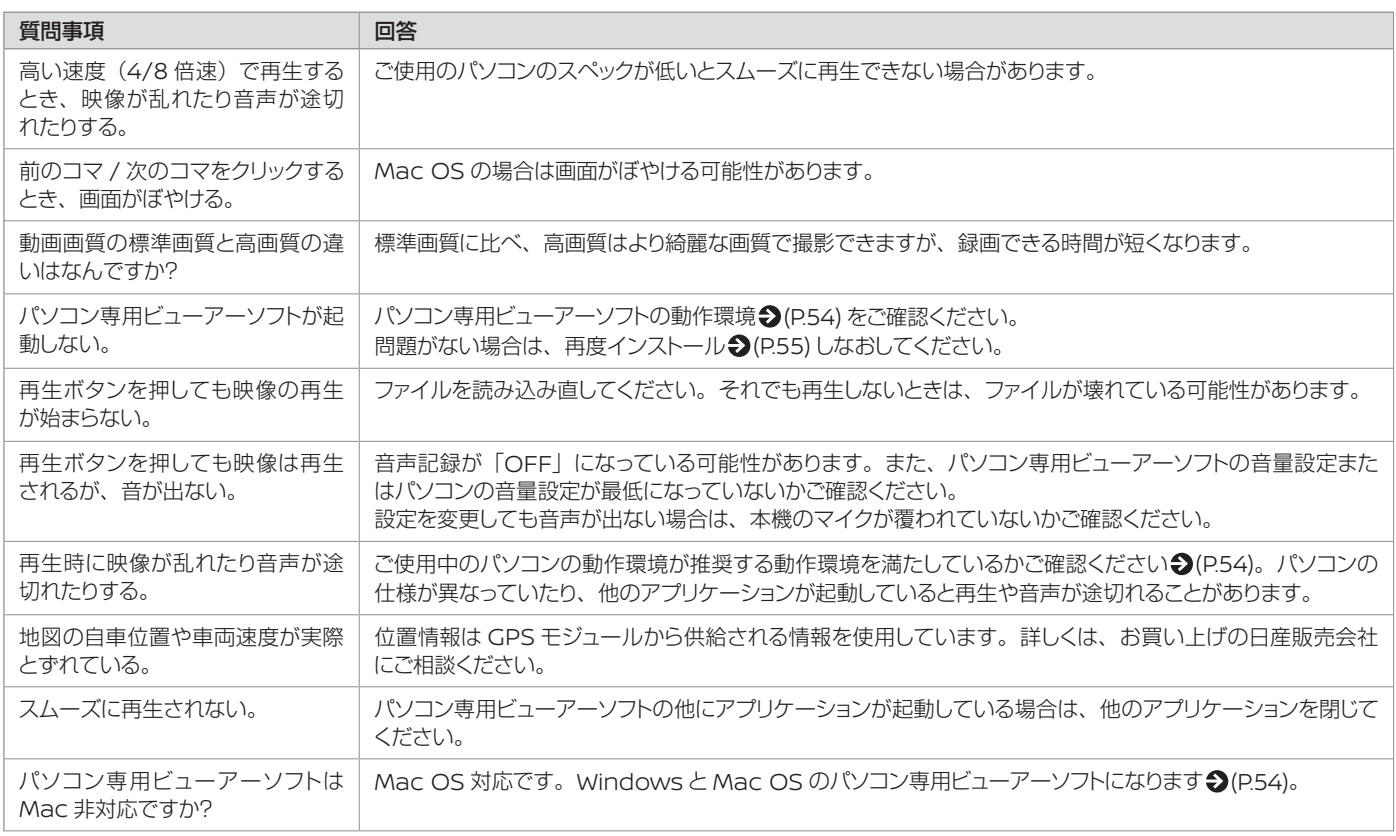

# **スマートフォンアプリ**

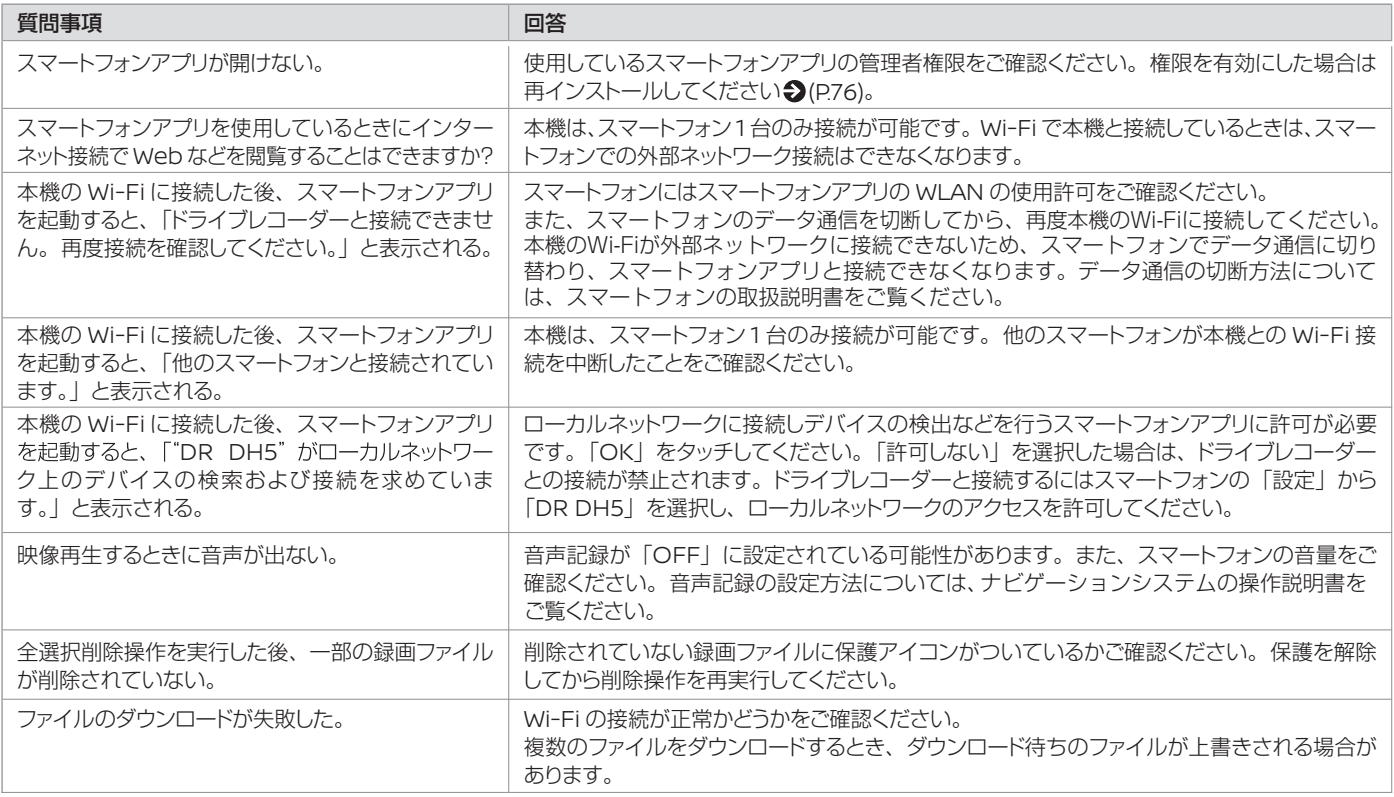

## よくある質問 111

# **■ 主な仕様**

# Ⱚ **本体**

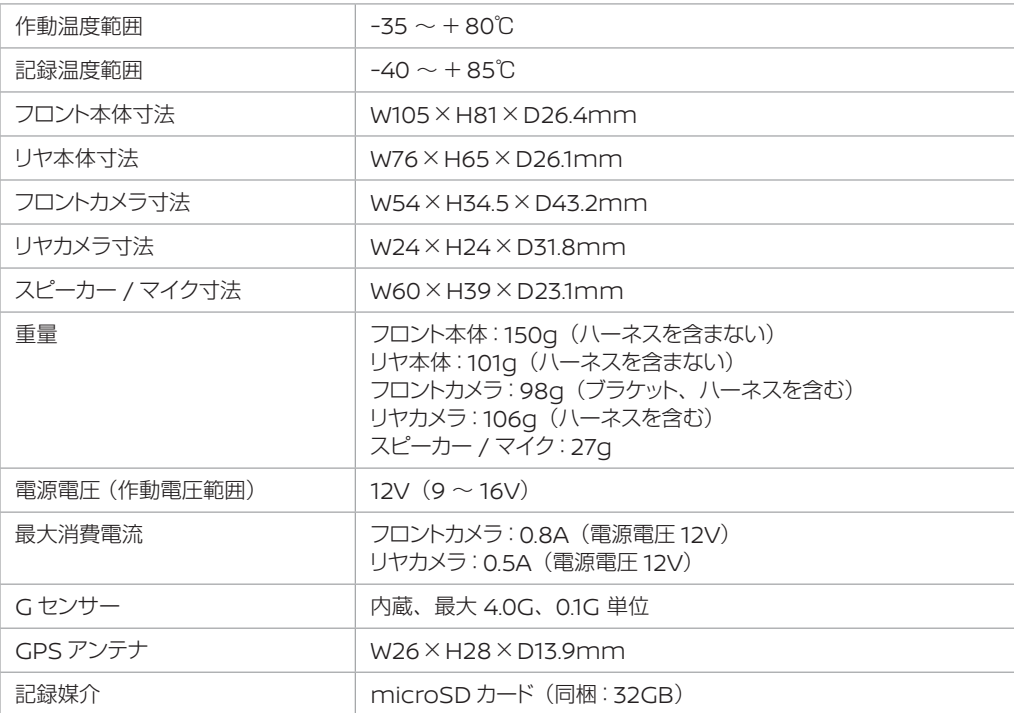

## **■映像什様**

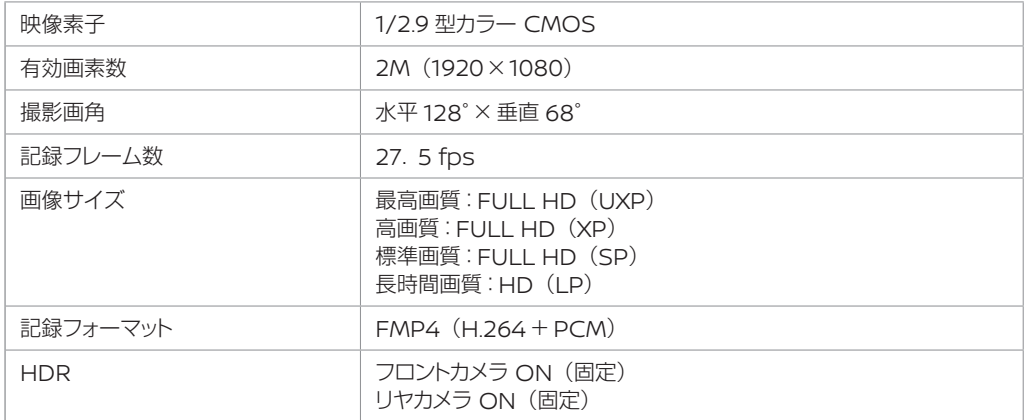

これらの仕様およびデザインは、お客様に予告なく変更になる場合があります。

### ■免青事項について

お客様または第三者が、この製品の誤使用、使用中に生じた故障、その他の不具合またはこの製品の使用 によって受けられた損害については、法令上の賠償責任が認められる場合を除き、当社は一切その責任を 負いませんので、あらかじめご了承ください。

## ■ 著作権について

録画・撮影・録音したものは、個人として楽しむほかは、著作権法上、権利者に無断で使用できません。 鑑賞・興行・展示物など、個人として楽しむ目的でも撮影を制限している場合がありますので、ご注意ください。

## **■ Wi-Fi認証について**

この製品は Wi-Fi 認証を取得しています。

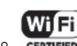

# **■ ソフトウェアについて**

RFC 1321 compliant MD5 implementation

Based on XySSL: Copyright (C) 2006-2008 Christophe Devine

Copyright (C) 2009 Paul Bakker <polarssl\_maintainer at polarssl dot org>

All rights reserved.

Redistribution and use in source and binary forms, with or without modification, are permitted provided that the following conditions are met:

Redistributions of source code must retain the above copyright notice, this list of conditions and the following disclaimer.

Redistributions in binary form must reproduce the above copyright notice, this list of conditions and the following disclaimer in the documentation and/or other materials provided with the distribution.

Neither the names of PolarSSL or XySSL nor the names of its contributors may be used to endorse or promote products derived from this software without specific prior written permission.

THIS SOFTWARE IS PROVIDED BY THE COPYRIGHT HOLDERS AND CONTRIBUTORS "AS IS" AND ANY EXPRESS OR IMPLIED WARRANTIES, INCLUDING, BUT NOT LIMITED TO, THE IMPLIED WARRANTIES OF MERCHANTABILITY AND FITNESS FOR A PARTICULAR PURPOSE ARE DISCLAIMED. IN NO EVENT SHALL THE COPYRIGHT OWNER OR CONTRIBUTORS BE LIABLE FOR ANY DIRECT, INDIRECT, INCIDENTAL, SPECIAL, EXEMPLARY, OR CONSEQUENTIAL DAMAGES (INCLUDING, BUT NOT LIMITED TO, PROCUREMENT OF SUBSTITUTE GOODS OR SERVICES; LOSS OF USE, DATA, OR PROFITS; OR BUSINESS INTERRUPTION) HOWEVER CAUSED AND ON ANY THEORY OF LIABILITY, WHETHER IN CONTRACT, STRICT LIABILITY, OR TORT (INCLUDING NEGLIGENCE OR OTHERWISE) ARISING IN ANY WAY OUT OF THE USE OF THIS SOFTWARE, EVEN IF ADVISED OF THE POSSIBILITY OF SUCH DAMAGE. The MD5 algorithm was designed by Ron Rivest in 1991.

------------------------------------------------------------------------------------------------------------------------------------------

http://www.ietf.org/rfc/rfc1321.txt \*

CRC utility

COPYRIGHT (C) 1986 Gary S. Brown. You may use this program, or code or tables extracted from it, as desired without restriction.

First, the polynomial itself and its table of feedback terms. The polynomial is X^32+X^26+X^23+X^22+X^16+X^12+X^11 +X^10+X^8+X^7+X^5+X^4+X^2+X^1+X^0

Note that we take it "backwards" and put the highest-order term in the lowest-order bit. The X^32 term is "implied"; the LSB is the X^31 term, etc. The X^0 term (usually shown as "+1") results in the MSB being 1

Note that the usual hardware shift register implementation, which is what we're using (we're merely optimizing it by doing eight-bit chunks at a time) shifts bits into the lowest-order term. In our implementation, that means shifting towards the right. Why do we do it this way? Because the calculated CRC must be transmitted in order from highestorder term to lowest- order term. UARTs transmit characters in order from LSB to MSB. By storing the CRC this way we hand it to the UART in the order low-byte to high-byte; the UART sends each low-bit to hight-bit; and the result is transmission bit by bit from highest- to lowest-order term without requiring any bit shuffling on our part. Reception works similarly

The feedback terms table consists of 256, 32-bit entries. Notes

The table can be generated at runtime if desired; code to do so is shown later. It might not be obvious, but the feedback terms simply represent the results of eight shift/xor operations for all combinations of data and CRC register values The values must be right-shifted by eight bits by the "updcrc logic; the shift must be unsigned (bring in zeroes). On some hardware you could probably optimize the shift in assembler by using byte-swap instructions polynomial \$edb88320 CRC32 code derived from work by Gary S. Brown.

------------------------------------------------------------------------------------------------------------------------------------------

オープンソースソフトウェアについて

パソコン専用ビューアーソフトには、GNU General Public License, version 3 その他のソースコードの配布を要求しているオープンソース ソフトウェア ライセンスのもとでライセンスされているソフトウェアが含まれています。これらのソフトウェアのソースコードは、以下の専用 サイトからダウンロードいただけます。

http://www.hangsheng.com.cn/nissan-dop-dvr-dh5.html

About Open Source Software in the 「DR DH5 Viewer 」

This viewer software includes software licensed under the open source software license. The license requires the release of GNU General Public License, version 3 and other source code. The source code of software can be downloaded from the dedicated website below.

http://www.hangsheng.com.cn/nissan-dop-dvr-dh5.html

# **■ 保証について**

保証期間は、お買い上げ日またはお取り付け日から3年です。 ただし、その期間内でも走行距離が 60,000km までといたします。 お買い上げの日産販売会社から発行される「日産純正オプション部品保証書」に 必要事項が記入されているかお確かめのうえ、「車検証入れ」などに入れて大切に保管してください。

# **■ アフターサービスについて**

本機が正常に動作しないときは、この取扱説明書を再度ご覧になってご確認ください。それでも本機が正常に動作 しないときは、お買い上げの日産販売会社にご相談ください。

## お問い合わせは、下記の「日産自動車株式会社 お客さま相談室」へ お願いいたします。

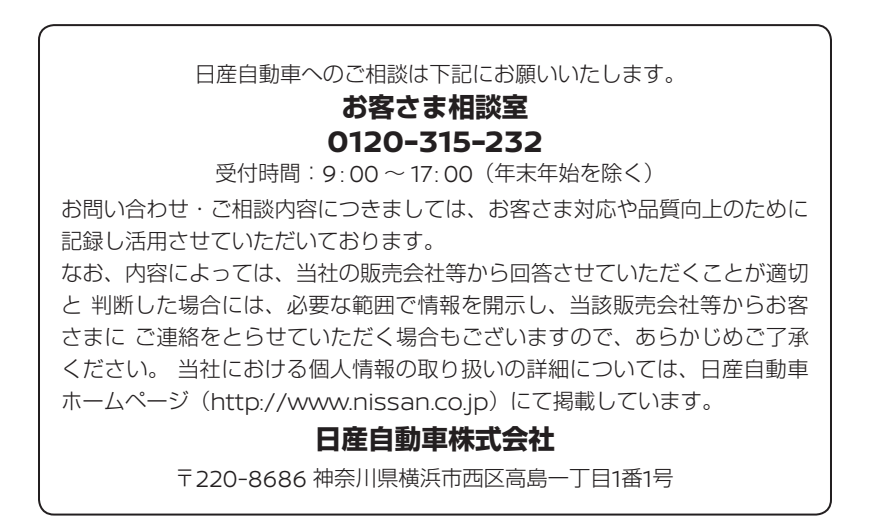

# 日産純正部品ドライブレコーダー 取扱説明書

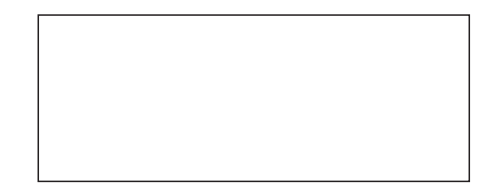